# Sun StorageTek™ SL24 Tape Autoloader and SL48 Tape Library

User and service guide

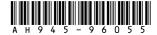

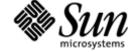

#### Legal and notice information

© Copyright 2008 Sun Microsystems, Inc. 4150 Network Circle, Santa Clara, California 95054 U.S.A 650-960-1300

This document was created by Hewlett-Packard Company ("HP") for Sun Microsystems, Inc. ("Sun").

Sun makes no warranties of any kind with regard to this material, including, but not limited to, the implied warranties of merchantability and fitness for a particular purpose. Sun shall not be liable for errors contained herein or for incidental or consequential damages in connection with the furnishing, performance, or use of this material.

This document contains proprietary information, which is protected by copyright. No part of this document may be photocopied, reproduced, or translated to another language without the prior written consent of Sun.

Sun shall not be liable for technical or editorial errors or omissions contained herein. The information is provided "as is" without warranty of any kind and is subject to change without notice. The warranties for Sun products are set forth in the express limited warranty statements for such products. Nothing herein should be construed as constituting an additional warranty.

Sun StorageTek™ SL24 Tape Autoloader and Sun StorageTek™ SL48 Tape Library are trademarks of Sun Microsystems, Inc.

Other trademarks may be mentioned herein which belong to other companies.

# Contents

| About this guide                                                   |   |     |     |     |   |   |   |     | 15  |
|--------------------------------------------------------------------|---|-----|-----|-----|---|---|---|-----|-----|
| Intended audience                                                  |   |     |     |     |   |   |   |     | 15  |
| Document conventions and symbols                                   |   |     |     |     |   |   |   |     | 15  |
| Rack stability                                                     |   |     |     |     |   |   |   |     |     |
| Sun technical support                                              |   |     |     |     |   |   |   |     |     |
| Sun websites                                                       |   |     |     |     |   |   |   |     |     |
| out websites                                                       |   | •   | •   |     | • | • | • | • • | 10  |
| 4.77                                                               |   |     |     |     |   |   |   |     | 4 🗖 |
| 1 Features and overview                                            | • |     |     |     |   | • |   | •   | 17  |
| Interface specifications and requirements for parallel SCSI drives |   |     |     |     |   |   |   |     | 19  |
| Parallel SCSI host bus adapters (HBAs)                             |   |     |     |     |   |   |   |     | 19  |
| Multiple LUN support                                               |   |     |     |     |   |   |   |     | 19  |
| Default SCSI IDs                                                   |   |     |     |     |   |   |   |     | 20  |
| Interface specifications and requirements for Fibre Channel drives |   |     |     |     |   |   |   |     | 20  |
| Interface specifications and requirements for SAS drives           |   |     |     |     | • |   | • |     | 21  |
| LTO-4 tape drives and encryption                                   |   | • • | •   |     | • |   | • |     | 21  |
| Logical libraries                                                  |   | • • | •   |     | • |   | • |     | 22  |
| Logical libraries                                                  |   | • • | • • |     | • |   | • |     |     |
| Partitioning the SL24 Tape Autoloader                              |   | • • | • • |     | • |   | • |     | 22  |
| Partitioning the SL48 Tape Library                                 |   | • • |     |     | • |   | • |     | 23  |
| Front panel overview                                               |   |     |     |     |   |   |   |     |     |
| Back panel overview                                                |   |     |     |     |   |   |   |     | 25  |
| Tape drive LED                                                     |   |     |     |     |   |   |   |     | 26  |
| Power supply back panel (SL48)                                     |   |     |     |     |   |   |   |     | 27  |
|                                                                    |   |     |     |     |   |   |   |     |     |
| 2 Installing the Autoloader or Library                             |   |     |     |     |   |   |   |     | 20  |
| 2 mstanning the Autoloauer of Library                              | • | •   | •   | • • | • | • | • | •   | 29  |
| 2 Installing the Autoloader or Library                             |   | • • | • • |     | • |   | • |     | 29  |
| Planning the parallel SCSI configuration                           |   |     |     |     | • |   | • |     | 30  |
| About parallel SCSI busses                                         |   |     |     |     | • |   |   |     | 30  |
| Optimizing throughput                                              |   |     |     |     |   |   |   |     |     |
| SCSI addresses                                                     |   |     |     |     |   |   |   |     | 30  |
| Planning the SAS configuration                                     |   |     |     |     |   |   |   |     | 31  |
| About SAS                                                          |   |     |     |     |   |   |   |     | 32  |
| SAS cables and connectors                                          |   |     |     |     |   |   |   |     | 32  |
| World Wide identifiers                                             |   |     |     |     |   |   |   |     | 32  |
| Planning the Fibre Channel configuration                           |   |     |     |     |   |   |   |     |     |
| Direct connection                                                  |   |     |     |     |   |   |   |     |     |
| SAM connection                                                     |   | • • | •   |     | • |   | • |     | 33  |
| SAN connection                                                     |   | • • | • • |     | • |   | • |     |     |
| Choosing a location                                                |   | • • | •   |     | • |   | • |     | 33  |
| Unpacking the shipping container                                   |   | • • | • • |     | • |   | • |     | 34  |
| Identifying product components                                     |   |     |     |     |   |   |   |     |     |
| Removing the shipping lock                                         |   |     |     |     |   |   |   |     | 36  |
| Mounting the device in a rack                                      |   |     |     |     |   |   |   |     | 36  |
| Installing the Tabletop Conversion Kit                             |   |     |     |     |   |   |   |     | 40  |
| Installing additional tape drives                                  |   |     |     |     |   |   |   |     | 41  |
| Installing a redundant power supply                                |   |     |     |     |   |   |   |     | 41  |
| Changing the SCSI address (parallel SCSI drives only)              |   |     |     |     |   |   |   |     | 42  |
| Connecting the parallel SCSI cable (parallel SCSI devices only)    |   |     |     |     |   |   |   |     | 43  |
| Connecting the Fibre Channel cables (Fibre Channel devices only)   |   | • • | • • |     | • |   | • |     | 43  |
| Connecting the SAS cable (SAS devices only)                        |   | • • | • • |     | • |   | • |     | 44  |
|                                                                    |   |     |     |     |   |   |   |     |     |
| Powering on the device                                             |   |     |     |     |   |   |   |     | 45  |
| Configuring the device                                             |   |     |     |     |   |   |   |     | 45  |
| Verifying the connection                                           |   |     |     |     |   |   |   |     | 46  |
| Labeling and loading the tape cartridges                           |   |     |     |     |   |   |   |     | 46  |
| Verifying the installation                                         |   |     |     |     |   |   |   |     | 47  |
| Configuring additional features                                    |   |     |     |     |   |   |   |     | 47  |
|                                                                    |   |     |     |     |   |   |   |     |     |

| Tane car | rtridges and magazines                                                                |   |   |   |   |
|----------|---------------------------------------------------------------------------------------|---|---|---|---|
| Tape cal | tridges                                                                               | • | • | • | • |
| Lah      | oling tana cartridges                                                                 | • | • | • | • |
| Lau      | eling tape cartridges                                                                 | • | • | • | • |
| Pag      | e-protecting tape cartriages                                                          | • | • | • | • |
| Dac.     | kward read compatibility                                                              | ٠ | ٠ | • | • |
| Magazir  | es                                                                                    | • | • | • | • |
| Operati  | ng the Autoloader or Library                                                          |   |   |   |   |
| Remote   | management interface (RMI)                                                            |   |   |   |   |
|          | rview                                                                                 |   |   |   |   |
|          | in                                                                                    |   |   |   |   |
| Stat     | us pane                                                                               | • | • |   |   |
| Get      | ing help                                                                              | • | • | • | • |
| Ide      | titity                                                                                | • | • | • | • |
| iaci     | Viewing static device information                                                     | • | • | • | • |
|          | Viewing static drive information                                                      |   |   |   |   |
|          | Viewing network information                                                           | • | • | • | • |
| Ctat     |                                                                                       |   |   |   |   |
| Stat     | us                                                                                    |   |   |   |   |
|          | Viewing dynamic device information                                                    | ٠ | ٠ | • | • |
|          | Viewing dynamic drive information                                                     | • | • | • | • |
| 0        | Viewing the tape cartridge inventory                                                  | • | • | • | • |
| Cor      | figuration                                                                            | • | • | • | • |
|          | Changing the system configuration                                                     |   |   |   |   |
|          | Changing the drive configuration                                                      | ٠ |   | • | • |
|          | Changing the network configuration                                                    | • | • | • | • |
|          | Configuration: Network Management                                                     |   |   | • | • |
|          | Changing the administrator password                                                   |   |   | • | • |
|          | Setting the date and time                                                             |   |   |   |   |
|          | Setting error log mode                                                                |   |   |   |   |
|          | Setting event notification parameters                                                 |   |   |   |   |
|          | Saving and restoring the Autoloader or Library configuration and restoring factory of |   |   |   |   |
| Орє      | rations                                                                               |   |   |   |   |
|          | Moving media                                                                          |   |   |   |   |
|          | Updating the current media inventory                                                  |   |   |   |   |
|          | Releasing and replacing the magazines                                                 |   |   |   |   |
| Sup      | port                                                                                  |   |   |   |   |
| •        | Performing general diagnostics                                                        |   |   |   |   |
|          | Service the Autoloader or Library - Service restricted                                |   |   |   |   |
|          | Determining and updating firmware                                                     |   |   |   |   |
|          | Rebooting the device                                                                  |   |   |   |   |
|          | Viewing logs                                                                          |   |   |   |   |
|          | Cleaning tape drives                                                                  |   |   |   |   |
|          | Sun Service link                                                                      | • | • | • | • |
| SL24 On  | erator control panel (OCP)                                                            | • | • | • | • |
| IFF      | Dindicators                                                                           | • | • | • | • |
|          | oloader home screen                                                                   |   |   |   |   |
|          | rator control panel buttons                                                           |   |   |   |   |
|          |                                                                                       |   |   |   |   |
| One      | lerstanding the menu structure                                                        | • | • | • | • |
| T T 1    | Entering the administrator password                                                   | ٠ | ٠ | • | • |
|          | ocking the mailslot (Unlock Mailslot)                                                 |   |   |   |   |
| Stat     | us/Information                                                                        |   |   |   |   |
|          | Inventory (Status/Information > Inventory)                                            |   |   |   |   |
|          | Autoloader information (Status/Information > Autoloader Information)                  |   |   |   |   |
|          | Drive information (Status/Information > Drive Information)                            |   |   |   |   |
|          | Component status (Status/Information > Component Status)                              |   |   |   |   |
|          | Network information (Status/Information > Network Information)                        |   |   |   |   |
| Com      | figuration                                                                            |   |   |   |   |
| Cor      | Configuring logical libraries (Status/Information > Set Logical Libraries)            |   |   |   |   |
| Cor      |                                                                                       |   |   |   |   |

| Setting the number of reserved slots (Configuration > Set Reserved Slot Count)            | . 97       |
|-------------------------------------------------------------------------------------------|------------|
| Configuring the mailslot (Configuration > Configure Mailslot)                             | . 97       |
| Bar code reporting format (Configuration > Barcode Format Reporting)                      | . 97       |
| Changing the SCSI address — parallel SCSI devices (Configuration > Change Drive)          | . 98       |
| Changing the drive configuration — Fibre Channel devices (Configuration > Change Drive)   | . 98       |
| Setting the master drive (Configuration > Set Master Drive)                               | . 99       |
| Setting behaviors (Configuration > Autoloader Behavior)                                   | . 99       |
| Setting the date and time (Configuration > Autoloader Date/Time)                          | 100        |
| Configuring network settings (Configuration > Configure Network Settings)                 | 101        |
| Configuring automatic cleaning (Configuration > Configure Auto Cleaning)                  | 102        |
| Restoring factory defaults (Configuration > Restore Defaults)                             | 102        |
| Saving and restoring the Autoloader configuration (Configuration > Save/Restore           | 10_        |
| Configuration)                                                                            | 103        |
| Operations                                                                                | 103        |
| Unlocking, removing, and replacing magazines (Operations > Unlock Left or Right Magazine) |            |
| Cleaning a tape drive (Operations > Clean Drive)                                          | 104        |
| Moving tapes in the Autoloader (Operations > Move Tape)                                   | 105        |
| Updating tape cartridge inventory (Operations > Perform Inventory)                        | 106        |
| Rebooting the Autoloader (Operations > Reboot Autoloader)                                 | 106        |
| Enabling password locks (Operations > Enable Autoldr Password Locks)                      | 107        |
|                                                                                           | 107        |
| Support                                                                                   | 107        |
| Punning the demonstration (Support > Pun Dome)                                            | 107        |
| Running the demonstration (Support > Run Demo)                                            | 107        |
| Running the slot to slot test (Support > Run Slot To Slot Test)                           |            |
| Running the wellness test (Support > Run Wellness Test)                                   | 108        |
| Upgrading firmware (Support > Autoloader FW Upgrade, Support > Drive FW Upgrade)          | 109        |
| Viewing logs (Support > Autoloader Error Log)                                             | 110        |
| Forcing the drive to eject a tape (Support > Force Drive To Eject Tape)                   | 111        |
| SL48 operator control panel                                                               | 112        |
| Overview                                                                                  | 112<br>112 |
| Operations available using the OCr                                                        | 112        |
| Uperator Control patier havigation buttons                                                | 113        |
| Using the OCP                                                                             | 113        |
| Status message bar                                                                        | 114        |
| Menu bar                                                                                  | 114        |
| Administrator password                                                                    | 116        |
| Illustrated menu option and navigation examples                                           | 116        |
| Opening mailslots (Operations > Open Mailslots)                                           |            |
| Moving Media (Operations > Move Media)                                                    | 118        |
| Info menu                                                                                 | 119<br>119 |
| Viewing status information (Info > Status)                                                |            |
| Viewing identity information (Info > Identity Library)                                    | 120        |
| Viewing identity information (Info > Identity Drives)                                     | 120        |
| Viewing inventory information (Info > Inventory)                                          | 121        |
| Viewing network information (Info > Network)                                              | 121        |
| Configuration menu                                                                        | 121        |
| Changing the number of logical libraries (Configuration > Logical Libraries)              | 121        |
| Changing the Library configuration (Configuration > Library)                              | 121        |
| Changing the drive configuration (Configuration > Drives)                                 | 123        |
| Changing the network configuration (Configuration > Network)                              | 123        |
| Barcode reporting format (Configuration > Barcode Reporting)                              | 123        |
| Setting and changing the administrator password (Configuration > Set Admin Password) .    | 123        |
| Restore defaults (Configuration > Restore Defaults)                                       | 124        |
| Setting the Library date and time (Configuration > Set Date and Time)                     | 125        |
| Saving and restoring the Library configuration (Configuration > Save/Restore)             | 125        |
| Operations menu                                                                           | 125        |
| Opening the mailslot (Operations > Open Mailslot)                                         | 126        |
| Unlocking, removing and replacing magazines (Operations > Unlock Left/Right Magazines.    | 126        |
| Moving Media (Operations > Move Media)                                                    | 126        |
| Performing Inventory (Operations > Inventory)                                             | 127        |

| Enabling Password Locks (Operations > Enable Password Locks) |            |     |     |   |   |   | 127 |
|--------------------------------------------------------------|------------|-----|-----|---|---|---|-----|
| Support menu                                                 |            |     |     |   |   |   | 127 |
| Powering drives on and off (Support > Power on/off Drives)   |            |     |     |   |   |   | 127 |
| Cleaning the tape drive (Support > Clean Drive)              |            |     |     |   |   |   | 127 |
| Running tests (Support > Run Tests)                          |            |     |     |   |   |   | 128 |
| Viewing logs (Support > View Logs)                           |            |     |     |   |   | • | 128 |
| Updating Library and drive firmware (Support > FW Upgrade)   | •          |     |     | • | • | • | 128 |
| Opdating Library and drive infinware (Support FW Opgrade)    | •          |     |     | • |   | • |     |
| Force ejecting a drive (Support > Force Drive Eject)         | •          |     |     | • |   | • | 129 |
| Rebooting the Tape Library (Support > Reboot)                |            |     |     |   |   | • | 129 |
|                                                              |            |     |     |   |   |   |     |
| Transland action                                             |            |     |     |   |   | 1 | 121 |
| 5 Troubleshooting                                            | •          |     | •   | • | • |   | 131 |
| Detection problems after installing a parallel SCSI device   |            |     |     |   |   |   | 131 |
| Detection problems after installing a SAS device             |            |     |     |   |   |   | 133 |
| Fibre Channel connection problems                            |            |     |     |   |   |   | 134 |
| Operation problems                                           |            |     |     |   |   |   | 135 |
| Performance problems                                         |            |     |     |   |   |   | 141 |
| Average file size                                            | •          | • • | • • | • | • | • | 142 |
| Tile existent time                                           | •          |     |     | • | • | • | 142 |
| File system type                                             |            |     |     | • |   | • |     |
| Connection from the host server to the disks                 | •          |     |     | • |   | • | 143 |
| Operating system configuration                               |            |     |     |   |   |   | 145 |
| Windows                                                      |            |     |     |   |   | • | 146 |
| Novell                                                       |            |     |     |   |   |   | 146 |
| Backup server                                                |            |     |     |   |   |   | 147 |
| Backup type                                                  |            |     |     |   |   |   | 147 |
| File-by-file with a full-featured backup application         |            |     |     |   |   |   | 147 |
| File-by-file with a native application                       | •          |     |     | • | • | • | 148 |
| Dick image flash or organital                                | •          |     |     | • | • | • | 148 |
| Disk image, flash, or sequential                             |            |     |     | • |   | • |     |
| Database backup                                              | •          |     |     | • |   | • | 148 |
| Connection from the host server to the Autoloader or Library |            |     |     |   |   |   | 148 |
| Media                                                        |            |     |     |   |   |   | 150 |
| Service and repair                                           |            |     |     |   |   |   | 150 |
| Releasing the magazines manually                             |            |     |     |   |   |   | 150 |
| The wellness test                                            |            |     |     |   |   |   | 151 |
| Error codes                                                  |            |     |     |   |   |   | 153 |
| Error codes                                                  |            |     |     |   |   |   | 154 |
| Finding error code information on the SL48 OCP               | •          |     |     | • | • | • | 154 |
| Finding error code information on the DMI                    |            |     |     | • |   | • | 155 |
| Finding error code information on the RMI                    | •          |     |     | • |   | • |     |
| Main error code descriptions                                 | •          |     |     | • |   | • | 156 |
| Error sub-code descriptions                                  |            |     |     |   |   | • | 162 |
| Robotic error sub-codes                                      |            |     |     |   |   | • | 162 |
| Device error sub-codes                                       |            |     |     |   |   |   | 164 |
| Drive error codes                                            |            |     |     |   |   |   | 165 |
| Warning events                                               |            |     |     |   |   |   | 165 |
| O .                                                          |            |     |     |   |   |   |     |
|                                                              |            |     |     |   |   |   |     |
| 6 Upgrading and servicing the Autoloader or Library          |            |     |     |   |   | ] | 169 |
| Possible tools needed                                        |            |     |     |   |   |   | 169 |
| Installing a new tape drive                                  |            |     |     |   |   |   | 170 |
| Removing and replacing a tape drive                          | •          | • • | • • | • | • | • | 171 |
| Removing and replacing a tape unive                          | •          | • • |     | • |   | • | 174 |
| Removing and replacing a magazine                            | •          | • • |     | • |   | • |     |
| Using the SL24 operator control panel                        | •          |     |     |   |   | • | 174 |
| Using the SL48 operator control panel                        |            |     |     |   |   | • | 174 |
| Using the remote management interface                        | . <b>.</b> |     |     |   |   |   | 175 |
| Using the manual release                                     |            |     |     |   |   |   | 176 |
| Installing a redundant power supply (SL48 only)              |            |     |     |   |   |   | 176 |
| Replacing the power supply (SL48)                            |            |     |     |   |   |   | 178 |
| Replacing the library controller (SL48)                      | •          | •   | •   |   | • | - | 180 |
| Removing and replacing the base chassis                      |            |     |     |   |   |   | 182 |
|                                                              |            |     |     |   |   |   | 182 |
| Recording configuration settings                             |            |     |     |   |   | • | 182 |
|                                                              |            |     |     |   |   |   |     |

| Removing the cables, magazines, and tape drives                                     |   | . 183<br>. 184 |
|-------------------------------------------------------------------------------------|---|----------------|
| Demoving the boxes shows and notary controller (SE40 only)                          |   | . 185          |
| Removing the base chassis                                                           |   | . 186          |
|                                                                                     |   |                |
| Replacing the base chassis                                                          |   | . 186          |
| A Technical specifications                                                          |   | 189            |
| Physical specifications                                                             |   | . 189          |
| Environmental specifications                                                        |   |                |
| B Regulatory compliance and safety                                                  |   | 191            |
| Regulatory compliance                                                               | • | . 191          |
| Dogulatory compliance identification numbers                                        |   | . 191          |
| Regulatory compnance identification numbers                                         |   | . 191          |
| Regulatory compliance label location                                                |   | . 191          |
| Federal Communications Commission notice                                            |   | . 191          |
| Class A equipment                                                                   |   | . 191          |
| Class B equipment                                                                   |   | . 191          |
| Declaration of conformity for products marked with the FCC logo, United States only | у |                |
| Modifications                                                                       |   | . 192          |
| Cables                                                                              |   | . 192          |
| Laser device                                                                        |   |                |
| Laser safety warning                                                                |   |                |
| International notices and statements                                                |   | . 193          |
| Canadian notice (avis Canadien)                                                     |   |                |
|                                                                                     |   |                |
| Class A equipment                                                                   |   |                |
| Class B equipment                                                                   |   | . 193          |
| European Union notice                                                               |   | . 193          |
| BSMI notice                                                                         |   |                |
| Japanese notice                                                                     |   | . 194          |
| Korean notices                                                                      |   | . 194          |
| Safety                                                                              |   | . 194          |
| Taiwan battery recycling notice                                                     |   | . 194          |
| Power cords                                                                         |   |                |
| Japanese power cord notice                                                          |   | . 195          |
| Waste electrical and electronic equipment directive                                 |   | . 195          |
| Czechoslovakian notice                                                              |   | . 195          |
| Danish notice                                                                       |   |                |
|                                                                                     |   |                |
| Dutch notice                                                                        |   |                |
| English notice                                                                      |   | . 196          |
| Estonian notice                                                                     |   |                |
| Finnish notice                                                                      |   |                |
| French notice                                                                       |   |                |
| German notice                                                                       |   |                |
| Greek notice                                                                        |   | . 198          |
| Hungarian notice                                                                    |   | . 199          |
| Italian notice                                                                      |   |                |
| Latvian notice                                                                      |   |                |
| Lihuanian notice                                                                    |   |                |
| Polish notice                                                                       |   |                |
| Portuguese notice                                                                   |   |                |
|                                                                                     |   |                |
| Slovakian notice                                                                    |   |                |
| Slovenian notice                                                                    |   |                |
| Spanish notice                                                                      |   |                |
| Swedish notice                                                                      |   | . 202          |
|                                                                                     |   |                |
| C Electrostatic discharge                                                           |   | 203            |
| Preventing electrostatic damage                                                     |   | . 203          |
| Grounding methods                                                                   |   | . 203          |

| Glossar | <b>y</b> . | • | • | • |  |  |  |  |  |  | • |  |  |  | • |  | 2 | .05 |
|---------|------------|---|---|---|--|--|--|--|--|--|---|--|--|--|---|--|---|-----|
| Index . |            |   | • |   |  |  |  |  |  |  |   |  |  |  | • |  | 2 | 11  |

# Figures

| 1  | SL24 default SCSI IDs                                                | 20 |
|----|----------------------------------------------------------------------|----|
| 2  | SL48 default SCSI IDs                                                | 20 |
| 3  | SL24 front panel overview                                            | 24 |
| 4  | SL48 front panel overview                                            | 24 |
| 5  | Operator control panel LEDs                                          | 25 |
| 6  | SL48 back panel overview with a full-height parallel SCSI tape drive | 25 |
| 7  | SL24 back panel overview with a Fibre Channel drive                  | 26 |
| 8  | SL24 back panel overview with SAS tape drive                         | 26 |
| 9  | Tape drive LED                                                       | 26 |
| 10 | Power supply LEDs                                                    | 27 |
| 11 | SL24 parallel SCSI tape drive default SCSI addresses                 | 31 |
| 12 | SL48 parallel SCSI tape drive default SCSI addresses                 | 31 |
| 13 | Example SAS fanout cable                                             | 32 |
| 14 | Shipping lock location                                               | 36 |
| 15 | Shipping lock storage location                                       | 36 |
| 16 | Rack kit                                                             | 37 |
| 17 | Replacing alignment pins                                             | 38 |
| 18 | Attaching the clip nut to the rail                                   | 38 |
| 19 | Securing the rails to the rack                                       | 39 |
| 20 | Clip nut location                                                    | 39 |
| 21 | Securing the Tape Autoloader or Library to the rack                  | 40 |
| 22 | Installing the tabletop conversion cover                             | 40 |
| 23 | Installing a tape drive                                              | 41 |
| 24 | Installing the new power supply                                      | 42 |
| 25 | Redundant power supply thumbscrews                                   | 42 |
| 26 | Attaching the parallel SCSI cable to the tape drive                  | 43 |
| 27 | Attaching the Fibre Channel cable                                    | 44 |
| 28 | Example SAS fanout cable                                             | 44 |
| 29 | Attaching the power cord                                             | 45 |
| 30 | Write-protecting the data cartridge                                  | 51 |
| 31 | SL24 slot numbering with the single mailslot enabled                 | 52 |
| 32 | SL48 slot numbering with mailslot disabled                           | 53 |
| 33 | SL48 lower-left magazine slot numbering with mailslot enabled        | 53 |
| 34 | RMI login page                                                       | 56 |
| 35 | System Status pane                                                   | 57 |
| 36 | Help button                                                          | 58 |
|    |                                                                      |    |

| 37 | Identity: Library or Autoloader page                            | 58  |
|----|-----------------------------------------------------------------|-----|
| 38 | Identity: Library or Autoloader page with two logical libraries | 59  |
| 39 | Identity: Drive page (parallel SCSI)                            | 60  |
| 40 | Identity: Drive page (Fibre Channel)                            | 61  |
| 41 | Identity: Drive page (SAS)                                      | 61  |
| 42 | Identity: Network page                                          | 62  |
| 43 | Status: Library or Autoloader page                              | 63  |
| 44 | Status: Drive page (parallel SCSI)                              | 65  |
| 45 | Status: Drive page (Fibre Channel)                              | 65  |
| 46 | Status: Drive page (SAS)                                        | 66  |
| 47 | Status: Inventory page                                          | 67  |
| 48 | Status: Inventory: Media details pane                           | 68  |
| 49 | Configuration: System page with one logical library             | 69  |
| 50 | Configuration: System page for two logical libraries            | 70  |
| 51 | Configuration: Drive page (parallel SCSI)                       | 72  |
| 52 | Configuration: Drive page (Fibre Channel)                       | 73  |
| 53 | Configuration: Drive page (SAS)                                 | 73  |
| 54 | Configuration: Network page                                     | 74  |
| 55 | Configuration: Network Management page                          | 76  |
| 56 | Configuration: Password page                                    | 77  |
| 57 | Configuration: Date/Time page                                   | 77  |
| 58 | Configuration: Log page                                         | 78  |
| 59 | Configuration: Alerts page                                      | 78  |
| 60 | Configuration: Restore defaults page                            | 79  |
| 61 | Operations: Move Media page                                     | 81  |
| 62 | Operations: Inventory page                                      | 81  |
| 63 | Operations: Magazines page                                      | 82  |
| 64 | Support: General Diagnostic page                                | 82  |
| 65 | Support: Service the Library page                               | 83  |
| 66 | Support: Firmware page                                          | 83  |
| 67 | Support: Reboot page                                            | 84  |
| 68 | Support: Library Logs page                                      | 85  |
| 69 | Support: Clean Drive page                                       | 85  |
| 70 | Support: Sun Service Link page                                  | 86  |
| 71 | LEDs                                                            | 88  |
| 72 | Operator control panel buttons                                  | 89  |
| 73 | Autoloader menu tree                                            | 91  |
|    | Removing a tape from the mailslot                               | 92  |
|    |                                                                 | 114 |
| 76 | Operator control panel menu                                     | 115 |

| 77  | Mailslot-capable magazine and slot, each marked with a white dot | 117 |
|-----|------------------------------------------------------------------|-----|
| 78  | Operations menu                                                  | 117 |
| 79  | Removing the existing tape from the mailslot                     | 118 |
| 80  | Operations menu                                                  | 119 |
| 81  | SL48 parallel SCSI tape drive default SCSI addresses             | 124 |
| 82  | Mailslot-capable magazine and slot, each marked with a white dot | 126 |
| 83  | SL24 parallel SCSI tape drive default SCSI addresses             | 131 |
| 84  | SL48 parallel SCSI tape drive default SCSI addresses             | 132 |
| 85  | Removable Storage service                                        | 146 |
| 86  | Access holes for the right and left magazines                    | 150 |
| 87  | Releasing the magazine                                           | 151 |
| 88  | Initial OCP error message                                        | 154 |
| 89  | Error code in the OCP Error Log                                  | 154 |
| 90  | Error message in the OCP Error Log                               | 154 |
| 91  | No additional information in the OCP error log                   | 154 |
| 92  | Date and time in the OCP error log                               | 154 |
| 93  | Support: Library Logs page                                       | 156 |
| 94  | Installing a new tape drive                                      | 170 |
| 95  | Tighten the blue thumbscrews                                     | 171 |
| 96  | Drive LEDs                                                       | 172 |
| 97  | Captive screws on the tape drive                                 | 172 |
| 98  | Removing a tape drive                                            | 172 |
| 99  | Installing a tape drive                                          | 173 |
| 100 | RMI login page                                                   | 175 |
| 101 | Operations: Magazines page                                       | 175 |
| 102 | Manual magazine release holes                                    | 176 |
| 103 | Removing the left magazine                                       | 176 |
| 104 | Installing the new power supply                                  | 177 |
| 105 | Securing the power supply to the Library                         | 177 |
| 106 | Power supply LEDs                                                | 178 |
| 107 | Removing the old power supply                                    | 179 |
| 108 | Installing the new power supply                                  | 179 |
| 109 | Power supply LEDs                                                | 180 |
| 110 | Removing the library controller                                  | 181 |
| 111 | Installing the new library controller                            | 181 |
| 112 | SL48 system status                                               | 182 |
| 113 | Captive screws on the tape drive                                 | 183 |
| 114 | Removing a tape drive                                            | 184 |
| 115 | Removing the power supply                                        | 184 |
|     | Removing the library controller                                  | 185 |

| 117 | Removing the base chassis from the rack |  |  |  |   |  |  |  |  |  |  | 186 |
|-----|-----------------------------------------|--|--|--|---|--|--|--|--|--|--|-----|
| 118 | Shipping lock location                  |  |  |  |   |  |  |  |  |  |  | 187 |
| 119 | Shipping lock storage location          |  |  |  | • |  |  |  |  |  |  | 187 |
| 120 | Securing a Tape Library to the rack     |  |  |  |   |  |  |  |  |  |  | 188 |

# **Tables**

| 1  | Document conventions                                            |
|----|-----------------------------------------------------------------|
| 2  | Autoloader and Library capacity                                 |
| 3  | LTO-2 HH Autoloader and Library specifications                  |
| 4  | LTO-3 HH Autoloader and Library specifications                  |
| 5  | LTO-3 FH Autoloader and Library specifications                  |
| 6  | LTO-4 HH Autoloader and Library specifications                  |
| 7  | LTO-4 FH Autoloader and Library specifications                  |
| 8  | Parallel SCSI interface types                                   |
| 9  | SL24 Tape Autoloader partitioned into two logical libraries     |
| 10 | SL48 Tape Library partitioned into two logical libraries        |
| 11 | SL48 Tape Library partitioned into three logical libraries      |
| 12 | SL48 Tape Library partitioned into four logical libraries       |
| 13 | Location criteria                                               |
| 14 | Product contents                                                |
|    | Backward read compatibility                                     |
|    | Drive status                                                    |
|    | Display indication definitions                                  |
|    | OCP buttons                                                     |
|    | Navigation buttons                                              |
|    | Library status                                                  |
|    | Power problems                                                  |
| 22 | Failure/attention indications displayed on the front panel      |
| 23 | Tape movement problems                                          |
| 24 | Media problems                                                  |
| 25 | Parallel SCSI device not detected                               |
| 26 |                                                                 |
|    | Inventory problems                                              |
|    | RMI network connection issues                                   |
|    | Cleaning problems                                               |
|    | Performance impact of various file sizes                        |
|    | Performance impact of various file systems                      |
|    | Performance impact of various disk connections                  |
| 33 | Backup server requirements                                      |
| 34 | Performance impact of various Autoloader or Library connections |
|    | Top-row corner slot positions                                   |
|    | Main error codes                                                |
|    | Robotic error sub-codes                                         |
| 38 | Device error sub-codes                                          |

| 39 | Drive error codes                                        | 165 |
|----|----------------------------------------------------------|-----|
| 40 | Warning event codes                                      | 165 |
| 41 | SL24 Tape Autoloader physical specifications: all models | 189 |
| 42 | SL48 Tape Library physical specifications: all models    | 189 |
| 43 | Environmental specifications                             | 189 |

# About this guide

This guide provides information about:

- Installing a Sun StorageTek™ SL24 Tape Autoloader or SL48 Tape Library
- Configuring and operating a Sun StorageTek™ SL24 Tape Autoloader or SL48 Tape Library
- Troubleshooting a Sun StorageTek™ SL24 Tape Autoloader or SL48 Tape Library
- Upgrading and servicing a Sun StorageTek™ SL24 Tape Autoloader or SL48 Tape Library

## Intended audience

This guide is intended for system administrators and other users who need physical and functional knowledge of a Sun StorageTek<sup>TM</sup> SL24 Tape Autoloader or SL48 Tape Library.

# Document conventions and symbols

## **Table 1 Document conventions**

| Convention                                | Element                                                                                                    |
|-------------------------------------------|----------------------------------------------------------------------------------------------------|
| Blue text: Table 1                        | Cross-reference links and e-mail addresses                                                                                                    |
| Blue, underlined text: http://www.sun.com | Website addresses                                                                                                    |
| <b>Bold</b> text                          | <ul> <li>Keys that are pressed</li> <li>Text entered into a GUI element, such as a box</li> <li>GUI elements that are clicked or selected, such as menu and list items, buttons, tabs, and check boxes</li> </ul> |
| Italic text                               | Text emphasis                                                                                                    |
| Monospace text                            | <ul><li>File and directory names</li><li>System output</li><li>Code</li><li>Commands, their arguments, and argument values</li></ul>                                                                              |
| Monospace, italic text                    | <ul><li>Code variables</li><li>Command variables</li></ul>                                                                                                    |
| Monospace, bold text                      | Emphasized monospace text                                                                                                    |

## **WARNING!**

Indicates that failure to follow directions could result in bodily harm or death.

## **CAUTION:**

Indicates that failure to follow directions could result in damage to equipment or data.

#### **IMPORTANT:**

Provides clarifying information or specific instructions.

#### NOTE:

Provides additional information.

#### TIP:

Provides helpful hints and shortcuts.

# Rack stability

Racks must be stable to insure the safety of personnel and avoid equipment damage.

#### **WARNING!**

To reduce the risk of personal injury or damage to equipment:

- Extend leveling jacks to the floor.
- Ensure that the full weight of the rack rests on the leveling jacks.
- Install stabilizing feet on the rack.
- In multiple-rack installations, fasten racks together securely.
- Extend only one rack component at a time. Racks can become unstable if more than one component is extended.

# Sun technical support

Telephone numbers for worldwide technical support are listed on the Sun support website: <a href="http://www.sun.com/service/contacting/solution.html">http://www.sun.com/service/contacting/solution.html</a>.

Collect the following information before calling:

- SunSpectrum contract number
- Product serial numbers
- · Product model names and numbers
- Error messages
- Operating system type and revision level
- Detailed questions

For continuous quality improvement, calls may be recorded or monitored.

# Sun websites

For additional information, see the following Sun websites:

- <a href="http://www.sun.com">http://www.sun.com</a> Sun corporate website
- <a href="http://www.sun.com/storagetek/tape\_storage">http://www.sun.com/storagetek/tape\_storage</a> Sun storage products
- http://www.sun.com/service/contacting/solution.html Sun Support website
- <a href="http://docs.sun.com/app/docs">http://docs.sun.com/app/docs</a> documentation about Sun products

# 1 Features and overview

The Sun StorageTek<sup>TM</sup> SL24 Tape Autoloader and SL48 Tape Library provide compact, high-capacity, low-cost solutions for simple, unattended data backup. This unique design houses up to 12 tape cartridges for each U of height, with easy access to tape cartridges via removable magazines and one or more mailslots (see Table 2). Each magazine can hold up to 12 tape cartridges.

The Autoloader and Library are compatible with most operating systems. However, the Autoloader and Library require either direct support from the operating system or a compatible backup application to take full advantage of their many features.

The Autoloader and Library are customer expandable with exchangeable tape drives. The Autoloader and Library support the LTO-2, LTO-3 and LTO-4 HH parallel SCSI tape drives, the LTO-3 and LTO-4 HH SAS tape drives, and the LTO-3 and LTO-4 full-height (FH) parallel SCSI and Fibre Channel tape drives.

Table 2 Autoloader and Library capacity

|                                       | SL24                                                       | SL48                                                       |
|---------------------------------------|------------------------------------------------------------|------------------------------------------------------------|
| Form factor                           | 2U                                                         | 4U                                                         |
| Maximum cartridge slots               | 24                                                         | 48                                                         |
| Mailslots                             | 0, 1                                                       | 0, 3                                                       |
| Maximum full-height tape drives       | 1                                                          | 2                                                          |
| Maximum half-height tape drives       | 2                                                          | 4                                                          |
| Maximum storage capacity: LTO-2 media | Native: 4.8 TB (24 x 200 GB)<br>Compressed (2:1): 9.6 TB   | Native: 9.6 TB (48 x 200 GB)<br>Compressed (2:1): 19.1 TB  |
| Maximum storage capacity: LTO-3 media | Native: 9.6 TB (24 x 400 GB)<br>Compressed (2:1): 19.1 TB  | Native: 19.1 TB (48 x 400 GB)<br>Compressed (2:1): 38.2 TB |
| Maximum storage capacity: LTO-4 media | Native: 19.1 TB (24 x 800 GB)<br>Compressed (2:1): 38.2 TB | Native: 38.2 TB (48 x 800 GB)<br>Compressed (2:1): 76.4 TB |

Maximum data transfer rates are shown in Table 3, Table 4, Table 5, Table 6, and Table 7.

Table 3 LTO-2 HH Autoloader and Library specifications

| Characteristic                            | Specification                                                            |
|-------------------------------------------|--------------------------------------------------------------------------|
| Tape drive                                | LTO-2, half-height, parallel SCSI                                        |
| Maximum data transfer rate — one drive    | Native: 24 MB/s (86 GB/hr.)<br>Compressed 2:1): 48 MB/s (172 GB/hr.)     |
| Maximum data transfer rate — two drives   | Native: 48 MB/s (172 GB/hr.)<br>Compressed (2:1): 96 MB/s (344 GB/hr.)   |
| Maximum data transfer rate — three drives | Native: 72 MB/s (256 GB/hr.)<br>Compressed (2:1): 144 MB/s (516 GB/hr.)  |
| Maximum data transfer rate — four drives  | Native: 96 MB/s (344 GB/hr.)<br>Compressed (2:1): 192 MB/s (688 GB/hr.)) |

## Table 4 LTO-3 HH Autoloader and Library specifications

| Characteristic                            | Specification                                                             |
|-------------------------------------------|---------------------------------------------------------------------------|
| Tape drive                                | LTO-3, half-height, parallel SCSI and SAS                                 |
| Maximum data transfer rate — one drive    | Native: 60 MB/s (215 GB/hr.)<br>Compressed (2:1): 120 MB/s (430 GB/hr.)   |
| Maximum data transfer rate — two drives   | Native: 120 MB/s (430 GB/hr.)<br>Compressed (2:1): 240 MB/s (860 GB/hr.)  |
| Maximum data transfer rate — three drives | Native: 180 MB/s (645 GB/hr.)<br>Compressed (2:1): 360 MB/s (1290 GB/hr.) |
| Maximum data transfer rate — four drives  | Native: 240 MB/s (860 GB/hr.)<br>Compressed (2:1): 480 MB/s (1720 GB/hr.) |

## Table 5 LTO-3 FH Autoloader and Library specifications

| Characteristic                          | Specification                                                             |
|-----------------------------------------|---------------------------------------------------------------------------|
| Tape drive                              | LTO-3, full-height, parallel SCSI and FC                                  |
| Maximum data transfer rate — one drive  | Native: 80 MB/s (288 GB/hr.)<br>Compressed (2:1): 160 MB/s (576 GB/hr.)   |
| Maximum data transfer rate — two drives | Native: 160 MB/s (576 GB/hr.)<br>Compressed (2:1): 320 MB/s (1152 GB/hr.) |

## Table 6 LTO-4 HH Autoloader and Library specifications

| Characteristic                            | Specification                                                              |
|-------------------------------------------|----------------------------------------------------------------------------|
| Tape drive                                | LTO-4, half-height, parallel SCSI and SAS                                  |
| Maximum data transfer rate — one drive    | Native: 80 MB/s (288 GB/hr.)<br>Compressed (2:1): 160 MB/s (576 GB/hr.)    |
| Maximum data transfer rate — two drives   | Native: 160 MB/s (576 GB/hr.)<br>Compressed (2:1): 320 MB/s (1152 GB/hr.)  |
| Maximum data transfer rate — three drives | Native: 240 MB/s (864 GB/hr.)<br>Compressed (2:1): 480 MB/s (1728 GB/hr.)  |
| Maximum data transfer rate — four drives  | Native: 320 MB/s (1152 GB/hr.)<br>Compressed (2:1): 640 MB/s (2304 GB/hr.) |

## Table 7 LTO-4 FH Autoloader and Library specifications

| Characteristic                          | Specification                                                              |
|-----------------------------------------|----------------------------------------------------------------------------|
| Tape drive                              | LTO-4, full-height, parallel SCSI and FC                                   |
| Maximum data transfer rate — one drive  | Native: 120 MB/s (432 GB/hr.)<br>Compressed (2:1): 240 MB/s (864 GB/hr.)   |
| Maximum data transfer rate — two drives | Native: 240 MB/s (864 GB/hr.)<br>Compressed (2:1): 480 MB/s (1,728 GB/hr.) |

# Interface specifications and requirements for parallel SCSI drives

The parallel SCSI Autoloader and Library use the SCSI interface types described in Table 8. The Autoloader and Library use a separate SCSI ID for each tape drive, with dual LUNs on the master drive's SCSI ID to control the tape drive (LUN 0) and Library robotic (LUN 1). Sun recommends that each LTO tape drive be put on its own bus when possible.

### Table 8 Parallel SCSI interface types

| LTO generation | SCSI Interface        |
|----------------|-----------------------|
| LTO-2          | Ultra 160 SCSI LVD/SE |
| LTO-3, LTO-4   | Ultra 320 SCSI LVD    |

The parallel SCSI Autoloader and Library incorporate a wide SCSI-2 or SCSI-3 low-voltage differential (LVD) SCSI bus. Make sure your SCSI host adapter or controller supports these standards.

### **IMPORTANT:**

The Autoloader and Library are NOT compatible with a high-voltage differential (HVD) SCSI bus. Do not put the Autoloader or Library on a narrow (50–pin) parallel SCSI bus because doing so will severely degrade performance.

## Parallel SCSI host bus adapters (HBAs)

For optimum performance, place each tape drive on its own parallel SCSI bus with a host bus adapter that can transfer data as fast as the Autoloader or Library can read and write. The HBA must also be supported by your operating system.

- For LTO-3 or LTO-4 tape drives, use an Ultra 320 HBA.
- For LTO-2 tape drives, use an Ultra 320 or Ultra 160 HBA.

#### **IMPORTANT:**

Do not connect an LTO tape drive to an SE SCSI bus, as it severely degrades Autoloader and Library performance. A single-ended SCSI host bus adapter severely degrades Autoloader and Library performance and limits cable length. Also, if any SE devices are on the SCSI bus, all of the devices on the bus slow down to SE speed, severely degrading performance.

# Multiple LUN support

The Autoloader and Library use a single SCSI ID and two logical unit numbers (LUN). LUN 0 controls the tape drive and LUN 1 controls the robotic. The Autoloader and Library require an HBA that supports multiple LUNs. If multiple LUN support is not enabled, the host computer cannot scan beyond LUN 0 to discover the Autoloader or Library. It just sees the tape drive.

RAID controllers, and most on-board HBAs do not support multiple LUNs.

#### **IMPORTANT:**

The Autoloader or Library requires an HBA that supports multiple LUNs, which is also called "LUN scanning."

## Default SCSI IDs

The default SCSI ID for parallel SCSI tape drives is managed by the Autoloader or Library. The default SCSI ID for all full-height tape drives is 4.

The default SCSI ID for half-height tape drives depends on the model.

• **SL24:** The default SCSI ID of the bottom drive bay is 4 and the default SCSI ID of the top drive bay is 5 as shown in Figure 1.

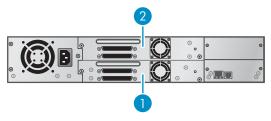

11434

## Figure 1 SL24 default SCSI IDs

- 1. Default SCSI ID 4
- 2. Default SCSI ID 5
- **SL48:** The default SCSI ID for the bottom drive of each pair is 4 and for the top drive is 5 as shown in Figure 2.

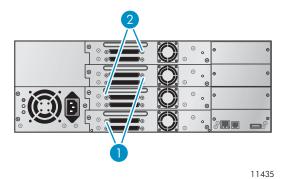

Figure 2 SL48 default SCSI IDs

- 1. Default SCSI ID 4
- 2. Default SCSI ID 5

# Interface specifications and requirements for Fibre Channel drives

The Fibre Channel tape drive can be connected directly to the server with a host bus adapter (HBA) or through a storage area network (SAN).

If you plan to connect the Autoloader or Library directly to the server, you will need a 2 Gb or 4 Gb Fibre Channel HBA. A 4 Gb HBA is suitable for all supported drive types and recommended for LTO-4 tape drives due to performance requirements. A 1 or 2 Gb HBA might result in performance degradation when backing up highly compressible data.

In a SAN installation, all switches between the host and the Autoloader or Library must be of the appropriate type. A 1 or 2 Gb switch in the path may result in performance degradation. Configure zoning so only the backup servers may access the Autoloader or Library.

# Interface specifications and requirements for SAS drives

The server must have a SAS host bus adapter with an external connector.

The device uses multiple LUNs to communicate with the Autoloader or Library. Most SAS RAID controllers do not support multiple LUNs.

Most SAS HBA ports provide four SAS channels. Each tape drive uses one channel.

The SAS fanout cable supplied with the SL24 Tape Autoloader and SL48 Tape Library can connect up to four SAS tape drives to a single SAS HBA port. Any of the four drive cable ends can be used for any of the tape drives. If you use a different cable, verify that the mini-SAS connectors on the tape drive end are keyed for location 4.

See "About SAS" on page 32 for more information about SAS.

# LTO-4 tape drives and encryption

The LTO-4 tape drives include hardware capable of encrypting data while writing data, and decrypting data when reading. Hardware encryption can be used with or without compression while maintaining the full speed and capacity of the LTO-4 tape drive and media.

Encryption is the process of changing data into a form that cannot be read until it is deciphered with the key used to encrypt the data, protecting the data from unauthorized access and use. LTO-4 tape drives use the 256-bit version of the industry-standard AES encrypting algorithm to protect your data.

To make use of this feature you need:

- A backup application that supports hardware encryption. Refer to the Errata Sheet for Backup Applications that are supported.
- LTO-4 media; no encryption will be performed when writing earlier generations of tape.

#### **NOTE:**

LTO-4 tape drives can read Ultrium 800 GB and Ultrium 400 GB media and write to Ultrium 800 GB media, but hardware encryption is not supported on these formats.

Your company policy will determine when you need to use encryption. For example, it may be mandatory for company confidential and financial data, but not for personal data. Company policy will also define how encryption keys should be generated and managed. Backup applications that support encryption will generate a key for you or allow you to enter a key manually.

## NOTE:

Encryption with keys that are generated directly from passwords or passphrases may be less secure than encryption using truly random keys. Your application should explain the options and methods that are available. Please refer to your application's user documentation for more information.

Hardware encryption is turned off by default and is switched on by settings in your backup application, where you also generate and supply the encryption key. Your backup application must support hardware encryption for this feature to work.

Encryption is primarily designed to protect the media once it is offline and to prevent it being accessed from another machine. You will be able to read and append the encrypted media without being prompted for a key as long as it is being accessed by the machine and application that first encrypted it.

There are two main instances when you will need to know the key:

- If you try to import the media to another machine or another instance of the backup application
- If you are recovering your system after a disaster

If you are unable to supply the key when requested to do so, neither you nor Sun Support will be able to access the encrypted data.

This guarantees the security of your data, but also means that you must be careful in the management of the encryption key used to generate the tape.

#### **CAUTION:**

You should keep a record or backup of your encryption keys and store them in a secure place separate from the computer running the backup software.

For detailed instructions about enabling encryption please refer to the documentation supplied with your backup application. This will also highlight any default states, for example when copying tapes, that may need changing if using encrypted tapes.

# Logical libraries

You can configure a Tape Autoloader or Tape Library with multiple tape drives into logical libraries. Each logical library must contain at least one tape drive. Each logical library is configured independently, allowing use by different backup applications and with different backup policies. For example, one logical library could perform a backup operation for one department while the second logical library restores data for another department. Data cartridges in one logical library cannot be shared with other logical libraries.

All logical libraries have access to the mailslot, if the mailslot is enabled. The Tape Autoloader or Tape Library prohibits a cartridge that was placed in the mailslot by one logical library from being moved into another logical library. The Autoloader or Library allows a cartridge that was placed in the mailslot by the operator to be moved into any logical library. If sharing the mailslot among logical libraries is an issue in your environment or is not supported by your backup application, disable the mailslot.

Each logical library has a unique serial number and World Wide Identifier (WWID), which can be found in the RMI **Identity: Library** screen. For more information on WWIDs, see "World Wide identifiers" on page 32.

# Partitioning the SL24 Tape Autoloader

An SL24 Tape Autoloader with two tape drives can be configured into two logical libraries. Each logical library is assigned one tape drive and one magazine.

Table 9 SL24 Tape Autoloader partitioned into two logical libraries

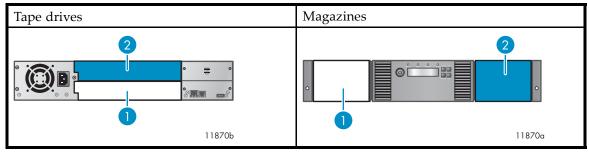

- 1. Logical library 1 tape drive and magazine
- 2. Logical library 2 tape drive and magazine

## Partitioning the SL48 Tape Library

The SL48 Tape Library can be configured into two to four logical libraries, depending on the number of tape drives installed. For the tape drives and magazines assigned to each logical library see Table 10 on page 23, Table 11 on page 23, and Table 12 on page 23.

If the Library only has two tape drives installed in the bottom two drive bays, move one tape drive to the top half of the Library. Power off the tape drive from the RMI **Configuration: Drive** screen before moving the tape drive. For instructions on removing and replacing a tape drive, see "Removing and replacing a tape drive" on page 171.

Table 10 SL48 Tape Library partitioned into two logical libraries

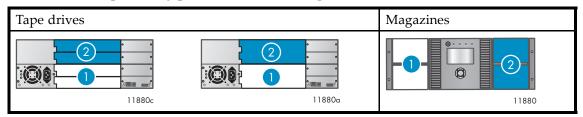

- 1. Logical library 1 tape drives and magazines. The top tape drive is optional.
- 2. Logical library 2 tape drives and magazines. The top tape drive is optional.

Table 11 SL48 Tape Library partitioned into three logical libraries

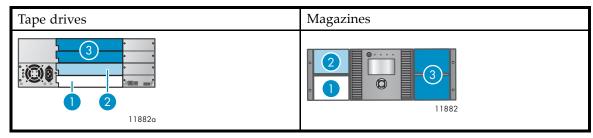

- 1. Logical library 1 tape drive and magazine
- 2. Logical library 2 tape drive and magazine
- 3. Logical library 3 tape drives and magazines. The top tape drive is optional.

Table 12 SL48 Tape Library partitioned into four logical libraries

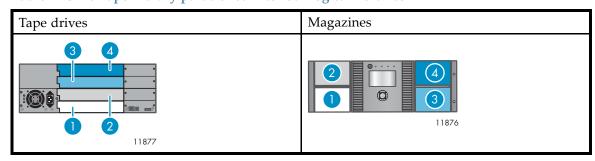

- 1. Logical library 1 tape drive and magazine
- 2. Logical library 2 tape drive and magazine
- 3. Logical library 3 tape drive and magazine
- 4. Logical library 4 tape drive and magazine

# Front panel overview

The front panel of the Autoloader or Library provides access to the power button, operator control panel, left and right magazines, LEDs, and the mailslot as shown in Figure 3 and Figure 4. See

"Operator control panel (OCP)" on page 87 for SL24 OCP functions. See "SL48 operator control panel" on page 112 for SL48 OCP functions.

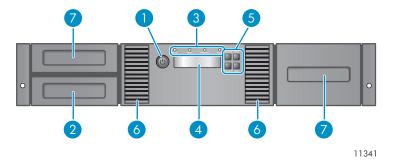

Figure 3 SL24 front panel overview

- 1. Power button
- 3. Front panel LEDs
- 5. Control buttons
- 7. Magazines

- 2. Magazine, mailslot location
- 4. Front panel LCD screen
- 6. Air vents

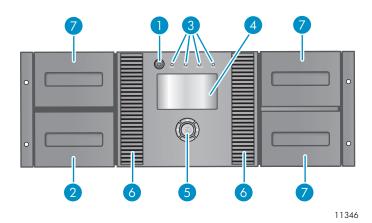

Figure 4 SL48 front panel overview

- 1. Power button
- 3. Front panel LEDs
- 5. Control buttons
- 7. Magazines

- 2. Magazine, mailslot location
- 4. Front panel LCD screen
- 6. Air vents

The operator control panel includes four LEDs that indicate system status information as shown in Figure 5.

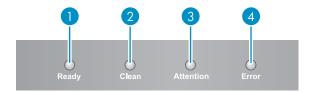

11256

Figure 5 Operator control panel LEDs

- 1. Green Ready. Illuminated when power is on. Blinking when there is tape drive or robotics activity.
- Clean. Illuminated when the tape drive has determined that a cleaning cartridge should be used. Cleaning is only necessary when the device directs you to do so. Additional cleaning is not necessary.
- 3. Amber Attention. Illuminated if the device has detected a condition that requires attention by the operator.
- 4. Amber Error. Illuminated if an unrecoverable error occurs. A corresponding error message displays on the LCD screen (see "Troubleshooting" on page 131 for more information).

# Back panel overview

The back panel provides access to the drive interface connectors, the tape drives, the power connector, the Ethernet, serial and USB ports, and the magazine release holes. The Autoloader and Library support parallel SCSI, SAS, and Fibre Channel tape drives. For example, Figure 6 shows an SL48 with a full-height parallel SCSI tape drive, Figure 7 shows an SL24 with a Fibre Channel tape drive, and Figure 8 shows an SL24 with a SAS tape drive.

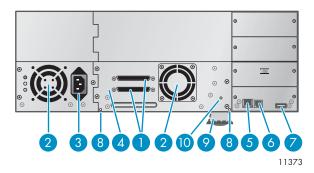

Figure 6 SL48 back panel overview with a full-height parallel SCSI tape drive

- 1. 68-pin parallel SCSI connector
- 3. Power connector
- Ethernet port
- 7. USB port
- 9. Pull-out tab containing the serial number and other product information
- 2. Fan
- 4. Tape drive
- 6. Serial port (Factory use only)
- 8. Magazine release hole
- 10. Tape drive LED

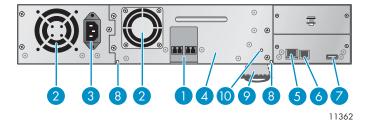

Figure 7 SL24 back panel overview with a Fibre Channel drive

- 1. Fibre Channel ports
- 3. Power connector
- 5. Ethernet port
- 7. USB port
- 9. Pull-out tab containing the serial number and other product information
- 2. Fan
- 4. Tape drive
- 6. Serial port (Factory use only)
- 8. Magazine release hole
- 10. Tape drive LED

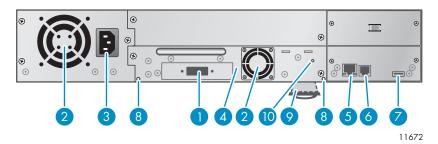

Figure 8 SL24 back panel overview with SAS tape drive

- 1. SAS port
- 3. Power connector
- 5. Ethernet port
- 7. USB port
- 9. Pull-out tab containing the serial number and other product information
- 2. Fan vent
- 4. Tape drive
- 6. Serial port (Factory use only)
- 8. Magazine release hole
- 10. Tape drive LED

The device requires a 110/220 volt AC power connection.

# Tape drive LED

Each tape drive has a green LED, which indicates that the tape drive is powered on (see Figure 9).

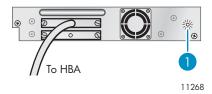

Figure 9 Tape drive LED

1. Tape drive LED

# Power supply back panel (SL48)

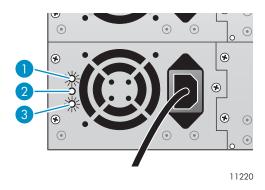

Figure 10 Power supply LEDs

1. Blue AC power is connected.

2. Yellow Fan failure. The fan is running too slow or is defective.

3. Green The power supply is producing good power for the Library.

# 2 Installing the Autoloader or Library

This chapter contains the information you need to install and configure your Autoloader or Library. The installation steps are:

- Preparing the host
- Planning the SCSI configuration, Planning the SAS configuration, or Planning the Fibre Channel configuration
- Choosing a location
- Unpacking the shipping container
- Identifying product components
- · Removing the shipping lock
- Mounting the device in a rack
- Installing the Tabletop Conversion Kit
- Installing tape drives
- Installing a redundant power supply
- Changing the SCSI address
- Connecting the SCSI cable (parallel SCSI devices only)
- Connecting the Fibre Channel cables (Fibre Channel devices only)
- Connecting the SAS cable (SAS devices only)
- Powering on the device
- Configuring the device
- Verifying the connection
- Labeling and loading the tape cartridges
- Verifying the installation
- Configuring additional features

# Preparing the host

#### **IMPORTANT:**

Use proper procedures to prevent electrostatic discharge (ESD) (see "Appendix: Electrostatic discharge" on page 203). Use wrist-grounding straps and anti-static mats when handling internal components.

## Follow these general steps:

- If the host server is connected to a network, check with the system administrator before powering off the computer.
- For parallel SCSI Autoloaders or Libraries, install a parallel SCSI host bus adapter (HBA) that supports multiple LUNs. Refer to the manuals for the host computer and the HBA for installation information. See "Parallel SCSI host bus adapters (HBAs)" on page 19 for HBA requirements.
- For SAS Autoloaders or Libraries, install a SAS host bus adapter (HBA) with an external SAS connector that supports multiple LUNs. Refer to the manuals for the host computer and the HBA for installation information. See "Planning the SAS configuration" on page 31 for configuration requirements.
- For Fibre Channel Tape Autoloaders or Libraries, install an FC host bus adapter (HBA) or verify that you have sufficient ports available on a compatible Fibre Channel switch. See "Planning the Fibre Channel configuration" on page 33 for configuration requirements.

- Install application software and compatible drivers on the host computer. See the application software's manuals for installation and configuration information.
- For parallel SCSI devices, make sure multiple LUN support is enabled on the HBA and operating system. See "Multiple LUN support" on page 19.

# Planning the parallel SCSI configuration

If the host computer will have multiple parallel SCSI devices, you must decide how they will be configured into one or more parallel SCSI busses.

## About parallel SCSI busses

A parallel SCSI bus consists of the host bus adapter (HBA), the parallel SCSI devices, the parallel SCSI cables, and the terminators. The HBA and devices are connected in a chain, with each device connected to the next. The last device must have a SCSI terminator. Each device in the chain must have a unique SCSI address (SCSI ID).

Complex devices, such as the Autoloader or Library, assign sub-addresses, called logical unit numbers (LUNs), to different parts of the device. The HBA and operating system must support multiple LUNs, also called LUN scanning, for the application software to operate the Autoloader or Library. Most third-party RAID controllers and many on-board SCSI controllers do not support multiple LUNs.

An HBA might have one or two channels, with each channel supporting one parallel SCSI bus. Check to see how many channels the HBA has and what devices are already connected to the HBA. Some devices, such as parallel SCSI disk drives, could be inside the server.

The devices on a parallel SCSI bus share bandwidth so be careful about which devices you put together on a bus. Also, putting a single-ended (SE) SCSI device on the bus will slow all of the devices on the bus down to SE speed. Check each device's interface specifications to see what kind of parallel SCSI interface it has.

# Optimizing throughput

If possible, put each tape drive on its own parallel SCSI bus. For optimum performance, each LTO-3 or LTO-4 tape drive must be on its own Ultra 320 SCSI bus. Two LTO-2 tape drives can share an Ultra 320 SCSI bus or each tape drive can be on its own Ultra 160 bus. This will give you the best performance and easiest installation.

If a tape drive must share a parallel SCSI bus with one or more other devices, or the Autoloader or Library has multiple tape drives that must share a bus, follow these guidelines to plan your parallel SCSI busses for the highest performance:

- Do not put a tape drive on the same parallel SCSI bus as a disk drive because the system and backup performance will be slow when data is written from the hard drive to tape or from tape to the hard drive
- Do not put a tape drive on the same parallel SCSI bus as a disk array because the disk and the tape drive performance will be affected, most RAID controllers do not support multiple LUNs, and the data on the disk array could become corrupted.
- Avoid putting an SE SCSI device on the same bus as a tape drive because the SE device will slow the tape drive to SE speed and reduce the allowable cable length.

## SCSI addresses

### **NOTE:**

The HBA also has a SCSI address, which is typically 7.

Verify that each device on the bus has a unique SCSI address. If these pre-configured addresses will not be unique on a bus, you will need to change the SCSI address of one or more of the tape drives during the installation process.

• SL24: For full-height tape drives the default SCSI address is 4. For half-height drives, the default SCSI address for the bottom drive is 4 and the default SCSI address for the top drive is 5 as shown in Figure 11.

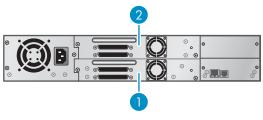

11434

Figure 11 SL24 parallel SCSI tape drive default SCSI addresses

- 1. Tape drive with SCSI address 4
- 2. Tape drive with SCSI address 5
- SL48: For full-height tape drives the default SCSI address is 4. For half-height drives, the default SCSI address for the bottom drive in each full-height drive bay is 4 and the default SCSI address for the top drive is 5 as shown in Figure 12.

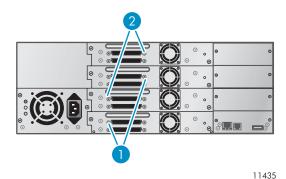

Figure 12 SL48 parallel SCSI tape drive default SCSI addresses

- 1. Tape drives with SCSI address 4
- 2. Tape drives with SCSI address 5

# Planning the SAS configuration

The key steps in planning the SAS configuration are obtaining a suitable HBA and cable.

The server must have a SAS host bus adapter that supports multiple LUNs. Most SAS RAID controllers do not support multiple LUNs, which are needed to communicate with the autoloader or library controller.

#### **CAUTION:**

Do not connect the Autoloader or Library to a SAS RAID controller unless the controller is qualified with the Autoloader or Library. The server might not be able to boot when the Autoloader or Library is connected to a non-supported SAS RAID controller.

The cable included with the product has a mini-SAS connector on the HBA end. If you plan to use a different cable, see "SAS cables and connectors" on page 32 for additional cable and connector requirements.

## **About SAS**

Serial Attached SCSI (SAS) is a computer bus technology mainly used to transfer data to and from storage devices, including disk drives and tape drives. SAS is designed to transfer data at 3 gigabits per second, which is comparable to the speed attained by Ultra320 SCSI.

## SAS cables and connectors

SAS uses serial connections, with a direct connection between the host server and each of the storage devices. This eliminates the need to configure SCSI busses and assign SCSI IDs, as is required for parallel SCSI devices.

Most SAS HBA ports have four SAS channels. A tape drive uses one channel, so each HBA port can support up to four tape drives. You can use a cable with one connector on each end, but only one channel will be used. The SAS fanout cable supplied with the SL24 Tape Autoloader or SL48 Tape Library can connect up to four SAS tape drives to a single SAS HBA. See Figure 13.

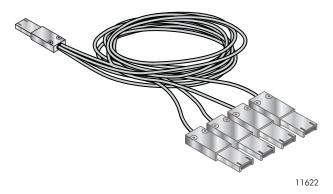

Figure 13 Example SAS fanout cable

The Autoloader or Library has a mini-SAS connector on each tape drive. The connector is keyed in location 4, which is the standard location for end devices. If you use a cable other than the one supplied with the product, verify that it is keyed in location 4.

#### **CAUTION:**

Mini-SAS connectors are keyed. Do not force a SAS cable's mini-SAS connector into the tape drive mini-SAS connector because it might be keyed differently.

SAS signal rates require clean connections and a minimum number of connections between the HBA and the Autoloader or Library. Do not use adapters or converters between the HBA and the Autoloader or Library. Sun recommends a maximum SAS cable length of six meters.

## World Wide identifiers

A SAS tape drive is identified by a unique identifier called a World Wide Name (WWN) or World Wide Identifier (WWID). The Autoloader or Library assigns the World Wide identifier to the drive bay. When a tape drive is replaced, the World Wide identifier is re-assigned to the new tape drive.

The operating system tracks the World Wide identifier for the drive on each HBA channel. Each of the drive connectors on the fanout cable is associated with an HBA channel. Once a drive has been plugged in, it should remain on the same channel to retain the association between the HBA channel and World Wide identifier.

# Planning the Fibre Channel configuration

You can connect the Autoloader or Library directly to the server with a host bus adapter (HBA) or indirectly through a storage area network (SAN) with a switch.

You must provide a Fibre Channel cable for each tape drive in the Autoloader or Library. The tape drive has an LC-style connector.

Each Fibre Channel tape drive in the Autoloader or Library has two Fibre Channel ports. Only one port may be used at a time, but both ports can be connected for path fail over if your application supports path fail over. If you are using only one port, you can use either port.

## Direct connection

If you plan to connect the Autoloader or Library directly to the server, you will need a 2 Gb or 4 Gb FC HBA. A 4 Gb HBA is suitable for all supported tape drives. A 1 or 2 Gb HBA might result in performance degradation when backing up highly compressible data.

A server that uses Fibre Channel disks needs at least two FC ports. Using the same port for disk and tape access will cause performance degradation.

## SAN connection

All switches between the host and the Autoloader or Library must be of the appropriate type. A 1 or 2 Gb switch in the path may result in performance degradation when backing up highly compressible data.

Configure zoning on the Fibre switch so only the backup servers may access the Library. See the switch manual for information on zoning.

# Choosing a location

If you plan to mount the device in a rack, select an open rack location, ideally near the center of the rack or higher, with access to the host server and a power outlet.

If you plan to set the Autoloader or Library on a table, select a level area large enough to support both edges of the device with access to the host server and a power outlet.

#### **IMPORTANT:**

The SL24 Tape Autoloader and SL48 Tape Library must be mounted in the enclosed rack rails or in the optional tabletop conversion cover. Placing the Autoloader or Library on a surface, such as a table top or rack shelf, without the tabletop conversion cover could result in Autoloader or Library errors.

Choose a location that meets the criteria shown in Table 13:

Table 13 Location criteria

| Criteria                 | Definition                                                                                                    |
|--------------------------|----------------------------------------------------------------------------------------------------|
| Tabletop<br>requirements | The SL24 Tape Autoloader or SL48 Tape Library can only be placed on a flat surface if it is installed in the optional tabletop conversion cover. Select a location that is flat, sturdy, and close to the host server. Ensure that all of the support feet on the tabletop conversion cover will be supported. The Tabletop Conversion cover is not a structural top so no weight may be placed on top of the cover.  Do not place the device on the floor or other carpeted surface.  Do not place the Autoloader or Library on its sides or upside down, or stack items |
|                          | on top of it.                                                                                                    |
| Rack requirements        | Racks with 10–32 threaded holes in the rack column (Sun StorEdge Expansion Cabinet), racks with M6 threaded holes in the rack column (Sun Rack 900 or 1000), racks with 9.5 mm square holes in the rack column (Sun StorageTek Rack)                                                                                                    |
| Rack space               | SL24: 2U                                                                                                    |
| requirements             | SL48: 4U                                                                                                    |
| Room temperature         | 10-35° C (50-95° F)                                                                                                    |
| Power source             | AC power voltage: 100-127 VAC; 200-240 VAC Line frequency: 50-60 Hz Place the device near an AC outlet. The AC power cord is the product's main AC disconnect device and must be easily accessible at all times.                                                                                                    |
| Weight without media     | SL24: 13.6 kg (29.9 lb) — 15.6 kg (34.3 lb)<br>SL48: 18.6 kg (40.9 lb) — 24.6 kg (54.1 lb)                                                                                                    |
| Weight with media        | SL24: 18.4 kg (40.5 lb) — 20.4 kg (44.9 lb)<br>SL48: 28.2 kg (62.0 lb) — 34.2 kg (75.2 lb)                                                                                                    |
| Air quality              | The device should be placed in an area with minimal sources of particulate contamination. Avoid areas near frequently used doors and walkways, stacks of supplies that collect dust, printers, and smoke-filled rooms.  Excessive dust and debris can damage tapes and tape drives.                                                                                                    |
| Humidity                 | 20-80 percent relative humidity non-condensing                                                                                                    |
| Clearance                | Back: Minimum of 15.4 cm (6 inches) Front: Minimum of 30.8 cm (12 inches) Sides: Minimum of 5.08 cm (2 inches)                                                                                                    |

# Unpacking the shipping container

Before you begin, clear a level work surface near where you will place the Autoloader or Library.

## **CAUTION:**

If the temperature in the room where the device will be installed varies by  $15^{\circ}$  C ( $30^{\circ}$  F) from the room where it was stored, allow it to acclimate to the surrounding environment for at least 12 hours before unpacking it from the shipping container.

Unpacking the Autoloader or Library:

- 1. Inspect the container for shipping damage. If you notice any damage, report it to the shipping company immediately.
- Open the shipping container and remove the packaging foam and accessories that cover the device.

3. Lift the device out of the carton, place it on the work surface.

### **CAUTION:**

Do not place the Autoloader or Library on either end or its sides as this may damage it.

Remove any other accessories from the shipping container. Save the packaging materials for future use.

# Identifying product components

#### **Table 14 Product contents**

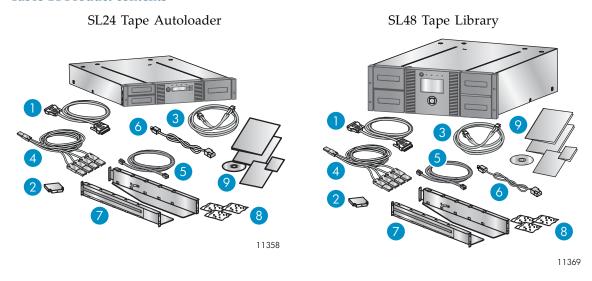

For the SL24 Tape Autoloader or SL48 Tape Library, confirm that you received the following components:

- 1. Parallel SCSI cable (parallel SCSI Autoloaders and Libraries ordered separately)
- 2. U320 parallel SCSI terminator (one per parallel SCSI drive)
- 3. Fibre Channel cable (Fibre Channel Autoloaders and Libraries ordered separately)
- 4. SAS fanout cable (SAS Autoloaders and Libraries)
- 5. Ethernet cable (ordered separately)
- 6. Power cord
- 7. Two rack rails
- 8. Three packets of rack hardware: Use the packets for your rack. Each packet is labeled:
- Standard rack hardware packet: used for all rack types. Contains eight screws, eight flat washers, and four clip nuts.
- 10–32 threaded-hole rack packet: used for racks having vertical mounting rails with 10–32 threaded holes in the rack column (Sun StorEdge Expansion Cabinet). Contains eight alignment pins.
- 9.5 mm square-hole rack packet: used racks having vertical mountain rails with 9.5 mm square holes in the rack column (Sun StorageTek Rack). Contains eight alignment pins and two clip nuts.

#### NOTE:

The Autoloader or Library can be installed into racks with M6 threaded holes in the rack column, including the Sun Rack 900 and 1000, with only the **Standard rack hardware** packet.

9. Documentation kit

# Removing the shipping lock

The shipping lock prevents the robotic transport mechanism from moving during shipment. You must remove the shipping lock before powering on the device. The shipping lock is held in place with a piece of tape and is located in the top center of the device. After the shipping lock is removed, it should be stored on the back panel of the device for future use.

To remove and store the shipping lock:

1. Locate the tape and lock at the top of the device (see Figure 14.)

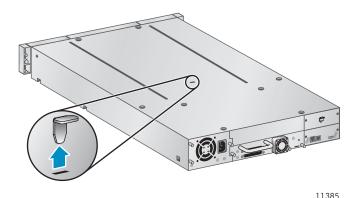

Figure 14 Shipping lock location

- 2. Remove the tape, then remove the lock.
- 3. Store the lock on the back panel of the device (see Figure 15).

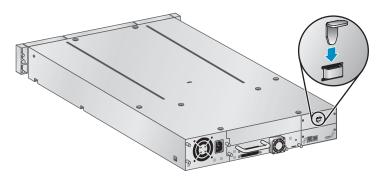

11424

Figure 15 Shipping lock storage location

# Mounting the device in a rack

If you plan to set the SL24 Tape Autoloader or SL48 Tape Library on a table or rack shelf, skip this step and continue with "Installing the Tabletop Conversion Kit" on page 40.

#### **WARNING!**

The SL24 Tape Autoloader weighs up to 15.6 kg (34.3 lb) without media and up to 20.4 kg (44.9 lb) with media (24 cartridges). The SL48 Tape Library weighs up to 24.6 kg (54.1 lb) without media and up to 34.2 kg (75.2 lb) with media (48 cartridges).

When moving the Autoloader or Library, to reduce the risk of personal injury or damage to the Autoloader or Library: 1) observe local health and safety requirements and guidelines for manual material handing, 2) always remove all tapes to reduce the overall weight of the Autoloader or Library, and 3) obtain adequate assistance to lift and stabilize the Autoloader or Library during installation or removal.

The device easily installs into racks with vertical mounting rails with 10–32 threaded holes in the rack column (Sun StorEdge Expansion Cabinet), M6 threaded holes in the rack column (Sun Rack 900 and 1000), and racks having 9.5 mm square holes in the rack column (Sun StorageTek Rack). You will need a #2 Phillips screwdriver, a small flat screwdriver, the two rack rails, and one or more hardware packets.

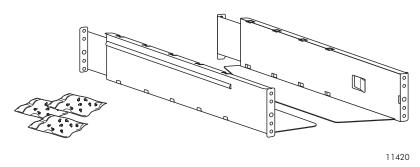

Figure 16 Rack kit

### Hardware packets:

- Racks having vertical mounting rails with 10–32 threaded holes in the rack column (Sun StorEdge Expansion Cabinet): You will need the packet of alignment pins marked 10–32 threaded-hole rack and the Standard rack hardware packet.
- Racks having M6 threaded holes in the rack column (Sun Rack 900 and 1000): You will need
  the Standard rack hardware packet.
- Racks having vertical mounting rails with 9.5 mm square holes in the rack column (Sun StorageTek Rack): You will need the packet of alignment pins and clip nuts marked 9.5 mm square-hole rack and the Standard rack hardware packet.

To install the rails into the rack:

Customize the rails for your rack.

Racks with 10–32 threaded holes in the rack column: Use a flat screwdriver to replace the two alignment pins on the front and back of each rail with the pins from the **10–32 threaded-hole rack** packet, as shown in Replacing alignment pins.

Racks with M6 threaded holes in the rack column: Insert a clip nut from the **Standard rack hardware** packet onto the back of the large hole in the front of each rail, as shown in Attaching the clip nut to the rail.

Racks with 9.5 mm square holes in the rack column: Use a flat screwdriver to replace the two alignment pins on the front and back of each rail with the pins from the 9.5 mm square-hole rack packet, as shown in Replacing alignment pins. Insert a clip nut from the Standard rack hardware packet onto the back of the large hole in the front of each rail, as shown in Attaching the clip nut to the rail.

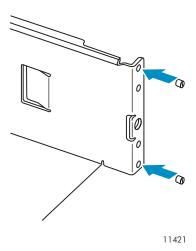

Figure 17 Replacing alignment pins

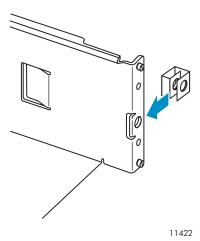

Figure 18 Attaching the clip nut to the rail

2. Using two screws with separate washers from the **Standard rack hardware** packet and a #2 Phillips screwdriver, secure the front of one rail to the front of the rack, as shown in Securing the rails to the rack. Extend the rail and secure the back of the rail to the rack using two screws with separate washers from the **Standard rack hardware** packet. Secure the other rail in a similar manner.

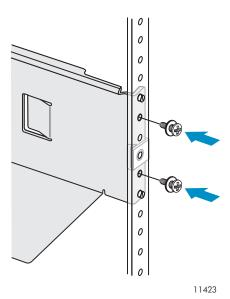

Figure 19 Securing the rails to the rack

3. Skip this step if you are installing an SL24 Autoloader or installing an SL48 Library into a rack with 10–32 threaded holes in the rack column.

Racks having vertical mounting rails with M6 threaded holes in the rack column (Sun Rack 900 and 1000): On the front of the rack, install one clip nut from the **Standard rack hardware** packet on each side in the upper location shown in Clip nut location. These will be used to secure the Library to the rack.

Racks having vertical mounting rails with 9.5 mm square holes in the rack column (Sun StorageTek Rack): On the front of the rack, install one clip nut from the **9.5 mm square-hole rack** packet on each side in the upper location shown in Clip nut location. These will be used to secure the Library to the rack.

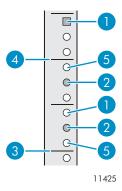

Figure 20 Clip nut location

- 1. Clip nut location
- 3. Bottom of the Library
- 5. Alignment pin location

- 2. Rail screw location
- 4. U marker

To install the device on the rails and into the rack:

- 1. Locate the captive screws on the front bezel (see Figure 21). The SL24 Tape Autoloader has two captive screws, as shown. The SL48 Tape Library has four captive screws.
- 2. Slide the device onto the rails.

3. From the front of the device, secure the front bezel to the rack using a #2 Phillips screw driver placed through the small holes in the mounting bracket to tighten the captive screws on each side of the device.

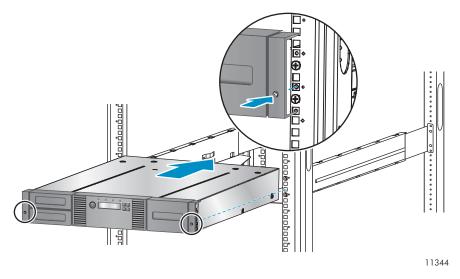

Figure 21 Securing the Tape Autoloader or Library to the rack

# Installing the Tabletop Conversion Kit

The Rack to Tabletop Conversion Kit for the SL24 Tape Autoloader and SL48 Tape Library supports the edges of the Tape Library, but is not a structural top.

### **IMPORTANT:**

You may not place any weight on top of the SL24 Tape Autoloader or SL48 Tape Library, even with the cover installed.

### To install the cover:

- 1. Place the cover on a flat, level surface behind the device.
- 2. Slide the device into the cover until the front panel of the device is aligned with the cover (see Figure 22).

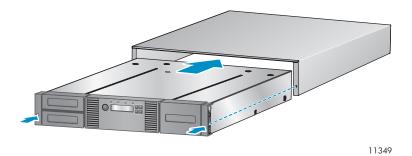

Figure 22 Installing the tabletop conversion cover

3. Tighten the captive screws on the front panel until the cover is secure.

# Installing additional tape drives

If you purchased additional tape drives for the Autoloader or Library, you can install them now or wait until after the Autoloader or Library installation is complete.

To install tape drives:

- 1. Locate an appropriate vacant drive bay on the back of the Autoloader or Library.
  - SL24: The first tape drive should be installed in the bottom drive bay. If the first tape drive is a half-height tape drive, you can install an additional half-height tape drive in the top bay.
  - SL48: The first tape drive should be installed in the bottom drive bay. Install each additional tape drive in drive bay directly above the existing tape drives. If you leave a space and later add a tape drive in the space, the new tape drive will be assigned the next higher drive number, leaving the tape drives numbered out of order. If the settings are restored to the factory defaults or the Library is power-cycled, the drives will be renumbered and you might need to update the configuration of your backup servers.

#### **NOTE:**

If you plan to partition the Library into two logical libraries, the second tape drive must be installed in the third half-height drive bay. For tape drive locations for two logical libraries, see Table 10 on page 23.

Remove the face plate covering the drive bay by removing the screws holding it in place. Remove one drive bay cover to install a half-height tape drive; remove two drive bay covers to install a full-height tape drive.

2. Holding the tape drive by the handle and supporting it from the bottom, slide the tape drive into the drive bay until it is flush with the back of the Autoloader or Library as shown in Figure 23.

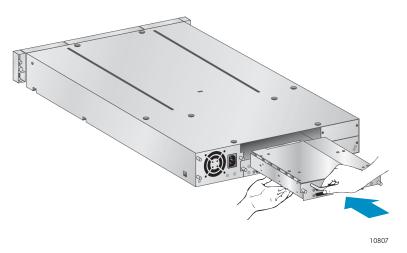

Figure 23 Installing a tape drive

Tighten the blue captive screws with your fingers to secure the tape drive to the chassis.

# Installing a redundant power supply

If you have a redundant power supply for the SL48 Tape Library, you may install it now or wait until the installation process is complete.

To install the redundant power supply:

1. Verify that the power to the Library is off and the power cord is not attached.

- On the back of the Library, locate the second power supply bay, which is right above the existing power supply.
- 3. Using a Phillips screwdriver, remove the screws that attach the bay cover to the chassis.
- 4. Position the new power supply on the alignment rails and push it into the Library until it is flush with the back panel, as shown in Figure 24.

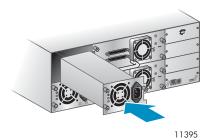

Figure 24 Installing the new power supply

5. Tighten the blue thumbscrews by hand to secure the power supply to the chassis as shown in Figure 25.

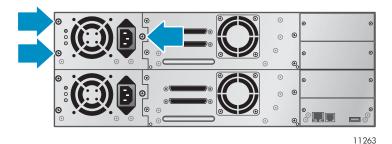

Figure 25 Redundant power supply thumbscrews

# Changing the SCSI address (parallel SCSI drives only)

The pre-configured SCSI address for all full-height tape drives is 4. For half-height drives, the bottom drive of any pair has SCSI address 4 and the top drive has SCSI address 5. If these pre-configured addresses will not be unique on a bus, you must change the SCSI ID of one or more tape drives.

To change the SCSI ID:

- 1. Plug the power cord into the power connector on the back panel and then plug the cord into the power outlet.
- 2. From the front panel, push the round power button to power on the device.
- 3. From the front panel, set the new SCSI ID for any drives that must have a different SCSI ID. For the SL24, see "Changing the SCSI address parallel SCSI devices (Configuration > Change Drive)" on page 98. For the SL48, see "Changing the drive configuration (Configuration > Drives)" on page 123.
- 4. Power off the device by pushing the power button on the front panel.

# Connecting the parallel SCSI cable (parallel SCSI devices only)

### **NOTE:**

LTO-3 and LTO-4 tape drives are Ultra 320 SCSI LVD devices. Use only cables and terminators specified for Ultra 320 or labeled as MultiMode. LTO-2 tape drives are Ultra 160 SCSI LVD/SE devices; use only cables and terminators specified for Ultra 160 or Ultra 320, or labeled as MultiMode.

To connect the parallel SCSI cable to the device:

- 1. Sun recommends that the host server be powered off before attaching new devices.
- 2. Attach one end of the parallel SCSI cable (included in the accessory package) to one of the connectors on the back panel of the tape drive (see Figure 26).

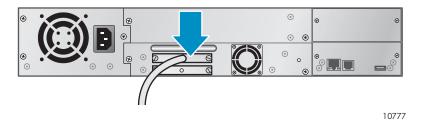

Figure 26 Attaching the parallel SCSI cable to the tape drive

3. Attach the other end of the parallel SCSI cable to the connector on the parallel SCSI host bus adapter or to the connector on the previous device on the parallel SCSI bus.

#### NOTE:

The host bus adapter should be Low Voltage Differential Signaling (LVDS). A Single-Ended (SE) SCSI host bus adapter works, but severely degrades performance and limits cable length. If any SE devices are on the same parallel SCSI bus, all of the devices on the parallel SCSI bus slow to SE speed, which severely degrades performance. Never attach the an LTO-3 or LTO-4 tape drive to an SE SCSI bus.

4. Attach the terminator to the remaining parallel SCSI connector on the back panel of the tape drive if the Autoloader or Library is the last or only device on the parallel SCSI bus. Otherwise, attach one end of a parallel SCSI cable to the remaining port and the other end to the next device on the parallel SCSI bus. Make sure the last device on the parallel SCSI bus is properly terminated.

# Connecting the Fibre Channel cables (Fibre Channel devices only)

Each tape drive has two FC ports.

#### NOTE:

Sun recommends that you cable Port A only and that you configure Port B for **Auto Detect** on **Fibre Speed** and **Port Type**.

To connect the Fibre Channel cables to the Autoloader or Library:

1. Remove the FC port caps if necessary. Attach one end of the Fibre Channel cable to Port A on the tape drive as shown in Figure 27.

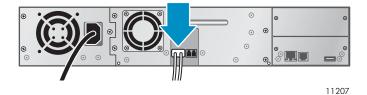

Figure 27 Attaching the Fibre Channel cable

2. Attach the other end of the FC cable to a switch or HBA.

# Connecting the SAS cable (SAS devices only)

To connect the SAS cable to the device:

1. Plug the HBA end of the SAS cable into the connector on the HBA. If you are using a SAS fanout cable, the end of the cable with only one connector, shown facing backwards in Figure 28, should be plugged into the connector on the HBA.

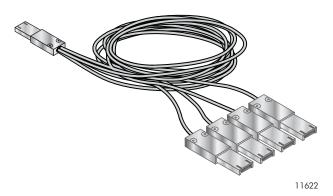

Figure 28 Example SAS fanout cable

2. If you are using a cable with a single connector on each end, plug the other end into the connector on the tape drive.

If you are using a SAS fanout cable, plug one mini-SAS connector into the connector on each tape drive. The unused ends of the SAS fanout cable are single channel and not suitable for use with disk arrays. Use the other ends to connect tape drives, or coil and secure them to the rack to minimize stress on the connectors.

#### NOTE:

Each of the tape drives uses one channel and the cable supplied with the SL24 Tape Autoloader or SL48 Tape Library maps each of the four channels from the HBA to one channel on the drive end. You can plug any of the four drive connectors into any tape drive.

# Powering on the device

#### **WARNING!**

This product can *only* be used with a Sun-approved power cord for your specific geographic region. Use of an non-Sun-approved power cord may result in: 1) not meeting individual country specific safety requirements; 2) insufficient conductor ampacity that could result in overheating with potential personal injury and/or property damage; and 3) an unapproved power cord could fracture resulting in the internal contacts being exposed, which potentially could subject the user to a shock hazard. Sun disclaims all liability in the event a non-Sun-approved power cord is used.

To power on the Autoloader or Library:

- To use the web-based management interface, connect an Ethernet cable to a working LAN
  connection and to the Ethernet connector on the back of the Autoloader or Library.
- 2. Attach the power cable to the power connector on the back panel of the Autoloader or Library (see Figure 29).

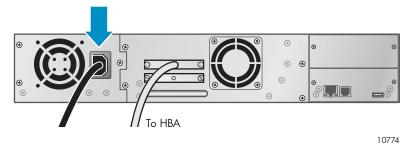

Figure 29 Attaching the power cord

- 3. Plug the power cable into the nearest properly grounded power outlet.
- 4. Power on the device using the power button. Check the LCD screen to make sure it has power. If not, check the power connections and your power source. During the Power On Self Test (POST), all four LEDs are illuminated briefly, followed by a flashing **Ready** LED. When the initialization sequence is complete, the Home screen is displayed. If the inventory takes over five minutes, the splash screen is displayed. Press any button to see the Home screen.
- 5. Plug in the host server and all attached devices.
- 6. Power on any other devices you powered off earlier.
- 7. Power on the server.

# Configuring the device

Now that the Autoloader or Library is connected to the host and powered on, configure it for your environment.

To configure the Autoloader or Library from the operator control panel (OCP):

 Set the administrator password. Setting the administrator password keeps unauthorized people from taking tapes out of the device. You must set the administrator password to manage the device with the remote management interface (RMI). (For the SL24, see "Changing the administrator password (Configuration > Change Admin Password)" on page 96. For the SL48, see "Changing the administrator password (Configuration > Set Admin Password)" on page 123.)

- 2. Set the date and time. The date and time are used by the Autoloader or Library to record events and should be set during the initial installation process. (For the SL24, see "Setting the date and time (Configuration > Autoloader Date/Time)" on page 100. For the SL48, see "Setting the Library date and time (Configuration > Set Date and Time)" on page 125.)
- 3. Configure the network. Configuring the network enables you to monitor, configure, and control Autoloader or Library functions from the RMI. By default, the device will obtain an IP address from an IPv4 DHCP server. You can configure the device to use a static IP address. Once the device has the IP address, you can change the network configuration from the OCP or RMI. (For the SL24, see "Configuring network settings (Configuration > Configure Network Settings)" on page 101. For the SL48, see "Changing the network configuration (Configuration > Network Configuration)" on page 123.)

The device supports IPv4 and IPv6. By default, the device is configured to use IPv4, the most common version. You can enable IPv6 or both Internet Protocols from the OCP or RMI. You must finish configuring IPv6 from the RMI. (See "Changing the network configuration" on page 73.)

- 4. Configure the Fibre Channel ports (Fibre Channel tape drives only). Sun recommends leaving the Fibre Channel ports at the default settings:
  - Fibre speed: AutomaticPort type: Auto Detect

The drive will choose the appropriate settings. To change the settings from the remote management interface, see "Changing the drive configuration" on page 72. To change the settings from the operator control panel, see "Changing the drive configuration — Fibre Channel devices (Configuration > Change Drive)" on page 98 for the SL24 or "Changing the drive configuration (Configuration > Drives)" on page 123 for the SL48.

# Verifying the connection

To verify the connection between the host computer and the Autoloader or Library:

- Install the application software and/or drivers that are compatible with the Autoloader or Library. Backup software packages may require additional software or licensing to communicate with the robotics.
- 2. Verify the connection between the Autoloader or Library and the host:
  - Confirm that the host server's operating system recognized the device in Microsoft® Windows® XP, Windows® Server 2003 or in Windows 2000® by going to: Settings > Control Panel > System > Hardware > Device Manager > Tape Drive and/or Media Changer.

For more information on verifying the connection of parallel SCSI devices, consult the operating system documentation.

# Labeling and loading the tape cartridges

Before using your new Autoloader or Library you must load tape cartridges into the magazines.

To prepare your tape cartridges and load them into the Autoloader or Library:

- 1. Obtain tape cartridges compatible with your Autoloader or Library. (See "Tape cartridges" on page 49.)
- 2. Label any unlabeled tape cartridges to improve inventory time. (See "Labeling tape cartridges" on page 50.)

- 3. Remove one of the magazines from the Autoloader or Library with the RMI or OCP:
  - RMI: see "Releasing and replacing the magazines" on page 81.
  - SL24 OCP: see "Unlocking, removing, and replacing magazines (Operations > Unlock Left or Right Magazine)" on page 104.
  - SL48 OCP: see "Unlocking, removing, and replacing magazines (Operations > Unlock Left or Right Magazine)" on page 104.

The Autoloader or Library will not perform any other action while a magazine is out of the device.

- 4. Insert the tape cartridges into the magazine. (See "Magazines" on page 52.)
- 5. Slide the magazine into the Autoloader or Library.
- 6. Repeat steps 2 through 5 for each of the other magazines.

# Verifying the installation

Verify that the device has the current firmware revision.

To see the firmware revision on the SL24 front panel:

- 1. From the Home screen, press **Next** until the display shows **Status/Information**. Press **Enter**.
- 2. Press Next until the display shows Autoloader Information. Press Enter.
- 3. Press **Next** until the display shows the **Firmware Rev**.

To see the firmware revision on the SL48 front panel:

- 1. Use the control keys to navigate to **Info > Identity > Library**.
- 2. The Library Controller FW Revision field shows the Library firmware revision.

To find the current firmware revision, visit the SunSolve website: <a href="http://www.sunsolve.sun.com">http://www.sunsolve.sun.com</a>.

If necessary, update the device firmware:

- From the RMI, see "Determining and updating firmware" on page 83.
- From the SL24 OCP, see "Upgrading firmware (Support > Autoloader FW Upgrade, Support > Drive FW Upgrade)" on page 109.
- From the SL48 OCP, see "Updating library and drive firmware (Support > FW Upgrade)" on page 128.

# Configuring additional features

The Autoloader or Library has many features to customize it for your organization.

- Partitioning an Autoloader or Library with multiple tape drives into logical libraries. See "Changing the system configuration" on page 68
- Setting up email event notification. See "Setting event notification parameters" on page 78.

# 3 Tape cartridges and magazines

This chapter explains which media to use with your Autoloader or Library, and how to label and write-protect your tape cartridges. Careful labeling and handling of the tape cartridges will prolong the life of the tape cartridges and the Autoloader or Library.

# Tape cartridges

Use the Ultrium data and cleaning tape cartridges designed for your model of Autoloader or Library. To order data and cleaning cartridges, please use the contact information below to locate the nearest Sun tape media reseller:

In the US contact 1-877-STK-TAPE In EAME contact 33 (0) 1 69 038341

#### **NOTE:**

The LTO-3 and LTO-4 tape drives support both rewriteable and WORM data cartridges. Write-Once, Read-Many (WORM) data cartridges provide an enhanced level of data security against accidental or malicious alteration of data on the tape cartridge. The WORM data cartridge can be appended to maximize the full capacity of the tape cartridge, but you will be unable to erase or overwrite data on the cartridge. WORM data cartridges are clearly identified by their distinctive, two-tone cartridge color. To check whether your backup or archive software application supports WORM cartridges, see the following website: <a href="http://www.sun.com/storagetek/tape\_storage/tape\_media/lto">http://www.sun.com/storagetek/tape\_storage/tape\_media/lto</a>.

### Using and maintaining tape cartridges

### **CAUTION:**

**Do not degauss Ultrium data cartridges!** These data cartridges are pre-recorded with a magnetic servo signal. This signal is required to use the cartridge with the LTO tape drive. Keep magnetically charged objects away from the cartridge.

To ensure the longest possible life for your data cartridges, follow these guidelines:

- Use only the data cartridges designated for your device.
- Clean the tape drive when the Clean drive LED is illuminated.

#### **CAUTION:**

Use only Ultrium Universal cleaning cartridges.

- Do not drop a cartridge. Excessive shock can damage the internal contents of the cartridge or the cartridge case itself, making the cartridge unusable.
- Do not expose data cartridges to direct sunlight or sources of heat, including portable heaters and heating ducts.
- The operating temperature range for data cartridges is 10 to 35° C. The storage temperature range is -40 to +60° C in a dust-free environment in which relative humidity is always between 20 percent and 80 percent (non-condensing).
- If the data cartridge has been exposed to temperatures outside the specified ranges, stabilize the cartridge at room temperature for the same length of time it was exposed to extreme temperatures or 24 hours, whichever is less.

- Do not place data cartridges near sources of electromagnetic energy or strong magnetic fields such as computer monitors, electric motors, speakers, or X-ray equipment. Exposure to electromagnetic energy or magnetic fields can destroy data and the embedded servo code written on the media by the cartridge manufacturer, which can render the cartridge unusable.
- Place identification labels only in the designated area on the cartridge.

# Labeling tape cartridges

The device contains a bar code reader that reads the tape labels and stores the inventory data in memory. The device then provides the inventory information to the host application, OCP, and RMI. Having a bar code label on each tape cartridge enables the bar code reader to identify the cartridge quickly, thereby speeding up inventory time. Make it a practice to use bar code labels on your tape cartridges.

### TIP:

The bar code scanner must scan each tape or the back of the storage slot until it reads the bar code label for the cartridge or storage slot, or determines that the slot is empty. The bar code scanner can identify a properly labeled cartridge on the first scan. It can identify an empty slot on the second scan. It will try several more scans and then tap on the cartridge before determining that an unlabeled cartridge is in the slot, which takes about four times as long as identifying a properly labeled cartridge. Even if you do not need the bar code information, use bar code labels to speed up inventory time.

A proper bar code label includes the Media ID in the last two characters of the bar code. If an LTO-4 tape drive is installed in the Autoloader or Library or is in the removed state, the Autoloader or Library will not load a cartridge with an LTO-4 Media ID or an unlabeled cartridge into an earlier generation tape drive.

Though not recommended, checking Ignore Barcode Media ID in the RMI Configuration > System screen will keep the Autoloader or Library from interpreting bar code Media IDs.

Your host software may need to keep track of the following information via the associated bar code:

- Date of format or initialization
- Tape's media pool
- Data residing on the tape
- Age of the backup
- Errors encountered while using the tape (to determine if the tape is faulty)

Ultrium tape cartridges have a recessed area located on the face of the cartridge next to the write-protect switch. Use this area for attaching the adhesive-backed bar code label. Only apply labels as shown:

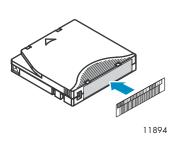

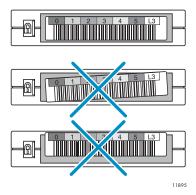

#### **IMPORTANT:**

The bar code label should only be applied as shown, with the alphanumeric portion facing the hub side of the tape cartridge. Never apply multiple labels onto a cartridge because extra labels can cause the cartridge to jam in a tape drive.

### Write-protecting tape cartridges

All rewriteable data cartridges have a write-protect switch to prevent accidental erasure or overwriting of data. Before loading a cartridge into the device, make sure the write-protect switch on the front of the cartridge is in the desired position.

- Slide the switch to the left to allow the device to write data to the cartridge (see Figure 30, 1).
- Slide the switch to the **right** to write-protect the cartridge. An indicator, such as a red mark or small padlock, is visible showing that the cartridge is write-protected (see Figure 30, 2).

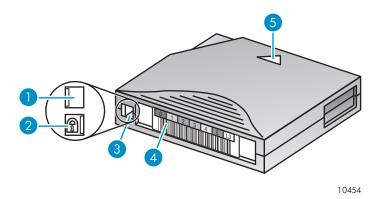

Figure 30 Write-protecting the data cartridge

- 1. Write-enabled
- 3. Write-protect switch
- 5. Insertion arrow

- 2. Write-protected
- 4. Bar code label

# Backward read compatibility

Table 15 Backward read compatibility

|             | LTO-1 drive  | LTO-2 drive  | LTO-3 drive  | LTO-4 drive  |
|-------------|--------------|--------------|--------------|--------------|
| LTO-1 media | Read/Write   | Read/Write   | Read only    | Incompatible |
| LTO-2 media | Incompatible | Read/Write   | Read/Write   | Read only    |
| LTO-3 media | Incompatible | Incompatible | Read/Write   | Read/Write   |
| LTO-4 media | Incompatible | Incompatible | Incompatible | Read/Write   |

#### **CAUTION:**

LTO-2 and LTO-3 tape drives require the most recent firmware to immediately identify LTO-4 media. Without the most recent firmware, loading an LTO-4 cartridge into an earlier generation drive may result in a long media identification and unload time. The drive may not identify the media and return a load error before the application software times out waiting for the load. For proper operation, keep your tape drives updated to the most recent firmware.

# Magazines

The device has removable magazines. Magazine access is password protected. For safety reasons, the robotic motion is stopped when a magazine is removed.

The magazines can be released using the operator control panel (OCP), the remote management interface (RMI), or by a manual release. Sun recommends that you release the magazine using the OCP or RMI. The magazine must only be removed manually when the OCP or RMI process has failed, or the device no longer has power.

### **IMPORTANT:**

To manually release a magazine, see "Releasing the magazines manually" on page 150. However, this manual process should only be used if the magazine cannot be released using the operator control panel or the remote management interface.

The slot numbering scheme for the SL24 is shown in Figure 31.

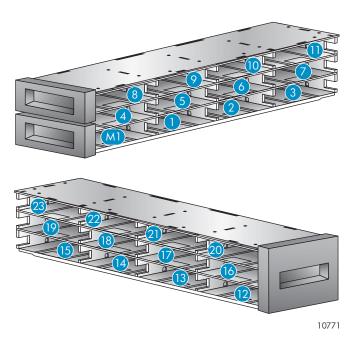

Figure 31 SL24 slot numbering with the single mailslot enabled

When the mailslot is disabled, the mailslot (M1) becomes Slot 1 and all other slots are re-numbered accordingly.

On the SL48, the storage slots are numbered starting with the of the lower-left magazine, as shown in Figure 32.

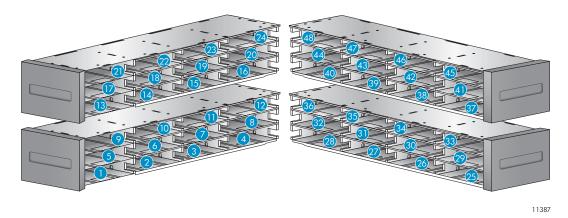

Figure 32 SL48 slot numbering with mailslot disabled

When the SL48 mailslot is enabled, all of the storage slot numbers are adjusted, as shown in Figure 33. The storage slots in the other magazines are renumbered accordingly.

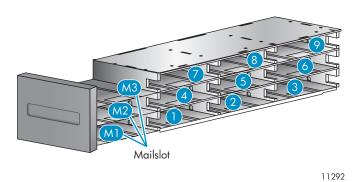

Figure 33 SL48 lower-left magazine slot numbering with mailslot enabled

### TIP:

For the slot numbering for your Autoloader or Library in its current configuration, see the RMI's "Status: Inventory page" on page 67.

# 4 Operating the Autoloader or Library

The Autoloader or Library can be operated by the following methods:

- Remote management interface (RMI) this interface lets you monitor and control the Autoloader or Library from a web page. You can access most Autoloader or Library functions from the RMI
- Operator control panel (OCP) this interface lets you operate the device from the front panel.
- Host backup software You can perform any functions provided by the backup software.

### **NOTE:**

The device's network settings must be configured and the administrator password set to use the RMI.

# Remote management interface (RMI)

### Overview

The remote management interface (RMI) lets you monitor and control your device through the World Wide Web (WWW). The RMI hosts a dedicated, protected Internet site that displays a graphical representation of your device.

Before using the RMI, you must configure the device's networking and set the administrator password with the OCP. (See "Configuring network settings (Configuration > Configure Network Settings)" on page 101 and "Changing the administrator password (Configuration > Change Admin Password)" on page 96.)

To start the RMI, open any HTML browser and enter the IP address of the device in the browser's address bar.

#### TIP:

Check the **Help** screens in the RMI for additional information. The help pages are updated with most firmware updates and often contain technical details that are not contained in this document. To access RMI help, click **Help** on the right side of the Web page banner, as shown in "Getting help" on page 58.

The following functions are available through the remote management interface:

- "Identity" on page 58
  - "Viewing static device information" on page 58
  - "Viewing static drive information" on page 60
  - "Viewing network information" on page 62
- "Status" on page 63
  - "Viewing dynamic device information" on page 63
  - "Viewing dynamic drive information" on page 64
  - "Viewing the tape cartridge inventory" on page 67
- "Configuration" on page 68
  - "Changing the system configuration" on page 68
  - "Changing the drive configuration" on page 72
  - "Changing the network configuration" on page 73

- "Configuration: Network Management" on page 75
- "Changing the administrative password" on page 76
- "Setting date/time" on page 77
- "Setting error log mode" on page 77
- "Setting event notification parameters" on page 78
- "Saving and restoring the Autoloader or Library configuration and restoring factory defaults" on page 78
- "Operations" on page 80
  - "Moving media" on page 80
  - "Updating the current media inventory" on page 81
  - "Releasing and replacing the magazines" on page 81
- "Support" on page 82
  - "Performing general diagnostics" on page 82
  - "Service Service restricted" on page 83
  - "Determining and updating firmware" on page 83
  - "Rebooting the device" on page 83
  - "Viewing logs" on page 84
  - "Cleaning tape drive" on page 85
  - "Sun Service link" on page 85

### Login

To login, select the **Account Type**, enter a password if required, and then click **Sign In**. See Figure 34.

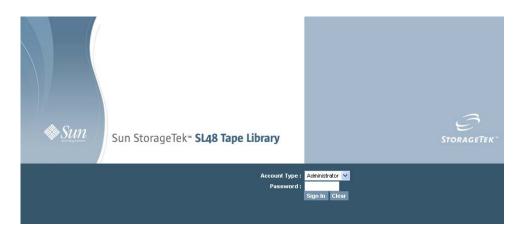

Figure 34 RMI login page

The Account Types are:

- User no password is required (leave the password box blank).
- Administrator the administrator password is required. The same administrator password is
  used for the RMI and OCP. There is not a default administrator password; the administrator
  password must be set with the OCP before it can be used with the RMI. If the administrator
  password is lost, contact Sun technical support to generate a temporary password that will
  grant administrator access.
- Service —access to this level is by Service personnel only. The service password is set at the factory. The same service password is used for the RMI and OCP.

The user login provides access to the Identity and Status options, but not the Configuration, Operations, and Support options. Administrator level provides access to all screens except for the Log configuration and Service screens.

#### TIP:

By default, the administrator password is unset; all of the digits are null. You must set the administrator password from the OCP to protect the administrator functions on the OCP and enable the administrator functions in the RMI.

### Status pane

The System Status pane (see Figure 35) shows the current device and drive status. The System Status pane for the SL48 also shows the power supply status.

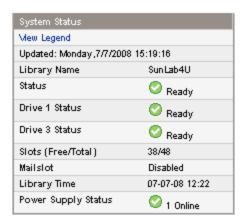

Figure 35 System Status pane

The System Status pane displays the following:

- Updated time the day, date, and time of the most recent status view. This timestamp comes from your computer and may be different from the Autoloader or Library Time at the bottom of the pane. Click your browser's reload button to refresh the system status.
- Autoloader or Library Name the name of the device, which was set in the Configuration: System screen.
- Status of the Autoloader or Library and tape drives
  - The green **Status Ok** icon indicates that the device is fully operational and that no user intervention is required.
  - The blue exclamation point Status Warning icon indicates that user intervention is necessary, but that the device can still perform most operations.
  - The red X **Status Error** icon indicates that user intervention is required and that the device is not capable of performing some operations.
- Slots (Free/Total) Free is the number of empty storage slots. Total is the number of storage slots available to the host software, which does NOT include reserved slots.
- Mailslot shows whether the mailslot is open, closed, or disabled.
- Autoloader or Library Time the date and time from the Autoloader or Library, which can be
  set from the OCP or RMI. The Autoloader or Library Time is updated when the system status
  is refreshed. The time of the most recent refresh is the Updated time at the top of the pane. If
  you call Service to request a temporary administrator password, refresh the system status with
  your browser reload button and then give the service engineer this Autoloader or Library Time.
- Power Supply Status (SL48)
  - Online The power supply is installed.
  - Installed, failed The power supply installed in the unit is not working and the Library no longer has redundant power. The power supply should be replaced.

#### NOTE:

If the SL48 has two power supplies and one fails, after a power cycle the Library will not recognize the failed power supply as installed in the Library.

The number of power supplies installed in the Library is displayed next to the icon.

### Getting help

For additional information about fields on the RMI screens, click on **Help** in the upper right corner (see Figure 36). The help pages are updated with most firmware updates and often contain technical details that are not contained in this document.

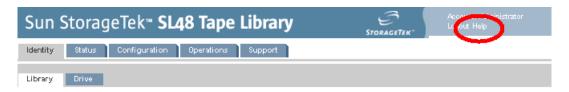

Figure 36 Help button

### Identity

### Viewing static device information

The Identity: Library page provides static information about the device.

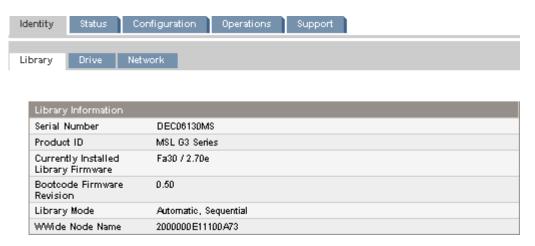

Figure 37 Identity: Library or Autoloader page

When the Library or Autoloader is partitioned into multiple logical libraries, the information for the Library or Autoloader and the logical libraries is presented as shown in Figure 38.

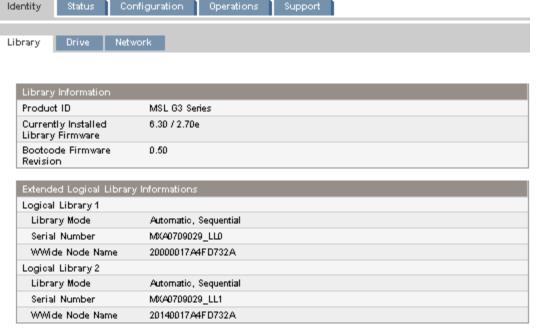

Figure 38 Identity: Library or Autoloader page with two logical libraries

You can see, but not modify, the following:

- Serial Number the electronic serial number for the device. It should match the serial
  number printed on the device's label, located on the pull out tab under the drive on the back of
  the device. When the device is configured into multiple logical libraries, the serial number
  includes the serial number on the device and the logical library number.
- Product ID how the device identifies itself to the host computer.
- Currently Installed Autoloader or Library Firmware x.xx / y.yy
  - x.xx is the version of the Autoloader or Library controller firmware
  - y.yy is the version of the robotics firmware.
- Bootcode Firmware Revision
- Autoloader or Library Mode
  - Automatic the device will switch from Sequential to Random mode if it receives media changer SCSI commands.
  - Manual the device will stay in the current mode until another mode is configured by a
    user.
  - Random the device will not automatically load and unload tapes. Instead, it will wait for commands from the backup software or the OCP to load and unload tapes.
  - Sequential the device will automatically unload the tape in the drive when the host software sends an unload command to the drive and then automatically load the tape from the next highest sequentially numbered full slot.
  - Loop in Loop mode, the Autoloader or Library will load the tape from the lowest numbered full slot after the tape from the highest numbered full slot is unloaded. If Loop is not listed, the Autoloader or Library will stop automatically loading and unloading tapes after the tape from the last full slot is unloaded.

#### **CAUTION:**

Since loop mode will endlessly cycle through the tapes, it is possible to overwrite old data. Make sure that there are enough tapes in the Autoloader or Library or that the tapes are regularly rotated in and out to ensure that data you want to save is not overwritten.

- Autoload the device will automatically load the tape from the lowest numbered full slot on power up.
- WWide Node Name a world wide unique identifier that the Autoloader or Library reports
  over SCSI and may be used by operating systems or software applications to identify and track
  the Autoloader or Library

### Viewing static drive information

The Identity: Drive page (SCSI), Identity: Drive page (Fibre Channel), and Identity: Drive page (SAS) provide detailed information about the tape drives. You will only see the fields that apply to the interface type of the drives installed in this Autoloader or Library.

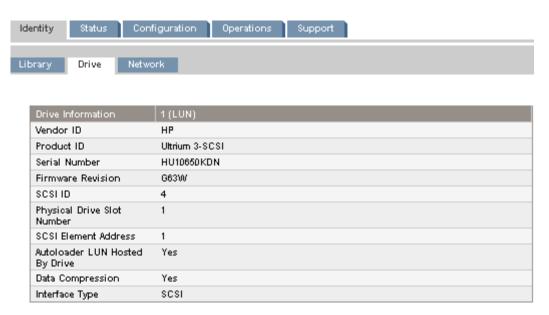

Figure 39 Identity: Drive page (parallel SCSI)

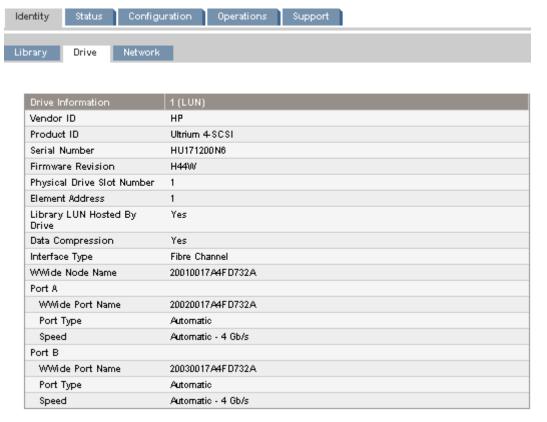

Figure 40 Identity: Drive page (Fibre Channel)

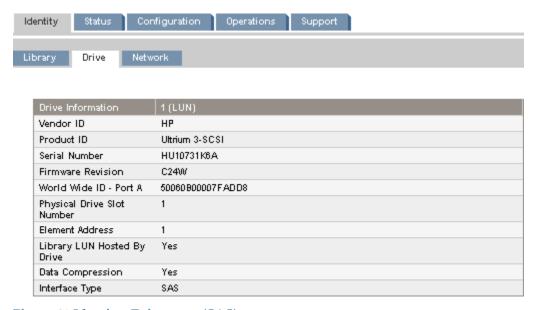

Figure 41 Identity: Drive page (SAS)

You can see, but not modify, the following:

- Vendor ID will always be HP.
- Product ID product identification information that is given by the drive.
- Serial Number electronic serial number of the drive. It should match the physical serial number of the drive.
- Firmware Revision version of the currently installed drive firmware.

- SCSI ID (parallel SCSI drive only) SCSI address of the drive. The LUN for the tape drive is 0. If a drive is removed or powered down, its number will be reserved. If a drive is added between two other drives, it is assigned the next available number. The drive numbers are persistent until the factory defaults are restored or the Autoloader or Library is power cycled.
- World Wide ID (SAS drive only) world wide unique name for the drive. The World Wide ID is assigned by the autoloader or library controller to the drive bay and cannot be changed by the user. When a tape drive is replaced, the World Wide ID is re-assigned to the replacement drive.
- Physical Drive Slot Number the physical location of the drive. By default, the drives are numbered from the bottom of the Autoloader or Library up, starting with number 1.
- SCSI Element Address (parallel SCSI or SAS drive) or Element Address (FC drive) element address. The SCSI Element Address is set at the factory and can only be configured by a host application.
- Autoloader or Library LUN Hosted by Drive Yes, if this drive is hosting the Autoloader or Library at LUN 1.
- Data Compression Yes, if the host has hardware compression turned on for the drive.
- Interface Type SCSI, Fibre Channel, or SAS
- WWide Node Name (FC drive only) world wide unique number for the drive. The Library assigns WWNames to the drive bays. When a tape drive is replaced, the WWName is re-assigned to the replacement drive.
- Port information for each configured port (FC drive only)
  - WWide Port Name world wide unique identifier for the port. The WW Node and Port Name will be slightly different.
  - Port Type the current setting of the drive port. Direct connected devices are typically Loop. Devices connected to a switch are typically Fabric.
  - Speed

### Viewing network information

The Identity: Network page displays information about the network configuration.

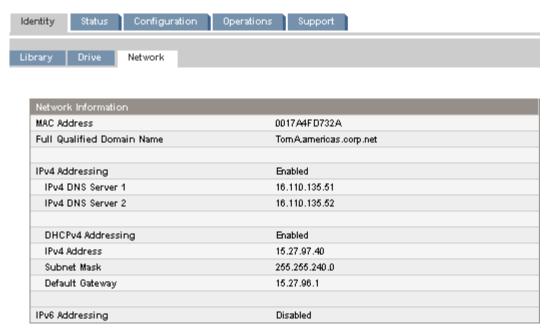

Figure 42 Identity: Network page

You can see, but not modify:

MAC Address — a unique identifier for the autoloader or library controller's network interface

- Full Qualified Domain Name the fully qualified domain name for the device When IPv4 Addressing is Enabled, you can see, but not modify:
- IPv4 DNS Server 1 and IPv4 DNS Server 2 addresses of the configured DNS servers used when DHCP Addressing is not Enabled.
- DHCPv4 Addressing When Enabled, the device will request an IP address from a DHCP server each time the device is booted.
- IPv4 Address the Autoloader or Library's network address
- Subnet Mask The network mask of the autoloader or library controller used when DHCP Addressing is not Enabled.
- Default Gateway the gateway used when DHCP Addressing is not Enabled.

When IPv6 Addressing is Enabled, you can see, but not modify:

- Stateless Addressing when Enabled, the Autoloader or Library will generate an address for
  itself based on the routing information obtained from a router advertisement and the MAC
  address. The Autoloader or Library can manage up to five global addresses at the same time,
  which can be assigned from different routers.
- DHCPv6 Addressing when Enabled, the Autoloader or Library will request an IP address from a DHCP server each time the device is booted.
- Static Addressing when Enabled, the Autoloader or Library will use a statically-configured address.
- Static Assigned Address the IPv6 address when Static Addressing Enabled is On.

### Status

### Viewing dynamic device information

The Status: Library page displays dynamic information about the device. When you click **Refresh**, the status is updated immediately.

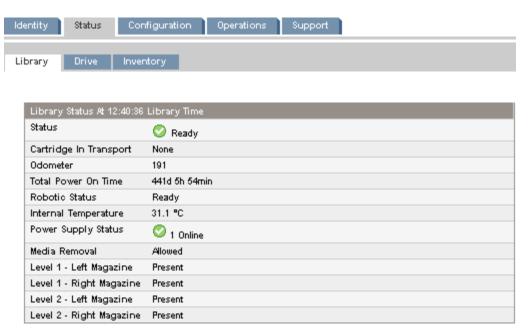

Figure 43 Status: Library or Autoloader page

You can see, but not modify, the following:

• Status — the overall status of the device

- The device is operating normally.
- The device is functional, but might have an issue that should be addressed.
- X The device is in a failed state.
- Cartridge in Transport the slot number where the tape currently in the robot originated. None if there is not a tape in the robotic.
- Odometer the total number of moves the device has performed since its manufacture.
- Total Power On Time the number of days, hours, and minutes that the device has been powered on since its manufacture.
- Robotic Status the current status of the robotics and a description of the operation the robot is currently performing.
- Internal Temperature the internal temperature reported by the device.
- Power Supply Status the current status of each of the installed power supplies. (SL48)
  - Online The power supply is installed.
  - Installed, failed The power supply installed in the unit is not working and the Library no longer has redundant power. The power supply should be replaced.

### NOTE:

If the SL48 has two power supplies and one fails, after a power cycle the Library will not recognize the failed power supply as installed in the Library.

The number of power supplies installed in the Library is displayed next to the icon.

- Media Removal Prevented, if the backup software is preventing media removal from the Autoloader or Library. When media removal is prevented, the mailslot and magazine functionality is disabled.
- Left Magazine Present, if the device senses the presence of the left magazine. (SL24)
- Level n. Left Magazine Present, if the Library senses the presence of the left magazine at level n. The magazine levels are numbered from the bottom of the Library to the top. For example, Level 1. Left Magazine is the bottom magazine on the left side looking at the Library from the front. (SL48)
- Right Magazine Present, if the device senses the presence of the right magazine. (SL24)
- Level n. Right Magazine Present, if the Library senses the presence of the right magazine at level n. (SL48)

### Viewing dynamic drive information

The Status: Drive page (parallel SCSI), Status: Drive page (Fibre Channel), and Status: Drive page (SAS) provide detailed information about the drives present in the Autoloader or Library. When you click **Refresh**, the status is updated immediately.

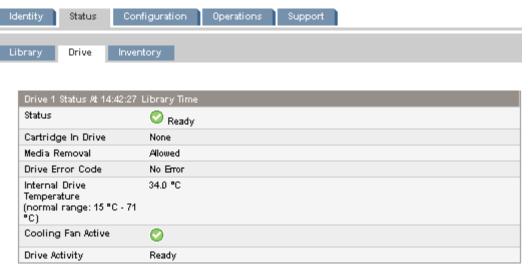

Figure 44 Status: Drive page (parallel SCSI)

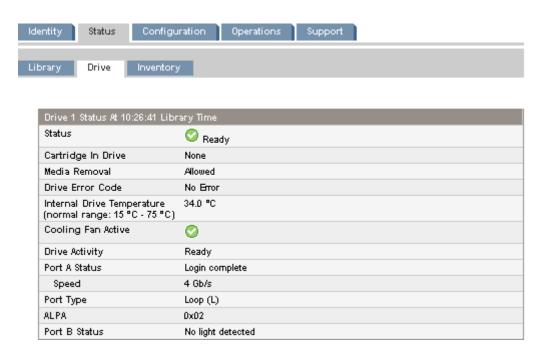

Figure 45 Status: Drive page (Fibre Channel)

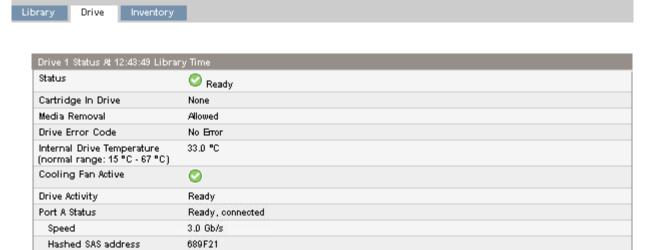

Figure 46 Status: Drive page (SAS)

Status

Configuration

You can see, but not modify, the following:

- Status of the drive
  - The drive is operating normally.
  - The device is functional, but might have an issue that should be addressed.
  - X The drive is in a failed state.
- Cartridge in Drive information about the cartridge, if any, currently in the drive.
- Drive Error Code the current drive error code if the drive is in a failed state. See "Drive error codes" on page 165 for a list of drive error codes.
- Internal Drive Temperature internal temperature reported by the drive. The normal temperature range is provided for reference and varies depending on the type of tape drive. The tape drive will send out errors if there is any possibility of error due to temperature.

#### NOTE:

The Internal Drive Temperature is not the temperature of the tape path in the drive nor is this the operating environment temperature.

- Cooling Fan Active On if the cooling fan is on
- Drive Activity the current drive activity
- Port A Status and Port B Status (Fibre Channel tape drives) current status of the ports
- Port A Status (SAS tape drives) current status of the port
- Speed (Fibre Channel and SAS drives) the current speed setting of the drive port
- Port Type (Fibre Channel drives only) the current setting of the drive port. Direct connected devices are typically Loop. Devices connected to a switch are typically Fabric.
- N-Port ID (Fibre Channel drives only) Fabric address. Only relevant when in Fabric mode.
- ALPA (Fibre Channel drives only) Loop address. Only relevant when in Loop mode.
- Hashed SAS address A short version of the SAS World Wide Identifier (WWI) that is
  generated using a well-defined hash algorithm and is suitable for device identification in most
  systems. Some management software may report this value.

### Viewing the tape cartridge inventory

The Status: Inventory page provides detailed information about the tapes in the tape drives, with a summary of tapes in magazine slots.

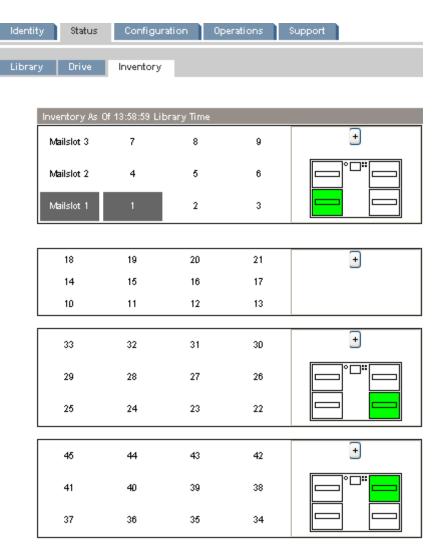

Figure 47 Status: Inventory page

A dark rectangle indicates a full slot, a red rectangle indicates a cartridge with a problem, and a white rectangle indicates an empty slot.

To see detailed information about the tapes in a magazine, click on the + button to expand the display for the magazine (see Figure 48).

| Media Details |        |        |             |          |                |         |  |  |
|---------------|--------|--------|-------------|----------|----------------|---------|--|--|
| Slot#         | Attn   | Status | In<br>Drive | Label    | Media<br>Loads | Comment |  |  |
| Mailslot      | Closed | Empty  |             |          |                |         |  |  |
| 1             |        | Full   |             |          |                |         |  |  |
| 2             |        | Full   |             | DK9381L2 |                |         |  |  |
| 3             |        | Full   |             | NCN930L2 |                |         |  |  |
| 4             |        | Empty  |             |          |                |         |  |  |
| 5             |        | Full   |             | DK9382L2 |                |         |  |  |
| 6             |        | Full   |             | DK9380L2 |                |         |  |  |
| 7             |        | Full   |             | KR2222L3 |                |         |  |  |
| 8             |        | Empty  |             |          |                |         |  |  |
| 9             |        | Full   |             | NCP401L2 |                |         |  |  |
| 10            |        | Full   |             | DK9389L2 |                |         |  |  |
| 11            |        | Full   |             | NCN919L2 |                |         |  |  |

Figure 48 Status: Inventory: Media details pane

In the media details pane,

- Slot # lists "Mailslot" or the index number of each slot in the magazine from lowest to highest.
- Attn indicates an attention state for storage slots or provides information on the mailslot state.
- Status Full or Empty.
- In Drive shows when the tape from this slot is in a drive.
- Label the bar code label data for the tape in the slot.
- Media Loads the number of times this tape has been loaded into a drive in its lifetime.
   This field may be blank if the tape has not been loaded into a drive in this device or if the inventory has changed.
- Comment any additional information about the tape in the slot (for example, Clean Tape
  if the cartridge is a cleaning tape).

# Configuration

### Changing the system configuration

Use the "Configuration: System page" on page 69 to modify the system configuration.

System configuration changes are only applied after the **Apply Selections** or the **Submit** button is selected. After making the selection, a warning page informs you of the impact of the proposed change. In some cases a pop-up screen asks you to confirm the change. Many changes also require the device to reboot. You may need to click **Refresh** to see the changes.

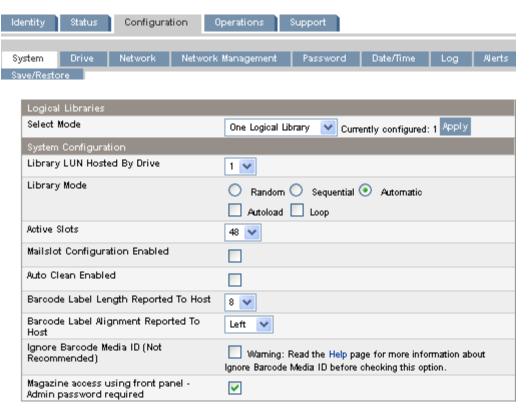

Figure 49 Configuration: System page with one logical library

When the Autoloader or Library is configured into multiple logical libraries, the settings for the Autoloader or Library are separated from those for each logical library, as shown in the Configuration: System page.

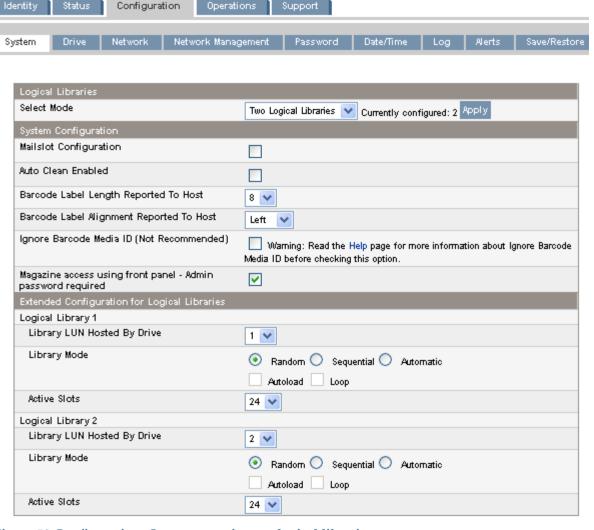

Figure 50 Configuration: System page for two logical libraries

To enable logical libraries, select the number of logical libraries in the **Logical Libraries** pane and click **Apply** in that pane. For more information about logical libraries, see "Logical libraries" on page 22.

The following settings affect all of the logical libraries:

 Mailslot Configuration — configures the mailslot in the lower left magazine as a mailslot or storage slots. The SL24 mailslot has one slot; the SL48 mailslot has three slots. Enabling the mailslot will reduce the total number of storage slots. The default is disabled.
 If the mailslot is enabled, all logical libraries will have access to the mailslot. If allowing all logical libraries access to the mailslot is a concern or all of the slots are needed as storage slots, disable the mailslot.

### **CAUTION:**

Since the mailslot is located where the lowest numbered storage slot would be, enabling and disabling the mailslot will re-number all of the other storage slots. After enabling or disabling the mailslot, update the backup software inventory. You might also need to re-configure the backup software to adjust the number of storage slots and presence of the mailslot.

Auto Clean Enabled — When auto clean is enabled, the device automatically loads a cleaning cartridge when a tape drive needs to be cleaned. The Tape Autoloader or Tape Library can load a cleaning cartridge from any logical library to any tape drive. The device identifies a tape cartridge as a cleaning cartridge if it has a bar code label that starts with CLN or after an unlabeled cleaning tape has been loaded into the tape drive.

The Autoloader or Library can use a cleaning cartridge from any slot, even if the slot is not active. The Autoloader or Library keeps track of the usage count for each of the cleaning cartridges. When multiple cleaning cartridges are available, the Autoloader or Library will first choose an unknown cleaning cartridge so the Autoloader or Library can start tracking the cartridge's usage count. If the Autoloader or Library knows the usage count for all of the cleaning cartridges, the Autoloader or Library will choose the one with the highest usage count. Auto cleaning is disabled by default. You can enable automatic cleaning even if there are no cleaning cartridges in the device. In this case, the device will display a warning message.

#### **CAUTION:**

Only enable automatic cleaning in either the backup application or the Autoloader or Library, not both.

- Barcode Label Length Reported to Host the number of bar code characters reported to the host application. This option provides interchange compatibility with libraries with more limited bar code reading capabilities. The default is 8.
- Barcode Label Alignment Reported to Host configures the end of the bar code label characters to report to the host application when reporting fewer than the maximum number of characters. For example, when reporting only six characters of the bar code label 12345678, if alignment is left, the Autoloader or Library will report 123456. If alignment is right, the Autoloader or Library will report 345678. The default is left.
- Ignore Barcode Media ID when disabled, the barcode Media ID on the tape cartridges will be checked by the Autoloader or Library. The Autoloader or Library will only allow appropriate tape cartridges to be loaded into tape drives. The barcode Media ID is the last two characters of the barcode. For example, an LTO-4 labeled cartridge will not be allowed to move into an LTO-3 tape drive. See "Backward read compatibility" on page 51. When Ignore Barcode Media ID is enabled, the Autoloader or Library will move any tape to any tape drive. If the cartridge is incompatible with the tape drive, a message will be displayed. Sun strongly recommends that all tape cartridges have barcodes with the correct Media ID.
- Magazine access using front panel Admin password required when enabled, the
  Administrator password is required to remove the magazines from the front panel. When
  disabled, the magazines may be removed using the operator control panel without entering a
  password. The default is to require the Administrator password.

The following settings are configurable for each logical library:

- Library LUN Hosted By Drive specifies the master tape drive for the logical library. The default is the lowest numbered tape drive in the logical library. If a logical library has only one tape drive, it is the master drive for the logical library. If a logical library has more than one tape drive, you may specify the master. The number is the physical drive number.
- Library Mode specifies the library mode for each logical library. The default mode is Automatic.

The Autoloader or Library supports three behavior modes: Random, Sequential, and Automatic. The Autoloader or Library automatically detects the required mode from the series of SCSI commands it receives; however, you can also change the mode. Choose the operating mode based on the capabilities of the software controlling the tape cartridges.

**Random mode** — In Random mode, the device does not automatically load tapes into the tape drives; it waits for commands from the software or operator to load and unload tapes. Random mode is used with a full featured or a robotics-aware backup application and is the most common mode of operation. Your backup software must support robotics, which may require an additional software module.

**Sequential mode** — In Sequential mode, the device automatically loads and unloads tapes from the drive. Sequential mode is used when the backup software is NOT robotics-aware or was designed for standalone drives only.

In Sequential mode, the logical library will only use the lowest-numbered tape drive in the logical library.

The operator begins the sequence by loading the desired tape into the tape drive. When a tape is unloaded for any reason, the device automatically removes the tape from the drive, returns it to its original slot, then loads the tape from the next available higher numbered slot.

To further determine how you want tapes loaded into the tape drive while in Sequential mode, you can set the **Loop** and **Autoload** options.

- When Autoload mode is set, the device automatically loads the cartridge from the lowest-numbered full slot into the tape drive. It then follows standard sequential operation.
- When **Loop** mode is on, the original first cartridge in the sequence is reloaded after the device has cycled through all available cartridges. If Loop mode is off and the last cartridge has been unloaded, the device stops loading cartridges until you load another manually.

### **CAUTION:**

Use caution when choosing Loop mode because it makes it possible to overwrite data on previously written cartridges.

When an Autoloader or Library is partitioned into logical libraries, each logical library operates as an independent library. Thus, the Autoloader or Library only loads tapes from the slots associated with one logical library into the tape drive associated with that logical library; it will not load tapes from slots associated with another logical library. Only the lowest-numbered tape drive in a multi-drive logical library will be used.

**Automatic mode**: In Automatic mode, the device switches from Sequential mode into Random mode when it receives certain SCSI commands. Automatic mode is the default setting.

 Active Slots — The number of slots in the logical library that are available to the backup software. You can store cleaning tapes in inactive slots, or leave inactive slots empty. The slots are inactivated from the highest slot number down. The default is to make the maximum number of slots active. Each logical library must have at least two active slots.

### Changing the drive configuration

This page shows the current configuration of all drives and allows modification to the configuration. You can also select **Power on** through this page. (See Configuration: Drive page (parallel SCSI), Configuration: Drive page (Fibre Channel), or Configuration: Drive page (SAS)).

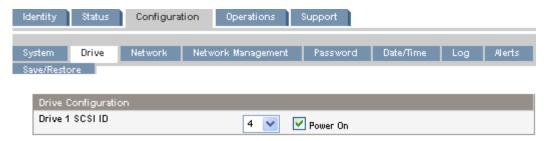

Figure 51 Configuration: Drive page (parallel SCSI)

For each parallel SCSI drive, you may change the

- SCSI ID the SCSI address for a parallel SCSI tape drive.
- Power On power the tape drive on or off.

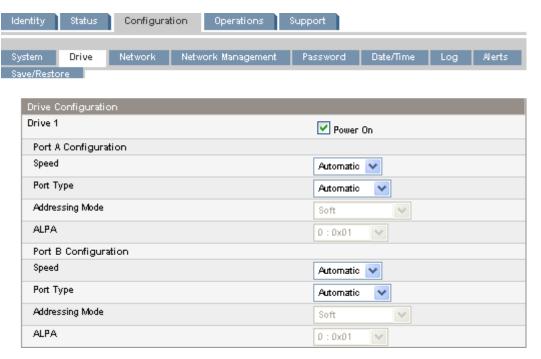

Figure 52 Configuration: Drive page (Fibre Channel)

For a Fibre Channel tape drive, you can use this screen to configure the FC ports. The port fields are:

- Speed Automatic, 1 Gb/s, 2 Gb/s, or 4 Gb/s. The default is Automatic.
- Port Type Automatic, Fabric (N), or Loop (NL). Direct connected devices are typically Loop. Devices connected to a switch are typically Fabric. The default is Automatic.
- Addressing Mode addressing mode when the port type is Loop: Hard, Soft, or Hard
  auto-select. If the Addressing Mode is Hard, you must configure a fixed ALPA address that is
  unique on the loop. If the Addressing Mode is Soft, the system will assign an ALPA during
  fabric login. If the Addressing mode is Hard auto-select, the device will acquire an ALPA at
  the initial system setup and then fix that as a hard address from then on.
- ALPA Arbitrated Loop Port Address

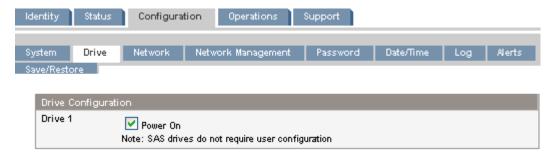

Figure 53 Configuration: Drive page (SAS)

## Changing the network configuration

Use the Configuration: Network page to modify the current network configuration. When you request a change, a pop-up box will ask you to confirm the changes.

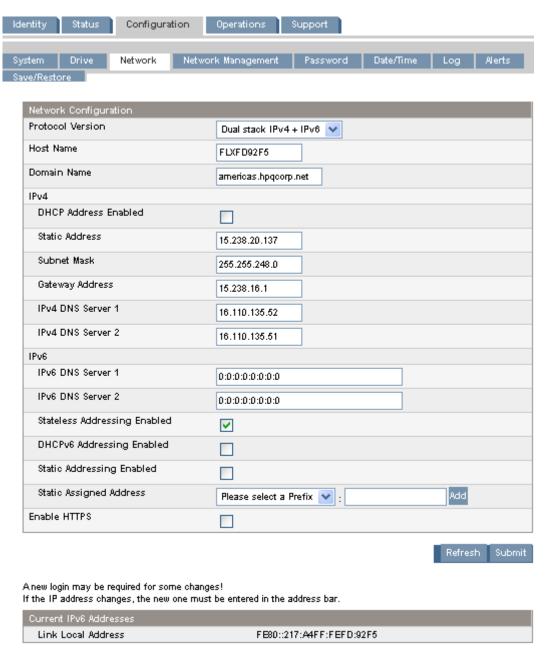

Figure 54 Configuration: Network page

You may change the:

- Protocol version selects the Internet Protocols that will be enabled. Select IPv4 only, IPv6 only, or both IPv4 and IPv6 protocols. The default is the IPv4 protocol only.
- Host Name enter the host name provided by your network administrator for the Autoloader or Library.
- Domain name enter the domain name provided by your network administrator for the Autoloader or Library.
- Enable HTTPS when On, the RMI can only be accessed through an HTTPS connection.

For IPv4, you may change the:

- DHCP Address when On, the Autoloader or Library will request an IP address from a DHCP server each time the device is booted. The default is On.
- Static Address configures the IP address if DHCP is not enabled.

- Subnet Mask configures the network mask of the autoloader or library controller if DHCP Address is not On.
- Gateway Address configures the gateway address if DHCP Address is not On.
- IPv4 DNS Server 1 and IPv4 DNS Server 2 configures the addresses of up to two DNS servers if DHCP Address is not On.

#### For IPv6, you may change the:

- IPv6 DNS Server 1 and IPv6 DNS Server 2 configures the addresses of up to two DNS servers if DHCPv6 is not enabled.
- Stateless Addressing Enabled when On, the Autoloader or Library will generate an address
  for itself based on the routing information obtained from a router advertisement and the MAC
  address. The Autoloader or Library can manage up to five global addresses at the same time,
  which can be assigned from different routers. The default is On.
- DHCPv6 Addressing Enabled when On, the Autoloader or Library will request an IP address from a DHCP server each time the device is booted. The default is Off.
- Static Addressing Enabled when On, the Autoloader or Library will use a statically-configured address. The default is Off.
- Static Assigned Address configures the address when Static Addressing Enabled is On. You
  can select the standard prefix, FE80:, or the prefix of a nearby router. Enter the remainder of
  the address and click Add.

To remove an IPv6 static IP address, click **Delete** next to the address in the **Current IPv6 Addresses** pane.

## Configuration: Network Management

Use the Configuration: Network Management page to enable and configure SNMP (Simple Network Management Protocol), which allows network management applications to manage the device. The device supports both SNMP configuration and SNMP traps. SNMP can only be configured with the RMI; it cannot be configured with the OCP.

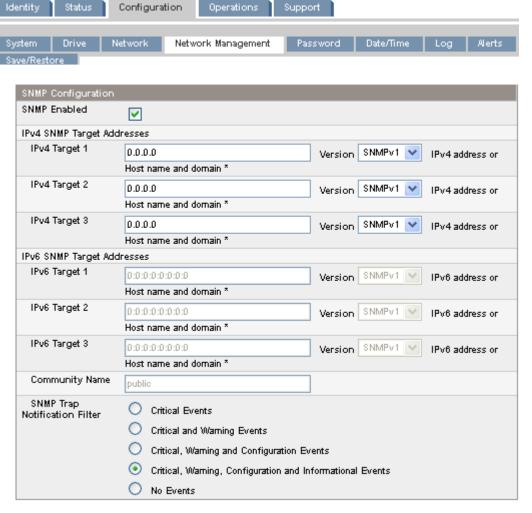

Figure 55 Configuration: Network Management page

You may change the:

- SNMP Enabled When checked, the device can be managed by computers listed in the SNMP Target IP Addresses field.
- SNMP Target IP Addresses the IP addresses for up to three computers running IPv4 SNMP management software and up to three computers running IPv6 SNMP management software. IP addresses will not be cleared if SNMP is disabled, but those targets will no longer be able to manage the Autoloader or Library and will not receive traps from the Autoloader or Library. You can select the SNMP version for each target address.
- Community Name a string used to match the SNMP management station and device. It must be set to the same name on both the management station and the Autoloader or Library. The default community name is *public*.
- SNMP Trap Notification Filter the types of events for which the device should send SNMP traps.

## Changing the administrator password

Use the Configuration: Password page to change the administrator password for the RMI and OCP.

#### NOTE:

You must set the administrator password with the OCP before you can access administrator functionality in the RMI. For SL24, see "Changing the administrator password (Configuration > Change Admin Password)" on page 96. For SL48, see "Changing the administrator password (Configuration > Set Admin Password)" on page 123.

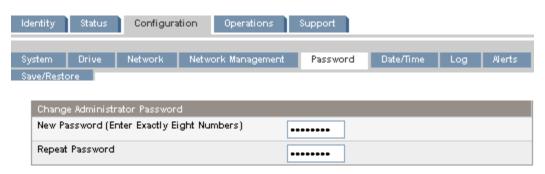

Figure 56 Configuration: Password page

The password is exactly eight numbers, each between 0 and 9.

#### Setting the date and time

Use the Configuration: Date/Time page to set the date and time. The time is based on a 24–hour clock, where 1:00 pm is 13:00.

#### **NOTE:**

The Autoloader or Library does not adjust its time to daylight saving time; the time must be adjusted manually.

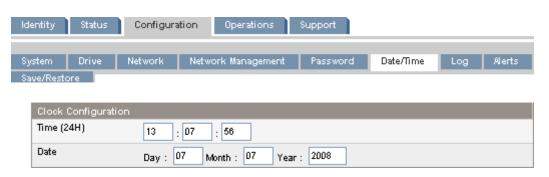

Figure 57 Configuration: Date/Time page

## Setting error log mode

The Configuration: Log page can only be accessed by Service personnel.

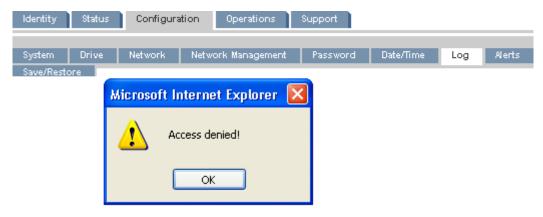

Figure 58 Configuration: Log page

#### Setting event notification parameters

The Configuration: Alerts page lets you configure e-mail notification of Autoloader or Library events.

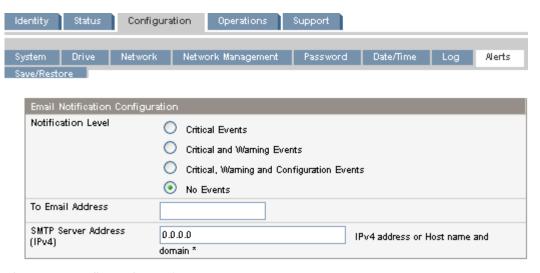

Figure 59 Configuration: Alerts page

You may change the:

- Notification Level the types of events for which the device should send e-mail
- To Email Address the address to which to send the reported events (e.g. firstname.lastname@example.com). Only one email address can be configured.
- Email Domain domain of the return e-mail address (e.g. example.com)
- SMTP Server Address IP address of the SMTP server

# Saving and restoring the Autoloader or Library configuration and restoring factory defaults

Use the Configuration: Restore defaults page to restore the factory defaults, reset the administrator password to null, or save the Autoloader or Library configuration database to a file. The device will perform an inventory after the defaults are restored.

#### **IMPORTANT:**

Once you reset the administrator password to null, you will not be able to access the administrator functions in the RMI until you set an administrator password through the OCP. To *change* the administrator password, use "Configuration: Password page" on page 77.

The saved configuration database will make it easier to recover the Autoloader or Library configuration if you need to replace the chassis or library controller. This feature is also useful when installing multiple devices. Either save the configuration before configuring the network or ensure that only one device with the same network configuration is on the network at a time until they have unique network identities.

#### NOTE:

You can save the Autoloader or Library configuration to a USB flash drive from the OCP. For the SL24, see "Saving and restoring the Autoloader configuration (Configuration > Save/Restore Configuration)" on page 103. For the SL48, see "Saving and restoring the Library configuration (Configuration > Save/Restore)" on page 125.

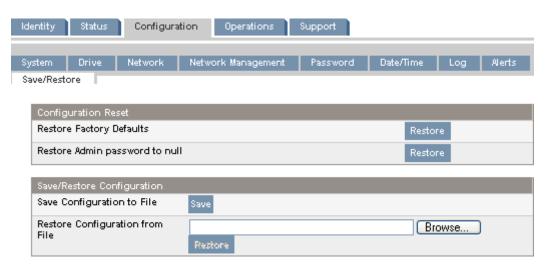

Figure 60 Configuration: Restore defaults page

The restored factory default settings are:

- SCSI addresses:
  - SL24: A full-height tape drive has SCSI ID 4. The bottom half-height tape drive has SCSI ID 4 and the top drive has SCSI ID 5.
  - SL48: All full-height tape drives have SCSI ID 4. Half-height drive slots have SCSI ID of 4, 5, 4, 5 from the bottom up.
- Fibre Channel drive configuration: Automatic speed, auto port type
- Master drive: reset to Drive 1 or the lowest numbered existing drive
- Drive power: all drives powered on
- Active slots: maximum possible
- Autoloader or Library mode: Automatic
- Loop: No
- Event log levels and filter: continuous trace and all levels and filters active (for Service use only)
- Barcode reader label length: 8
- Barcode reader alignment: Left
- Error recovery: On

- Mailslot configuration: mailslot disabled
- Auto clean: disabled
- SNMP: disabled, but saved addresses do not change
- · E-mail notification: disabled, but configurations retained

The following settings are not reset:

- Administrator password
- Network settings (network is always enabled and the network addresses are retained)
- Date and time

#### **IMPORTANT:**

When the defaults are restored, the Library will rediscover and renumber the tape drives from the bottom of the Library up. If a tape drive was added between two other tape drives since the last time the drives were discovered, that tape drive and the ones above it will be renumbered. You might need to update the configuration of the backup application when tape drives are renumbered.

To save the Library or Autoloader configuration to a file, click **Save** and follow the instructions on the RMI to specify a file location.

To restore the Library or Autoloader configuration from a file, browse to the location of the saved configuration file and click **Restore**.

The configuration settings that are saved to file are:

- Administrator password
- Mailslot configuration
- All network settings, including DHCP, DNS, IPv4 and IPv6 addresses
- Barcode reader label length and barcode reader alignment
- · Reserved slots
- Display contrast setting (SL48 only)
- Library or Autoloader mode
- All drive configuration settings
- Auto clean
- SNMP addresses and configurations
- Log tracing configuration
- Email notification configuration (SMTP address, email address, filter level)
- Option to allow the magazine access without the administrator password
- Option to ignore the barcode media ID
- · Logical library configuration

# Operations

## Moving media

Use the Operations: Move Media page to move tape cartridges within the device.

#### **IMPORTANT:**

Moving media manually can interfere with backup software operations. Ensure backups are complete before moving media.

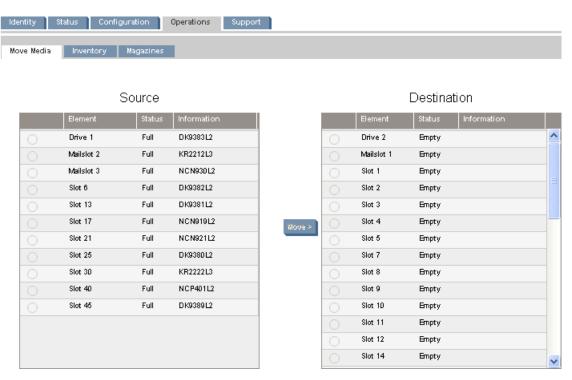

Figure 61 Operations: Move Media page

To move a tape, select the source and destination and then click the **Move** button in the center of the screen to start the move.

## Updating the current media inventory

Use the Operations: Inventory page to have the device re-scan the tapes to update the media inventory.

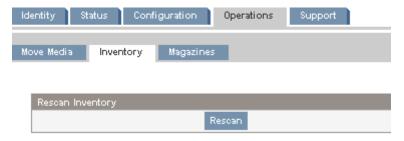

Figure 62 Operations: Inventory page

#### Releasing and replacing the magazines

Use the Operations: Magazine page to release the right or left magazine. When you click **Release**, the device will unlock the magazine and display **Left Magazine Unlocked** or **Right Magazine Unlocked** on the OCP screen. The magazine does not move until you pull it out of the device. If you do not remove the magazine within a few seconds, the device will lock it. When you replace the magazine, the device will inventory the magazine's tape cartridges.

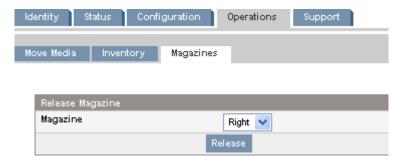

Figure 63 Operations: Magazines page

#### NOTE:

To manually release a magazine, see "Releasing the magazines manually" on page 150. However, this manual process should only be used if the magazine cannot be released using the operator control panel or the remote management interface.

## Support

#### **CAUTION:**

Some RMI operations take the device offline. This inactive mode can interfere with host-based application software, causing data loss. Ensure that the device is idle before attempting to perform any remote operations that take it offline.

## Performing general diagnostics

Use the Support: General Diagnostic page to run general tests to verify the usability and reliability of the device. Select the test and enter the number of test cycles before starting the test. To cancel the test early, click on the **Stop** button.

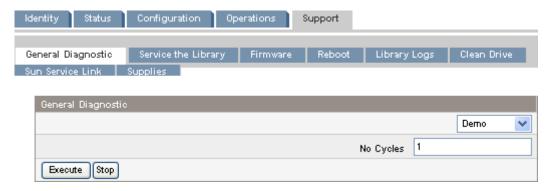

Figure 64 Support: General Diagnostic page

The available tests are:

- Demo moves cartridges from the slots to the drives and back. At the end of the test the cartridges are returned to their original slots.
- Slot to slot shuffles the cartridges between slots to exercise the robot. At the end of the test the cartridges are NOT returned to their original slots.

The demo and slot to slot test are intended to show the device operating. For service and diagnostics, execute the wellness test from the OCP. See "The wellness test" on page 151.

## Service the Autoloader or Library - Service restricted

The Support: Service the Library page page can only be accessed by service personnel to execute detailed tests on the different components of the device or special read/write diagnostics on the drives.

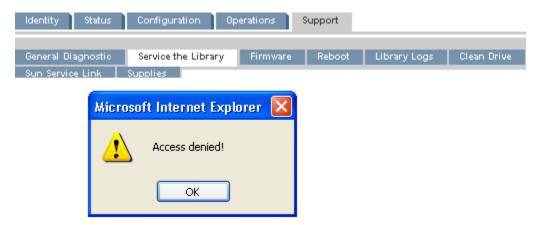

Figure 65 Support: Service the Library page

## Determining and updating firmware

Use the Support: Firmware page to see the current version of the device and drive firmware, and upload new firmware. The firmware files must have a .frm file extension. You can find firmware patches on the SunSolve website: <a href="http://www.sunsolve.sun.com">http://www.sunsolve.sun.com</a>. After the firmware is updated, the device or tape drive with updated firmware is reset.

#### **CAUTION:**

Do not interrupt the device while a firmware update is in progress. Updating the tape drive firmware can take several minutes because the firmware is transferred through a serial connection.

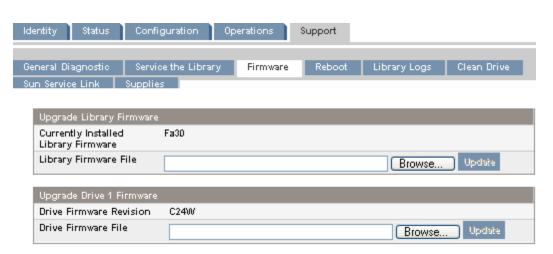

Figure 66 Support: Firmware page

## Rebooting the device

Use the Support: Reboot page to do a soft reset of the device, which will run the Power On Self Test (POST) and scan for a new inventory. The RMI web page will refresh itself after a short time delay.

This time should be sufficient to reload the page. However, during a reboot, the connection to the device may be lost. If the connection is lost, you will have to reload the page manually.

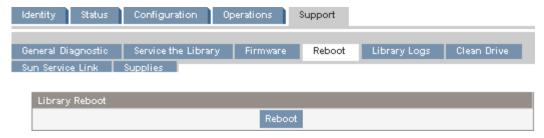

Figure 67 Support: Reboot page

#### Viewing logs

From the Support: Library Logs page you can see the Autoloader or Library logs. The available logs are: Error Trace, Informational Trace, Warning Trace, Configuration Change Trace, and Standard Trace.

The log entries are displayed in order of most recent to oldest. The format for the log entries is: YY.MM.DD HH.MM.SS.ss LIB/ERR<80 89 62 40

- YY.MM.DD the date displayed as Year.Month.Day
- HH.MM.SS.ss the time displayed as Hour.Minute.Second.Hundredths of a second
- First code hard or soft error. The code after LIB/ERR (80 in the example) will be 80 or 40. 80 indicates a hard error, 40 indicates a soft error.
- Second code the main error code (89 in this example). See "Error codes" on page 153 for a list of error codes and recovery procedures.
- Third code the sub-code (62 in this example). See "Error sub-codes" on page 164 for a list of sub-codes.
- Fourth code sub-code-specific information for factory use only

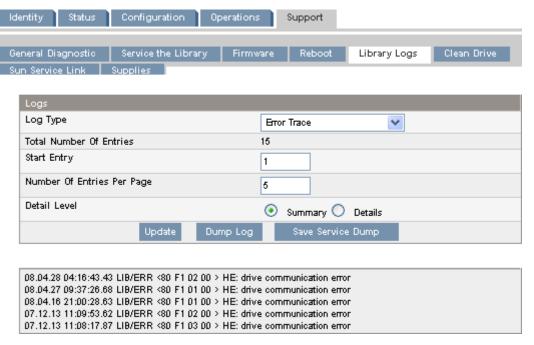

Figure 68 Support: Library Logs page

## Cleaning tape drives

Use the Support: Clean Drive page to clean the tape drives.

- Slot # select the slot number of the cleaning tape
- Drive select the drive to be cleaned

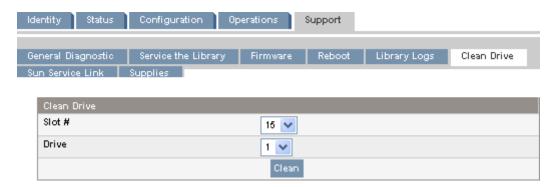

Figure 69 Support: Clean Drive page

#### Sun Service link

Use the Support: Sun Service Link page to find the URL for Sun Service.

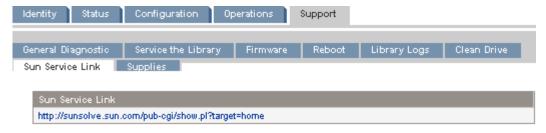

Figure 70 Support: Sun Service Link page

# SL24 Operator control panel (OCP)

The operator control panel on the front of the device includes a 2-line by 16-character green backlit liquid crystal display (LCD), four function keys, and four LEDs. This panel provides everything you need to monitor the Autoloader's status and control its functions.

The following functions are available through the OCP:

- "Unlocking the mailslot (Unlock Mailslot)" on page 92
- "Status/Information" on page 92
  - "Inventory (Status/Information > Inventory)" on page 93
  - "Autoloader information (Status/Information > Autoloader Information)" on page 94
  - "Drive information (Status/Information > Drive Information)" on page 94
  - "Component status (Status/Information > Component Status)" on page 95
  - "Network information (Status/Information > Network Information)" on page 95
- "Configuration" on page 95
  - "Configuring logical libraries (Status/Information > Set Logical Libraries)" on page 96
  - "Changing the administrator password (Configuration > Change Admin Password)" on page 96
  - "Setting the number of reserved slots (Configuration > Set Reserved Slot Count)" on page 97
  - "Configuring the mailslot (Configuration > Configure Mailslot)" on page 97
  - "Bar code reporting format (Configuration > Barcode Format Reporting)" on page 97
  - "Changing the SCSI address parallel SCSI devices (Configuration > Change Drive)" on page 98
  - "Setting the master drive (Configuration > Set Master Drive)" on page 99
  - "Setting behaviors (Configuration > Autoloader Behavior)" on page 99
  - "Setting the date and time (Configuration > Autoloader Date/Time)" on page 100
  - "Configuring network settings (Configuration > Configure Network Settings)" on page 101
  - "Configuring automatic cleaning (Configuration > Configure Auto Cleaning)" on page 102
  - "Restoring factory defaults (Configuration > Restore Defaults)" on page 102
  - "Saving and restoring the Autoloader configuration (Configuration > Save/Restore Configuration)" on page 103
- "Operations" on page 103
  - "Unlocking, removing, and replacing magazines (Operations > Unlock Left or Right Magazine)" on page 104
  - "Cleaning a tape drive (Operations > Clean Drive)" on page 104
  - "Moving tapes in the Autoloader (Operations > Move Tape)" on page 105
  - "Updating tape cartridge inventory (Operations > Perform Inventory)" on page 106
  - "Rebooting the Autoloader (Operations > Reboot Autoloader)" on page 106
  - "Enabling password locks (Operations > Enable Autoldr Password Locks)" on page 107
- "Support" on page 107
  - "Powering a drive on or off (Support > Power On/Off Drives)" on page 107
  - "Running the demonstration (Support > Run Demo)" on page 107
  - "Running the slot to slot test (Support > Run Slot To Slot Test)" on page 108
  - "Running the wellness test (Support > Run Wellness Test)" on page 108
  - "Upgrading firmware (Support > Autoloader FW Upgrade, Support > Drive FW Upgrade)" on page 109
  - "Forcing the drive to eject a tape (Support > Force Drive To Eject Tape)" on page 111
  - "Viewing logs (Support > Autoloader Error Log)" on page 110

## LED indicators

The operator panel includes four LEDs that provide a summary of the device status as detailed in Figure 71.

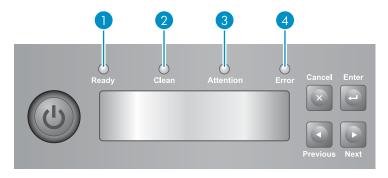

11159

## Figure 71 LEDs

| 1. | Green | <b>Ready</b> . Illuminated when power is on. Blinking during tape drive or robotics activity.                                                                                                |
|----|-------|----------------------------------------------------------------------------------------------------|
| 2. | Amber | Clean. Illuminated when a cleaning cartridge should be used.                                                                                                    |
| 3. | Amber | <b>Attention</b> . Illuminated if the device has detected a condition that requires attention.                                                                                               |
| 4. | Amber | <b>Error</b> . Illuminated if an unrecoverable error occurs. A corresponding error message displays on the LCD screen. You may need to cycle power on the Autoloader to clear the Error LED. |

## Autoloader home screen

The first line of the Home screen displays the device's product name. The second line displays a brief status message.

Drive status definitions are listed in Table 16.

**Table 16 Drive status** 

| Status   | Definition                                          |
|----------|-----------------------------------------------------|
| IDLE     | Drive has a tape inserted, but there is no activity |
| RDY      | Drive has no tape                                   |
| RD       | Drive is reading                                    |
| FWD      | Drive is forwarding                                 |
| WR       | Drive is writing                                    |
| LD       | Drive is loading a tape                             |
| ULD      | Drive is unloading a tape                           |
| CLN      | Drive is cleaning                                   |
| RWD      | Drive is rewinding                                  |
| SEEK     | Drive is seeking                                    |
| ERS      | Drive is erasing a tape                             |
| FORM     | Drive is formatting a tape                          |
| CAL      | Drive is calibrating                                |
| RMVD     | Drive has been removed                              |
| OFF      | Drive is disabled                                   |
| No Drive | The drive is physically and logically not present.  |

# Operator control panel buttons

The four operator control panel buttons, described in Figure 72, let you traverse the OCP menu structure and enter information.

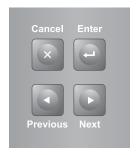

10763

Figure 72 Operator control panel buttons

| Cancel   | Cancels the current menu option, returns to the previous menu level, or returns to the Home screen. |
|----------|----------------------------------------------------------------------------------------------------|
| Enter    | Enters the menu or selects the option displayed on the LCD screen.                                  |
| Previous | Selects the previous item or value in the currently displayed menu.                                 |
| Next     | Selects the next item or value in the currently displayed menu.                                     |

# Understanding the menu structure

The OCP options are organized under five menus: Unlock Mailslot, Status/Information, Configuration, Operations, and Support.

#### **NOTE:**

The Unlock Mailslot menu is only displayed when the mailslot is enabled. To enable the mailslot, see "Configuring the mailslot (Configuration > Configure Mailslot)" on page 97

From the Home screen, press **Enter** to bring up the first menu item. From a menu, use the **Previous** and **Next** keys to cycle through the menus, press **Enter** to see the first option in the menu, or press **Cancel** to return to the Home screen.

From an option, use the **Previous** and **Next** keys to cycle through the options in the menu, press **Enter** to select the option, or press **Cancel** to return to the menu list.

The menu structure is shown in Figure 73.

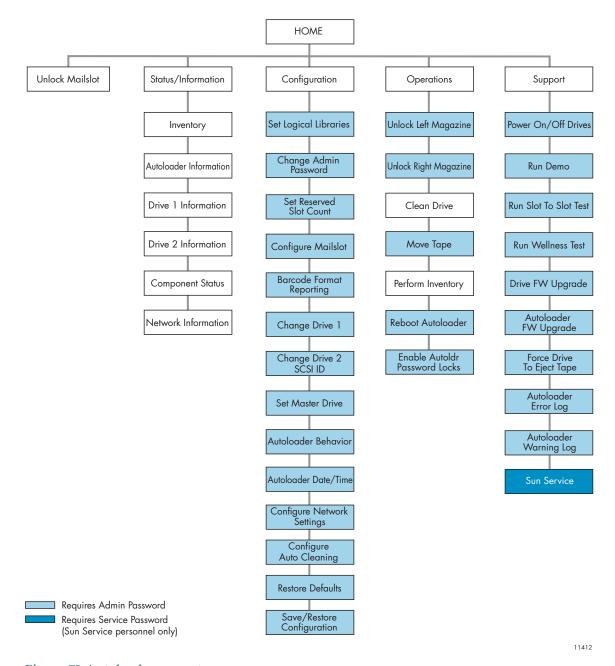

Figure 73 Autoloader menu tree

The administrator password accesses all of the available functionality, except for the Service Area. A user without the administrator password has access to the **Unlock Mailslot** and **Status/Information** menus.

## Entering the administrator password

#### TIP:

By default, the administrator password is unset; all of the digits are null. You must set the administrator password from the OCP to protect the administrator functions on the OCP and enable the administrator functions in the RMI.

Options that require a password will prompt for a password before allowing access to the restricted screens. Once entered, the administrator password does not need to be entered again unless there is no user activity for five minutes or the password lock is enabled.

The number 1 should be flashing. To enter the password, do the following:

- 1. From the operator control panel, press **Next** to scroll to the first number of the password.
- 2. Press **Enter**. The number you selected is replaced with an asterisk (\*), and the cursor proceeds to the next text box.
- 3. Repeat steps 1 and 2 until you have entered all eight numbers. After the last number has been entered, the screen continues to the restricted area.

#### NOTE:

If you forget the administrator password, you cannot enter a new password. You must call your customer service representative.

## Unlocking the mailslot (Unlock Mailslot)

The mailslot in the left magazine is used only with host system software that supports this feature. The mailslot feature allows you to insert or remove a single tape without removing the entire magazine. The benefit of using a mailslot is that the Autoloader will not inventory the rest of the slots in the magazine so the device can return to service sooner. The mailslot is in the left magazine.

#### NOTE:

The Unlock Mailslot menu is only displayed when the mailslot is enabled. To enable the mailslot, see "Configuring the mailslot (Configuration > Configure Mailslot)" on page 97

To access the mailslot:

- 1. From the Home screen, press **Next** until the screen displays **Unlock Mailslot**. Press **Enter** to select.
- 2. The mailslot ejects automatically. Pull the mailslot out to access the tape (see Figure 74).
- 3. The screen displays Close Mailslot.
- Remove the tape cartridge from the mailslot and insert a different tape cartridge.
- 5. Push the magazine back into the Autoloader.

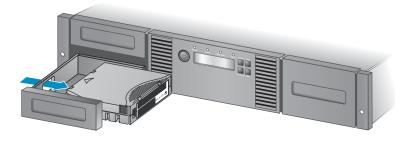

11345

Figure 74 Removing a tape from the mailslot

## Status/Information

The Status/Information menu provides access to the following status options:

- "Inventory (Status/Information > Inventory)" on page 93
- "Autoloader information (Status/Information > Autoloader Information)" on page 94
- "Drive information (Status/Information > Drive Information)" on page 94
- "Component status (Status/Information > Component Status)" on page 95
- "Network information (Status/Information > Network Information)" on page 95

To access the Status/Information menu:

- From the Home screen, press Previous or Next until the screen displays Status/Information.
  Press Enter to select.
- 2. Press **Previous** or **Next** until the screen displays your selected function. Press **Enter** to select.

#### Inventory (Status/Information > Inventory)

This option provides information on which slots have cartridges and which are empty. The second line on the screen displays one of:

- Full (tapes without bar code labels)
- Bar code identification from the tape
- Empty

The device has the following inventory locations:

- Mailslot
- Left magazine
- Right magazine
- Drive 1
- Drive 2 (if two drives are present)

Each location provides different information:

- Drive or Mailslot: The screen display may read **Mailslot AESO32L3**, where AESO32L3 is an example of the bar code number on the tape, or it may read **Full** or **Empty**.
- Left or right magazine: The screen display may read **Left Magazine** or **Right Magazine**. The second line on the display indicates which slots have a tape or are empty. Slots in the left magazine are numbered 1-12 or 1-11, and slots in the right magazine are numbered 12-23 or 13-24. Each slot is represented by a character, as shown in Table 17.

Table 17 Display indication definitions

| Character displayed | Definition                                                                      |
|---------------------|---------------------------------------------------------------------------------|
| Χ                   | Slot has a tape                                                                 |
| -                   | Slot is empty                                                                   |
| m                   | Mailslot is enabled but does not have a tape                                    |
| M                   | Mailslot has a tape                                                             |
| С                   | Slot has a cleaning tape                                                        |
| !                   | Media needs attention, often as a result of a damaged or incompatible cartridge |

#### **NOTE:**

If the mailslot is enabled, the storage slot count is reduced.

To view more details about the contents of each slot, press **Enter** when the screen displays either **Left Magazine** or **Right Magazine**.

To view the tape inventory:

- From the Home screen, press Previous or Next until the screen displays Status/Information.
  Press Enter to select.
- 2. Press **Previous** or **Next** until the screen displays **Inventory**. Press **Enter** to select.
- 3. By using **Previous** or **Next**, you can select from the following inventory locations:
  - Mailslot SL24 Autoloader
  - Left magazine includes the mailslot
  - Left magazine SL24 Autoloader
  - Right magazine
  - Drive 1
  - Drive 2 (if two drives are present)
- 4. To view the inventory of a magazine, press **Enter** when the OCP displays **Left** or **Right Magazine**. The OCP will display the contents of the lowest numbered slot in the magazine. The display will show the tape bar code number, **Full**, or **Empty**.
- 5. Use **Previous** or **Next** to scroll through the remaining slots in the magazine. Press **Cancel** to choose another inventory location.
- 6. To view the inventory of a tape drive, press Previous or Next until the screen displays Drive, Drive 1, or Drive 2. The display will show the tape bar code number, Full, or Empty. Press Enter to view the source of the tape loaded in the drive. For example, Drive 1 Tape Source = Slot 2, indicates that the tape in Drive 1 was loaded from slot 2.

#### Autoloader information (Status/Information > Autoloader Information)

To obtain information about your Autoloader:

- From the Home screen press Previous or Next until the screen displays Status/Information.
  Press Enter to select.
- 2. Press Previous or Next until the screen displays Autoloader Information. Press Enter to select.

By using **Previous** or **Next**, you can select from the following information screens:

- Autoloader Time
- Firmware rev.
- Product ID
- Serial number
- SCSI ID and LUN (SCSI devices only)
- Slots and Mailslots
- Master drive
- Odometer
- Power On Time
- WWide Node Name for the FC node to which the Autoloader is connected. (Fibre Channel devices only)

## Drive information (Status/Information > Drive Information)

To obtain drive information:

- 1. From the Home screen, press **Previous** or **Next** until the screen displays **Status/Information**. Press **Enter** to select.
- Press Previous or Next until the screen displays Drive 1 Information or Drive 2 Information.
  Press Enter to select.

- 3. By using **Previous** or **Next**, you can select from the following information screens:
  - Serial number
  - Drive type
  - Firmware revision
  - SCSI ID (parallel SCSI tape drives only)

For a Fibre Channel tape drive, you can also select from the following information screens:

- The WWide Node Name for the FC node to which the tape drive is connected.
- The WWide Port Name and Port Type for Port A.
- The WWide Port Name and Port Type for Port B.

World Wide names are assigned automatically; they cannot be configured.

## Component status (Status/Information > Component Status)

To obtain component status:

- From the Home screen, press Previous or Next until the screen displays Status/Information.
  Press Enter to select.
- 2. Press **Previous** or **Next** until the screen displays **Component Status**. Press **Enter** to select.
- 3. By using **Previous** or **Next**, you can select from the following information screens:
  - Drive activity
  - Autoloader status
  - Drives status
  - Fan status

The second line of the screen will display one of the following:

- Good the component is operating normally.
- Warning the component might have an issue that should be addressed. The device is functional.
- Critical the component has an error condition that should be addressed. The device may not be fully functional.
- Failed the component has a known failure and should be replaced.

#### Network information (Status/Information > Network Information)

To access network settings for the device:

- 1. From the Home screen, press **Previous** or **Next** until the screen displays **Status/Information**. Press **Enter** to select.
- 2. Press **Previous** or **Next** until the screen displays **Network Information**. Press **Enter** to select.
- 3. Press **Previous** or **Next** to access the following information:
  - IPv4 Network Enabled or Disabled
  - · IPv6 Network Enabled or Disabled
  - Host Name
  - Domain Name
  - MAC Address
- **4.** For IPv4 Network or IPv6 Network, press **Enter** and then use **Previous** or **Next** to access the network addresses and configuration.

# Configuration

The Configuration menu provides access to the following configuration functions:

- "Configuring logical libraries (Status/Information > Set Logical Libraries)" on page 96
- "Changing the administrator password (Configuration > Change Admin Password)" on page 96
- "Setting the number of reserved slots (Configuration > Set Reserved Slot Count)" on page 97
- "Configuring the mailslot (Configuration > Configure Mailslot)" on page 97
- "Bar code reporting format (Configuration > Barcode Format Reporting)" on page 97
- "Changing the SCSI address parallel SCSI devices (Configuration > Change Drive)" on page 98
- "Changing the drive configuration Fibre Channel devices (Configuration > Change Drive)" on page 98
- "Setting the master drive (Configuration > Set Master Drive)" on page 99
- "Setting behaviors (Configuration > Autoloader Behavior)" on page 99
- "Setting the date and time (Configuration > Autoloader Date/Time)" on page 100
- "Configuring network settings (Configuration > Configure Network Settings)" on page 101
- "Configuring automatic cleaning (Configuration > Configure Auto Cleaning)" on page 102
- "Restoring factory defaults (Configuration > Restore Defaults)" on page 102
- "Saving and restoring the Autoloader configuration (Configuration > Save/Restore Configuration)" on page 103

## To access the Configuration menu:

- From the Home screen, press Previous or Next until the screen displays Configuration. Press Enter to select.
- 2. Press **Previous** or **Next** until the screen displays your selected function. Press **Enter** to select.

### Configuring logical libraries (Status/Information > Set Logical Libraries)

Use **Set Logical Libraries** to configure a two-drive Tape Autoloader into one or two logical libraries. Access to this feature requires the administrator password. For more information about logical libraries, see "Logical libraries" on page 22.

To change the administrator password:

- From the Home screen, press Previous or Next until the screen displays Configuration. Press Enter to select.
- 2. Press **Previous** or **Next** until the screen displays **Set Logical Libraries**. Press **Enter** to select.
- 3. Enter the administrator password if prompted.
- 4. Press **Previous** or **Next** to scroll through the display until the desired number of logical libraries is displayed, then press **Enter**.

## Changing the administrator password (Configuration > Change Admin Password)

Use **Change Admin Password** to set or change the administrator password. Once the administrator password is set, you must know the administrator password or the service password to change the administrator password. Passwords consist of exactly eight numbers each between the values of 0 and 9.

Screens that require a password prompt for the password before allowing access to the restricted areas. Once entered, the administrator password does not have to be entered a second time unless there is no user activity for five minutes. Enter the administrator password if you are prompted to do so.

To change the administrator password:

- From the Home screen, press Previous or Next until the screen displays Configuration. Press Enter to select.
- 2. Press Previous or Next until the screen displays Change Admin Password. Press Enter to select.
- 3. The first number is flashing. Press **Previous** or **Next** to change the value of the flashing number. When the flashing number shows the desired value, press **Enter** to select.

4. The screen displays the second number flashing. Repeat Step 3 until you have entered all eight characters. Press **Enter** to select. After the last number has been entered, the password has been set to the new password.

#### NOTE:

If you forget the administrator password, you cannot enter a new password. You must call your customer service representative.

## Setting the number of reserved slots (Configuration > Set Reserved Slot Count)

Reserved slots can be accessed by the remote management interface (RMI) and the operator control panel (OCP), but are invisible to the host and backup software. For example, you might keep a cleaning cartridge in a reserved slot if your backup software does not manage the cleaning process. On the SL24 Tape Autoloader, you can reserve up to 22 slots. Access to this feature requires the administrator password.

To set the reserved slot count:

- From the Home screen, press Previous or Next until the screen displays Configuration. Press Enter to select.
- 2. Press Previous or Next until the screen displays Set Reserved Slot Count. Press Enter to select.
- 3. Enter the administrator password if prompted.
- Press Previous or Next to scroll through the display until the desired number of slots is displayed, then press Enter.

#### Configuring the mailslot (Configuration > Configure Mailslot)

The mailslot is a single slot at the front of the left magazine that you can access without removing the whole magazine. Loading a tape through the mailslot is faster than opening the magazine because the device does not need to inventory the rest of the magazine slots when you use the mailslot. Also, the device can continue to function when the mailslot is open. Access to this feature requires the administrator password.

To enable or disable the mailslot:

- From the Home screen, press Previous or Next until the screen displays Configuration. Press Enter to select.
- 2. Press Previous or Next until the screen displays Configure Mailslot. Press Enter to select.
- 3. Enter the administrator password if prompted.
- 4. The screen displays either Mailslot Enabled or Mailslot Disabled.
- 5. Press **Previous** or **Next** until the screen displays **Disable Mailslot?** or **Enable Mailslot?**. Press **Enter** when the correct action is displayed.

## Bar code reporting format (Configuration > Barcode Format Reporting)

You can configure how the tape bar code is displayed in the OCP and RMI, and how it is reported to the host software. You can configure the number of characters to display and the whether the numbers should be justified to the left or right. For example, when reporting only six characters of the bar code label 12345678, if alignment is left, the Autoloader will report 123456. If alignment is right, the Autoloader will report 345678. The default configuration is **8 Left**. Access to this feature requires the administrator password.

To configure the bar code report format:

 From the Home screen, press Previous or Next until the screen displays Configuration. Press Enter to select.

- 2. Press Previous or Next until the screen displays Barcode Format Reporting. Press Enter to select.
- 3. Press **Previous** or **Next** until the screen displays either **Display Format** or **Host Format**. The second line displays the number of characters and the current format. To change the current format, press **Enter** to select either **Display** or **Host**. An example of the screen display is # of characters 8.
- 4. Press **Previous** or **Next** until the desired number of characters is listed. Press **Enter** to select.
- 5. The screen displays either **Alignment Left** or **Alignment Right**. Use **Previous** or **Next** to toggle between the two choices. Press **Enter** to select the correct alignment.

## Changing the SCSI address — parallel SCSI devices (Configuration > Change Drive)

#### **CAUTION:**

If you change the SCSI ID, you might need to cycle power on the host server and reconfigure your backup software before you can use the device.

This option changes the SCSI address of a tape drive. The tape drive's logical unit number (LUN) will always be LUN 0 on the SCSI address. The Autoloader's SCSI address will be the same as the master drive, but will use LUN 1. Access to this feature requires the administrator password.

To change the drive SCSI address:

- From the Home screen, press Previous or Next until the screen displays Configuration. Press Enter to select.
- Press Previous or Next until the screen displays Change Drive, Change Drive 1 or Change Drive 2. Press Enter to select.
- 3. Enter the administrator password if prompted.
- 4. The screen displays the current SCSI ID. Press **Previous** or **Next** to change the SCSI ID number. Press **Enter** to select. An example of the screen display is **Drive 1 SCSI ID 6**.

# Changing the drive configuration — Fibre Channel devices (Configuration > Change Drive)

This option allows you to configure the FC ports for your tape drive.

Each drive has two ports, A and B.

#### **NOTE:**

Sun recommends that you cable Port A only and that you configure Port B for **Auto Detect** on **Fibre Speed** and **Port Type**.

To configure the FC settings:

- 1. From the Home screen, press **Previous** or **Next** until the screen displays **Configuration**. Press **Enter** to select.
- 2. Press **Previous** or **Next** until the screen displays **Change Drive 1**. Press **Enter** to select.
- 3. Enter the administrator password if prompted.
- 4. The screen displays **Port A**. Press **Enter** to select and display **Fibre Speed**.
- 5. Press Enter to display Set Fibre Speed. Press Previous or Next to toggle through the speed settings (Auto Detect, 1 Gb/s, 2 Gb/s, or 4 Gb/s). Press Enter to select the required speed.
- 6. The screen displays **Port Type**. Press **Enter** to display **Set Port Type**. Press **Previous** or **Next** to toggle through the port types (Fabric (N), Loop (NL), or Auto Detect). Press **Enter** to select the required port type.

- 7. If you selected **Fabric** (N) or **Auto Detect**, configuration is now complete; go to step 9. If you selected **Loop** (NL), **Set Port Loop Mode** is displayed. Press **Previous** or **Next** to toggle through the loop modes (Soft, Hard, or Hard Auto Select). Press **Enter** to select the required loop mode.
- 8. If you selected **Soft** or **Hard Auto Select**, configuration is now complete; go to step 9. If you selected **Hard**, **Set ALPA** is displayed with the first number flashing. Press **Previous** or **Next** until the flashing number reads correctly. Press **Enter** to move to the next number. Repeat this step until all numbers in the address are correct. Press **Enter**.
- 9. Press **Enter** to save the settings and reset the port.
- **10.** The screen displays **Port B**.
- 11. Press Enter to select and display Fibre Speed. Select Auto Detect. Press Enter.
- 12. Press Enter to select and display Port Type. Select Auto Detect. Press Enter.

#### Setting the master drive (Configuration > Set Master Drive)

#### **CAUTION:**

If you change the SCSI ID, you might need to cycle power on the host server and reconfigure your backup software before you can use the Autoloader.

#### To set the master drive:

- 1. From the Home screen, press **Previous** or **Next** until the screen displays **Configuration**. Press **Enter** to select.
- 2. Press Previous or Next until the screen displays Set Master Drive. Press Enter to select.
- 3. Enter the administrator password if prompted.
- 4. Press Previous or Next until the screen displays either Master Drive 1 or Master Drive Drive 2.
- 5. Press Enter to select the displayed configuration. The screen displays either Drive 1 Set to Master, or Drive 2 Set to Master, and the Ready LED blinks.

#### Setting behaviors (Configuration > Autoloader Behavior)

The Autoloader supports three behavior modes: Random, Sequential, and Automatic. The Autoloader automatically detects the required mode from the series of SCSI commands it receives; however, you can also change the mode. Choose the operating mode based on the capabilities of the software controlling the tape cartridges. The Library mode can be set independently for each logical library. Access to this feature requires the administrator password.

**Random mode**: In Random mode, the device does not automatically load tapes into the tape drive; it waits for commands from the software or operator to load and unload tapes. Random mode is used with a full featured or a robotics-aware backup application and is the most common mode of operation. Your backup software must support robotics, which may require an additional software module.

**Sequential mode**: In Sequential mode, the device automatically loads and unloads tapes from the drive. Sequential mode is used when the backup software is NOT robotics-aware or was designed for standalone drives only.

In Sequential mode, the Autoloader will only use the lowest-numbered tape drive.

The operator begins the sequence by loading the desired tape into the tape drive. When a tape is unloaded for any reason, the device automatically removes the tape from the drive, returns it to its original slot, then loads the tape from the next available higher numbered slot.

To further determine how you want tapes loaded into the tape drive while in Sequential mode, you can set the **Loop** and **Autoload** options.

 When Autoload mode is set, the device automatically loads the cartridge from the lowest-numbered full slot into the tape drive. It then follows standard sequential operation. When Loop mode is on, the original first cartridge in the sequence is reloaded after the device
has cycled through all available cartridges. If Loop mode is off and the last cartridge has been
unloaded, the device stops loading cartridges until you load another manually.

#### **CAUTION:**

Use caution when choosing Loop mode because it makes it possible to overwrite data on previously written cartridges.

When an Autoloader is partitioned into logical libraries, each logical library operates as an independent library. Thus, the Autoloader only loads tapes from the slots associated with one logical library into the tape drive associated with that logical library; it will not load tapes from slots associated with another logical library.

**Automatic mode**: In Automatic mode, the device switches from Sequential mode into Random mode when it receives certain SCSI commands. Automatic mode is the default setting.

To set a behavior mode:

- From the Home screen, press Previous or Next until the screen displays Configuration. Press Enter to select.
- 2. Press Previous or Next until the screen displays Autoloader Behavior. Press Enter to select.
- 3. Enter the administrator password if prompted.
- 4. Press Previous or Next until the screen displays Autoloader Mode. Press Enter.
- 5. The screen displays **Set Autoloader Mode**, followed by the current Autoloader mode: **Automatic**, **Sequential**, or **Random**. To change the mode, press **Enter**.
- Press Previous or Next to scroll through the screens for Automatic, Sequential, or Random. Press Enter to select the Autoloader mode.
- 7. If you enabled Sequential mode, you can configure the Autoload and Loop options:
  - a. Press Previous or Next until the screen displays Autoload Mode Disable or Autoload Mode Enable. To change the Autoload mode, press Enter. The screen displays either Disable Autoload Mode or Enable Autoload Mode. Press Previous or Next to toggle between the enabled and disabled screens. Press Enter to select the Autoload mode. The display shows the new Autoload mode.
  - b. Press Previous or Next until the screen displays either Loop Mode Disable or Loop Mode Enable. To change loop mode, press Enter. The screen displays either Enable Loop Mode or Disable Loop Mode. Press Previous or Next to toggle between the enabled and disabled screens. Press Enter to select the loop mode.

## Setting the date and time (Configuration > Autoloader Date/Time)

#### NOTE:

When setting the hours, the time is based on a 24-hour clock. There is no a.m. or p.m. designation.

Use **Set Date and Time** to set the date and time used to record events. Access to this feature requires the administrator password.

To set the date:

- From the Home screen, press Previous or Next until the screen displays Configuration. Press Enter to select.
- 2. Press **Previous** or **Next** until the screen displays **Autoloader Date/Time**. Press **Enter** to select.
- 3. Enter the administrator password if prompted.

- 4. The screen displays Set Yr/Month/Day 2006 / 07 / 21 with a flashing number. Press Previous or Next to change the value of the flashing number. Press Enter to accept the value of the flashing number and move to the next number.
- 5. Repeat Step 5 until all numbers in the date are correct. Press **Enter**.
- 6. The screen displays (example) **Set Hour / Mins 16 : 52** with the first number flashing. Press **Previous** or **Next** until the flashing number reads correctly. Press **Enter** to move to the next number. Repeat this step until all numbers in the time are correct. Press **Enter**.

## Configuring network settings (Configuration > Configure Network Settings)

The device can automatically obtain an IP address from a DHCP server when the device is powered on. The device also supports user-specified fixed addresses through the front panel.

The device also supports SNMP. You can enable SNMP and configure the target addresses with the RMI. See "Changing the network configuration" on page 73.

To configure IPv4 network settings:

- From the Home screen, press Previous or Next until the screen displays Configuration. Press Enter to select.
- Press Previous or Next until the screen displays Configure Network Settings. Press Enter to select.
- 3. Press Previous or Next until the screen displays IPv4 Networking Enabled. Press Enter to select.
- 4. Press **Previous** or **Next** until the screen displays **DHCP Enabled**. To change the setting, press **Enter**. Press **Next** until the screen shows the desired setting. Press **Enter** to accept the new setting.
- 5. If DHCP is disabled, press **Previous** or **Next** until the screen displays **IP Address**. The second line displays the current IP address.
- 6. To change the IP address, press **Enter**. The screen displays **Set IP Address** with the first number flashing. Press **Previous** or **Next** to change the flashing number to the correct value.
- Press Enter to select the next number, until all numbers have been set. The screen displays New IP Address.
- 8. Press **Previous** or **Next** until the screen displays **Subnet Mask Address**. To change the **Subnet Mask Address**, press **Enter**. The screen displays **Set Subnet Mask Address**, with the first number flashing.
- 9. Press **Previous** or **Next** to change the flashing number to the correct value. Press **Enter** to select the next number.
- 10. Repeat Step 9 until all numbers have been set. The screen displays New Subnet Address.
- 11. Press Previous or Next until the screen displays Gateway Address. To change the Gateway Address, press Enter. The screen displays Set Gateway Addr, with the first number flashing.
- **12.** Press **Previous** or **Next** to change the flashing number to the correct value. Press **Enter** to select the next number.
- 13. Repeat Step 12 until all numbers have been set. The screen displays New Gateway Addr. Press Enter.

#### To enable IPv6:

- 1. From the Home screen, press **Previous** or **Next** until the screen displays **Configuration**. Press **Enter** to select.
- Press Previous or Next until the screen displays Configure Network Settings. Press Enter to select.
- 3. Press Previous or Next until the screen displays IPv6 Networking. Press Enter to select.
- 4. The screen displays IPv6 Network Addressing Disabled. To change the setting, press Enter.
- 5. Press **Next** until the screen displays the desired setting. Press **Enter** to accept the new setting.

6. Configure IPv6 networking from the RMI. See "Changing the network configuration" on page 73.

## Configuring automatic cleaning (Configuration > Configure Auto Cleaning)

When auto clean is enabled, the device automatically loads a cleaning cartridge when a tape drive needs to be cleaned. The device identifies a tape cartridge as a cleaning cartridge if it has a barcode label that starts with CLN or after an unlabeled cleaning tape has been loaded into the tape drive.

The Autoloader can use a cleaning cartridge from any slot, even if the slot is reserved. The Autoloader keeps track of the usage count for each of the cleaning cartridges. When multiple cleaning cartridges are available, the Autoloader will first choose an unknown cleaning cartridge so the Autoloader can start tracking the cartridge's usage count. If the Autoloader knows the usage count for all of the cleaning cartridges, the Autoloader will choose the one with the highest usage count.

Auto cleaning is disabled by default. You can enable automatic cleaning even if there are no cleaning cartridges in the device. In this case, the device will display a warning message.

#### **CAUTION:**

Only enable automatic cleaning in either the backup application or the Autoloader, not both.

To configure automatic cleaning:

- From the Home screen, press Previous or Next until the screen displays Configuration. Press Enter to select.
- 2. Press Previous or Next until the screen displays Configure Auto Cleaning. Press Enter to select.
- 3. The screen displays **Auto Cleaning Disabled** or **Auto Cleaning Enabled** depending on the current setting. To change the auto cleaning configuration, press **Enter**.
- 4. Press **Previous** or **Next** until the screen displays the configuration you want. Press **Enter**.

## Restoring factory defaults (Configuration > Restore Defaults)

The device can reset most of the configurations to the factory defaults, while retaining the settings necessary to use the RMI. The device will perform an inventory after the defaults are restored.

The restored settings are:

- SCSI addresses: The SCSI ID for the bottom drive is 4; the SCSI ID for the top drive is 5. The Autoloader will no longer recall a drive that has been removed.
- Fibre Channel drive configuration: Automatic speed, auto port type
- Master drive: reset to Drive 1 or the lowest numbered existing drive
- Drive power: all drives powered on
- Active slots: maximum possible
- Autoloader mode: Automatic
- Loop: No
- Event log levels and filter: continuous trace and all levels and filters active (for Service use only)
- Barcode reader label length: 8
- Barcode reader alignment: Left
- Error recovery: On
- Mailslot configuration: mailslot disabled
- Auto clean: disabled
- SNMP: disabled, but saved addresses to not change
- E-mail notification: disabled, but configurations retained

The following settings are not reset:

- Administrator password
- Network settings (network is always enabled)

Date and time

To restore the factory defaults:

- From the Home screen, press Previous or Next until the screen displays Configuration. Press Enter to select.
- 2. Press **Previous** or **Next** until the screen displays **Restore Defaults**. Press **Enter** to select.

# Saving and restoring the Autoloader configuration (Configuration > Save/Restore Configuration)

Use this option to save the Autoloader configuration database to a USB flash drive. The saved configuration database will make it easier to recover the Autoloader configuration if you need to replace the chassis or library controller.

This feature is also useful when installing multiple devices. Either save the configuration before configuring the network or ensure that only one device with the same network configuration is on the network at a time until they have unique network identities.

To save the Autoloader configuration to a USB flash drive:

- 1. Insert the USB flash drive in the USB port on the back of the Autoloader.
- 2. From the Home screen, press **Previous** or **Next** until the screen displays **Configuration**. Press **Enter** to select.
- 3. Press **Previous** or **Next** until the screen displays **Save/Restore Configuration**. Press **Enter** to select.
- 4. Enter the administrator password if prompted.
- 5. The screen displays **Save Configuration to USB**. Press **Enter** to save.
- 6. When the save operation is completed, remove the USB flash drive from the USB port.

To restore the Autoloader configuration from a USB flash drive:

- 1. Insert the USB flash drive in the USB port on the back of the Autoloader.
- 2. From the Home screen, press **Previous** or **Next** until the screen displays **Configuration**. Press **Enter** to select.
- Press Previous or Next until the screen displays Save/Restore Configuration. Press Enter to select.
- 4. Enter the administrator password if prompted.
- 5. Press Previous or Next until the screen displays Restore Config from USB. Press Enter.
- 6. Press **Previous** or **Next** until the screen displays the filename of the Autoloader firmware file on the USB drive. Press **Enter** to select the firmware file.
- 7. When the restore operation is completed, remove the USB flash drive from the USB port.

#### **NOTE:**

You can save the Autoloader configuration to a file from the RMI. See "Saving and restoring the Autoloader or Library configuration and restoring factory defaults" on page 78

# Operations

The Operations menu provides access to the following options:

- "Unlocking, removing, and replacing magazines (Operations > Unlock Left or Right Magazine)" on page 104
- "Cleaning a tape drive (Operations > Clean Drive)" on page 104

- "Moving tapes in the Autoloader (Operations > Move Tape)" on page 105
- "Updating tape cartridge inventory (Operations > Perform Inventory)" on page 106
- "Rebooting the Autoloader (Operations > Reboot Autoloader)" on page 106
- "Enabling password locks (Operations > Enable Autoldr Password Locks)" on page 107

To access the Operations menu:

- 1. From the Home screen, press **Previous** or **Next** until the screen displays **Operations**. Press **Enter** to select.
- 2. Press **Previous** or **Next** until the screen displays your selected function. Press **Enter** to select.

# Unlocking, removing, and replacing magazines (Operations > Unlock Left or Right Magazine)

These OCP options let you gain access to the left and right magazine. Access to the magazines requires the use of the administrator password.

To remove a magazine:

- 1. From the Home screen, press **Previous** or **Next** on the OCP until the screen displays **Operations**.
- 2. Press **Enter** to select.
- 3. Press **Previous** or **Next** until the screen displays either **Unlock Left Magazine** or **Unlock Right Magazine**.
- 4. Press **Enter** to select the desired magazine to unlock.
- 5. Enter the administrator password if requested.
- 6. The display reads Left Magazine Unlocked or Right Magazine Unlocked.
- 7. Pull the released magazine out of the device.
- 8. The screen now displays **Insert Left Magazine** or **Insert Right Magazine**. The device cannot perform any other operation until the magazine is replaced. After exchanging tapes in a magazine, slide the magazine completely into the device. The magazine locks into place once it is correctly installed and the device inventories the magazine. The Ready LED blinks while the device inventories the magazine and then stops when the operation is complete.

## Cleaning a tape drive (Operations > Clean Drive)

When the **Clean** LED is on, a tape drive needs to be cleaned. Cleaning times can range from a few seconds to a few minutes during which time the **Ready** LED blinks. Use only the designated cleaning cartridge for your tape drive model. To order data and cleaning cartridges, please use the contact information below to locate the nearest Sun tape media reseller:

In the US contact 1-877-STK-TAPE

In EAME contact 33 (0) 1 69 038341

Use only Ultrium Universal cleaning cartridges.

#### **IMPORTANT:**

If the cleaning cartridge is not a valid cleaning cartridge, the LCD screen displays **Invalid Tape** and the cartridge is returned to its original location.

#### **IMPORTANT:**

If the **Clean** LED or the **Attention** LED (on load or unload) lights when inserting the same cartridge after you have cleaned the drive, there may be a problem with that cartridge.

If you use the operator control panel to clean the tape drive, load the cleaning cartridge into the mailslot or any other empty slot before beginning the cleaning steps. If you would like to keep a cleaning cartridge in the device, the backup software must manage tape drive cleaning or be configured to bypass the slot containing the cleaning cartridge.

To clean the tape drive:

- 1. Make sure a cleaning cartridge is in the mailslot or one of the magazines.
- 2. From the Home Screen, press **Previous** or **Next** until the screen displays **Operations**. Press **Enter** to select.
- 3. Press Previous or Next until the screen displays Clean Drive. Press Enter to select.
- **4.** Use **Previous** or **Next** until the screen displays **Drive 1** or **Drive 2**. The second line can display either **Clean Required** or **Good** for both drives. Select the drive for **Clean Required**.
- **5.** When the screen displays the correct drive, press **Enter**. The screen displays either **Cleaning Tape Slot 4** or **Cleaning Tape Slot XX**, where *XX* represents flashing blocks. If a slot number is displayed, the tape in that slot has a bar code label identifying the tape as a cleaning tape. If a slot number is displayed, continue to Step 6. If no slot number is displayed, it indicates that the device is not able to detect that a cleaning tape with a bar code is in the device. In this case, the operator must select the slot where a cleaning tape resides.
- 6. Use **Previous** or **Next** to display the location of a cleaning tape.
- When the correct location for the cleaning tape is displayed, press Enter to select. While the device cleans the drive, Cleaning Drive 1 in progress or Cleaning Drive 2 in progress it displays.
- 8. After the cleaning cycle is complete, the screen displays either Cleaning Drive 1 Complete, or Cleaning Drive 1 Failed. If the cleaning cycle failed, press Enter to display the error code and message explaining the failure.

The device returns the cleaning cartridge to the original slot. If you loaded the cartridge from the front panel, you should now unload it either by using the mailslot, or by removing the magazine. When the tape drive cleaning cycle is complete, the **Clean** LED turns off (if previously on).

## Moving tapes in the Autoloader (Operations > Move Tape)

Use this option to move a cartridge from a tape drive, a tape slot in any magazine or the mailslot to any other location not already holding a tape. You can also load and unload tape cartridges to and from the installed tape drives. You must first select where you want to move the tape from and then indicate where you want to move the tape to. Access to this command requires the administrator password.

To move a tape:

- From the Home screen, press Previous or Next until the screen displays Operations. Press Enter to select.
- 2. Press Previous or Next until the screen displays Move Tape. Press Enter to select.
- Enter the administrator password if prompted. Use Previous or Next to select from the possible sources:
  - Mailslot
  - Right Magazine
  - Left Magazine
  - Drive 1
  - Drive 2 (if two drives are present)
- 4. When the correct source is displayed, press **Enter** to select.
- 5. If the source selected is a magazine, use **Previous** or **Next** to select the slot. Only slots with tapes are listed. The second line displays the bar code for the tape or reads **Full**.

6. Once the correct slot is displayed, press **Enter** to select.

You have now selected the tape you would like to move. The screen now requests the destination for this tape.

- 7. Use **Previous** or **Next** to select from the possible destinations as follows:
  - Mailslot
  - Right Magazine
  - Left Magazine
  - Drive 1
  - Drive 2 (if two drives are present)
- 8. When the correct destination is displayed, press **Enter** to select.
- If the destination selected is a magazine, use Previous or Next to display the slot. Only empty slots are listed.

Once the correct slot is displayed, press **Enter** to select. The device now moves the tape from the selected source, to the selected destination. While the device moves the tape, the screen displays **Moving Tape**. Once the tape has been moved, the screen displays either **Move Complete**, or **Move Failed**. If the move failed, press **Enter** to display the error code and message explaining the failure.

## Updating tape cartridge inventory (Operations > Perform Inventory)

This option updates the device's tape cartridge inventory. The device checks each slot and drive to determine which tape, if any, is present.

To update the tape cartridge inventory:

- From the Home screen, press Previous or Next until the screen displays Operations. Press Enter to select.
- 2. Press **Previous** or **Next** until the screen displays **Perform Inventory**. Press **Enter** to select.
- 3. While the inventory is in progress, the screen displays **Inventory in Progress...**
- 4. The Autoloader now checks the drive and each slot for the presence of a tape to update the inventory information. The **Ready** LED blinks during this operation.

#### **NOTE:**

This command is only needed if the inventory in the device is different than the inventory displayed on the front panel, which would not happen under normal conditions.

#### Rebooting the Autoloader (Operations > Reboot Autoloader)

This option reboots the device and forces a new cartridge inventory, clearing any current error condition.

#### **CAUTION:**

This option interrupts the current backup or restore operation and causes the operation to fail. Use this option if the device is in an error state.

#### To reboot:

- From the Home screen, press Previous or Next until the screen displays Operations. Press Enter to select.
- 2. Press **Previous** or **Next** until the screen displays **Reboot Autoloader**. Press **Enter** to select.
- 3. The **Ready** LED blinks during the reboot operation.

## Enabling password locks (Operations > Enable Autoldr Password Locks)

This option locks the restricted areas. This is typically used if you do not want to wait for the time out to reset the locks. Power cycling or rebooting the device also resets the locks.

To enable the password locks:

- From the Home screen, press Previous or Next until the screen displays Operations. Press Enter to select.
- Press Previous or Next until the screen displays Enable Autoldr Password Locks. Press Enter to select.

## Support

The Support menu provides access to the following support options:

- "Powering a drive on or off (Support > Power On/Off Drives)" on page 107
- "Running the demonstration (Support > Run Demo)" on page 107
- "Running the slot to slot test (Support > Run Slot To Slot Test)" on page 108
- "Running the wellness test (Support > Run Wellness Test)" on page 108
- "Upgrading firmware (Support > Autoloader FW Upgrade, Support > Drive FW Upgrade)" on page 109
- "Viewing logs (Support > Autoloader Error Log)" on page 110
- "Forcing the drive to eject a tape (Support > Force Drive To Eject Tape)" on page 111

To access the Support menu:

- From the Home screen, press Previous or Next until the screen displays Support. Press Enter to select.
- 2. Press **Previous** or **Next** until the screen displays your selected function. Press **Enter** to select.

## Powering a drive on or off (Support > Power On/Off Drives)

Use this option to power a drive on or off without interrupting power to the rest of the device and the second drive. This is typically used when replacing one drive in a two-drive configuration. Access to this feature requires the administrator password.

To power on or off the drive or drives:

- From the Home screen, press Previous or Next until the screen displays Support. Press Enter to select.
- 2. Press **Previous** or **Next** until the screen displays **Power On/Off Drives**. Press **Enter** to select.
- 3. Enter the administrator password, if prompted.
- 4. Press **Previous** or **Next** until the screen displays the drive you need to power on or off. The screen displays **Drive** or **Drive 1**. The second line in the display displays the current state, which is either **Power ON** or **Power OFF**.
- 5. To change the power status, press Enter. The screen displays either Press Enter to Power off Drive or DRV1, or Press Enter to Power on Drive or DRV1. Press Enter to select. The Ready LED blinks during the operations.

## Running the demonstration (Support > Run Demo)

Use this option to run a device demonstration program. The demonstration continues until the **Cancel** button is pressed on the operator control panel. During the demonstration the device will move cartridges to the tape drive and back. At the end of the demonstration the cartridges are returned to their original slots. Access to this feature requires the administrator password.

To run the demonstration:

- From the Home screen, press Previous or Next until the screen displays Support. Press Enter to select.
- 2. Press **Previous** or **Next** until the screen displays **Run Demo**. Press **Enter** to select.
- 3. Enter the administrator password if prompted.
- Use Previous and Next to select the number of cycles: 270, 540, 1080, or Endless. Press Enter to start the demonstration.
- 5. While the test is running, the first line of the screen displays **Demo Test**. The second line displays the number of cycles completed and the number of errors. The **Ready** LED blinks until the test is complete.

#### NOTE:

To stop the demonstration, press Cancel on the operator control panel.

#### Running the slot to slot test (Support > Run Slot To Slot Test)

Use this option to show the robot's ability to move media in and out of each of the magazine slots. Access to this feature requires the administrator password.

#### NOTE:

At the end of the test, the cartridges are NOT returned to their original slots.

To run the slot to slot test:

- From the Home screen, press Previous or Next until the screen displays Support. Press Enter to select.
- 2. Press Previous or Next until the screen displays Run Slot To Slot Test. Press Enter to select.
- 3. Enter the administrator password, if prompted.
- 4. Press Previous or Next until the screen displays Select Number of Cycles. Use Previous or Next to select the number of cycles: 270, 540, 1080, or Endless. Press Enter.
- 5. While the test is running, the screen displays progress as shown: **Run Slot To Slot**. The second line on the display shows the number of cycles completed. The **Ready** LED blinks until the test is complete.
- 6. When the test is complete, the screen displays the number of cycles completed and the number of errors. If the test failed, press **Enter** to display the error and message describing the cause.

#### NOTE

To stop the slot to slot test, press the **Cancel** button.

## Running the wellness test (Support > Run Wellness Test)

Use this option to check the health of the device for the specified number of loops. If a failure occurs during the test, check the error code and failure message for more information. Access to this feature requires the administrator password. For more information about the wellness test, see "The wellness test" on page 151.

For complete testing, enable the mailslot and ensure that each top-row corner slot contains a tape cartridge. During the test, the device will open the mailslot and ask you to insert a tape cartridge. You can use any compatible Ultrium data tape cartridge for this test.

#### **IMPORTANT:**

The Autoloader will remove any tape cartridges from tape drives and go offline when running the wellness test. Verify that any applications using the Autoloader have completed before starting the wellness test.

To run the wellness test:

- From the Home screen, press Previous or Next until the screen displays Support. Press Enter to select.
- 2. Press **Previous** or **Next** until the screen displays **Run Wellness Test**. Press **Enter** to select.
- 3. Enter the administrator password, if prompted.
- 4. On a device with two tape drives, press **Previous** or **Next** to select the tape drive to test: **Drive 1**, **Drive 2**, or **All Drives**. Press **Enter** to select the drive option.
- 5. Use **Previous** or **Next** to select a number of cycles: 1 10. Press **Enter**.
- 6. While the test is running, the screen displays progress as shown: Wellness test. The second line on the display shows the number of cycles completed. The Ready LED blinks until the test is complete.
- 7. When the test is complete, the screen displays the test completion status, including any recoveries or errors that may have occurred. See "Error codes" on page 153 for a list of error codes and error messages.

#### NOTE:

To stop the wellness test, press the **Cancel** button.

# Upgrading firmware (Support > Autoloader FW Upgrade, Support > Drive FW Upgrade)

The Autoloader allows two types of firmware to be upgraded — one for the tape drive and the other for the Autoloader itself. You can upgrade both types of firmware from a USB flash drive. You can also upgrade the tape drive firmware from a firmware upgrade tape. Access to this feature requires the administrator password.

To upgrade Autoloader firmware from a USB flash drive:

Download current Autoloader firmware from the Sun SunSolve website: <a href="http://sunsolve.sun.com">http://sunsolve.sun.com</a>.
 Copy the firmware onto the USB flash drive.

#### TIP:

The display will only show the first 16 characters of the file name. If the USB drive has multiple firmware files, ensure that you can distinguish the files from the first 16 characters in their file names.

- Insert the USB flash drive into the USB port on the back of the device.
- 3. From the Home screen, press **Previous** or **Next** until the screen displays **Support**. Press **Enter** to select.
- 4. Press Previous or Next until the screen displays Autoloader FW upgrade. Press Enter to select.
- 5. Enter the administrator password if prompted.
- Press Previous or Next until the screen displays the filename of the Autoloader firmware file on the USB drive. Press Enter to select the firmware file.
- 7. If the upgrade failed, press **Enter** to display the error code and message describing the cause of the failure.

8. Remove the USB flash drive from the USB port.

To upgrade drive firmware from a USB flash drive:

1. Download current tape drive firmware from the Sun SunSolve website: <a href="http://sunsolve.sun.com">http://sunsolve.sun.com</a>. Copy the firmware onto the USB flash drive.

### TIP:

The display will only show the first 16 characters of the file name. If the USB drive has multiple firmware files, ensure that you can distinguish the files from the first 16 characters in their file names.

2. Insert the USB flash drive into the USB port on the back of the device.

- From the Home screen, press Previous or Next until the screen displays Support. Press Enter to select.
- 4. Press Previous or Next until the screen displays Drive FW Upgrade. Press Enter to select.
- 5. Enter the administrator password if prompted.
- 6. Press Previous or Next until the screen displays Drive FW Upgrade by USB. Press Enter to select.
- 7. Press **Previous** or **Next** until the screen displays the filename of the drive firmware file on the USB drive. Press **Enter** to select the firmware file.
- 8. If the upgrade failed, press **Enter** to display the error code and message describing the cause of the failure.
- 9. Remove the USB flash drive from the USB port.

To update drive firmware from a firmware upgrade tape:

- 1. Load a firmware upgrade tape into the mailslot or any open slot. If all slots are full, remove a data tape to make room for the firmware upgrade tape.
- From the Home screen, press Previous or Next until the screen displays Support. Press Enter to select.
- 3. Press Previous or Next until the screen displays Drive FW Upgrade. Press Enter to select.
- 4. Enter the administrator password if prompted.
- 5. Press Previous or Next until the screen displays Drive FW Upgrade by Tape. Press Enter to select.
- 6. Press **Previous** or **Next** until the screen displays one of the following: **Drive 1.** The second line may read: **Firmware: G39W** or **Drive 2 Firmware: G39W** or **All Drives**. Press **Enter** to select the appropriate drive to upgrade.
- 7. Press **Previous** or **Next** until the display shows the correct slot location of the firmware upgrade tape installed in the device (example) **FW Tape Location Slot: Mailslot**. Press **Enter** to select the correct firmware tape location. The screen displays **Upgrading Drive FW**.
- 8. When the update is complete, the screen displays either Success Export FW Tape, or Failed Export FW Tape. If the upgrade failed, press Enter to display the error code and message describing the cause of the failure.
- 9. Remove the firmware upgrade tape from the device using either the mailslot or by removing the magazine where the tape has been placed.

# Viewing logs (Support > Autoloader Error Log)

The Autoloader keeps a log of recent error and warning messages. See "Error codes" on page 153 for more information about error codes.

To access the error or warning log:

 From the Home screen, press Previous or Next until the screen displays Support. Press Enter to select.

- Press Previous or Next until the screen displays Autoloader Error Log to see error messages or Autoloader Warning Log to see warnings. Press Enter to select.
- 3. Enter the administrator password, if prompted.
- 4. Press Enter to see the message description. Press Cancel to return to the message code.
- 5. Press **Next** to see the next message.

## Forcing the drive to eject a tape (Support > Force Drive To Eject Tape)

Use this option to make the tape drive eject the tape and place it into an open slot. Before issuing this command, attempt to eject the tape with the move command (See "Moving tapes in the Autoloader (Operations > Move Tape)" on page 105).

To force the tape to eject:

- From the Home screen, press Previous or Next until the screen displays Support. Press Enter to select.
- 2. Press **Previous** or **Next** until the screen displays **Force Drive To Eject Tape**. Press **Enter** to select.
- 3. Press **Previous** or **Next** until the screen displays **Drive**, **Drive 1** or **Drive 2**. The second line on the display shows the bar code number of the tape, **Full**, or **Empty**. Press **Enter** to select the desired drive to eject the tape.
- **4.** If the tape is successfully ejected from the drive, the screen displays the slot location where the tape was moved to.

#### **NOTE:**

If the drive has difficulty ejecting the tape, suspect bad or damaged media.

# SL48 operator control panel

## Overview

The front panel includes:

- A liquid crystal display (LCD) that shows Tape Library status information and is used to access the OCP menus.
- LEDs that illuminate to indicate Library conditions and alerts.
- Navigation buttons that allow you to scroll through, select, and make changes to different OCP menus and settings.

This panel provides everything you need to monitor Library status and access the OCP menus.

# Operations available using the OCP

- Info menu
  - "Viewing status information (Info > Status)" on page 119
  - "Viewing Library identity information (Info > Identity Library)" on page 120
  - "Viewing drive identity information (Info > Identity Drives)" on page 120
  - "Viewing inventory information (Info > Inventory)" on page 121
  - "Viewing network information (Info > Network)" on page 121
- Configuration menu
  - "Logical Libraries (Configuration > Set Logical Libraries)" on page 121
  - "Changing the library configuration (Configuration > Library)" on page 121
  - "Changing the drive configuration (Configuration > Drives)" on page 123
  - "Changing the network configuration (Configuration > Network Configuration)" on page 123
  - "Barcode reporting format (Configuration > Barcode Reporting)" on page 123
  - "Changing the administrator password (Configuration > Set Admin Password)" on page 123
  - "Restore defaults (Configuration > Restore Defaults)" on page 124
  - "Setting the Library date and time (Configuration > Set Date and Time)" on page 125
  - Display Contrast
  - "Saving and restoring the Library configuration (Configuration > Save/Restore)" on page 125
- Operations menu
  - Opening the mailslot (Operations > Open Mailslot)
  - Unlocking, removing and replacing magazines (Operations > Unlock Left/Right Magazines)
  - Moving Media (Operations > Move Media)
  - Performing Inventory (Operations > Inventory)
  - Enabling Password Locks (Operations > Enable Password Locks)
- Support menu
  - "Powering drives on and off (Support > Power on/off Drives)" on page 127
  - "Cleaning the tape drive (Support > Clean Drive)" on page 127
  - "Running tests (Support > Run Tests)" on page 128
  - "Viewing logs (Support > View Logs)" on page 128
  - "Updating library and drive firmware (Support > FW Upgrade)" on page 128
  - "Force ejecting a drive (Support > Force Drive Eject)" on page 129
  - "Rebooting the tape library (Support > Reboot)" on page 129

## Operator control panel navigation buttons

Four menus are accessed through the operator control panel: **Info, Configuration, Operations** and **Support**. Use the navigation buttons to select menu items and work with the screen displays. The navigation buttons have different functions depending upon where you are in the menu structure (see Table 18 and Table 19).

### **Table 18 OCP buttons**

| Operator control panel buttons | Number | Description        |
|--------------------------------|--------|--------------------|
|                                | 1.     | Power button       |
|                                | 2.     | Navigation buttons |
| 10854                          | 3.     | OK button          |

## **Table 19 Navigation buttons**

| •  | Right | Moves to the next item at the current menu level. When a top-level menu item is highlighted, this moves to the next menu item, for example, from Info to Configuration. When a digit is highlighted on a screen field, this moves to the next digit. If there is no next item, this button is not active.                                                                                                    |
|----|-------|----------------------------------------------------------------------------------------------------|
| •  | Left  | Moves to the previous item at the current menu level. When a top-level menu item is highlighted, this moves to the previous menu item, for example, from Configuration to Info. When a pull-down menu is displayed, the left button can be used to close or collapse that menu. When a digit is highlighted on a screen field, this moves to the previous digit. If there is no previous item, this button is not active.                                                                                                    |
| •  | Up    | Scrolls upwards through available choices at the current menu level. (If used on the top item it returns to the bottom item.) When a menu pull-down is displayed, this scrolls through all items for that menu. When a screen is displayed, this highlights individual lines. When editable fields are highlighted, this scrolls through available choices for that field.                                                                                                    |
| •  | Down  | Scrolls downwards through available choices at the current menu level. (If used on the bottom item it returns to the top item.) If used from a top-level menu item, it highlights the top selection in the sub-menu. When a sub-menu is displayed, this scrolls through all items for that menu. When a screen is displayed, this highlights individual lines. When editable fields are highlighted, this scrolls through available choices for that field.                                                                                                    |
| ОК | OK    | Selects the highlighted menu or screen item. If used from a top-level menu item, it displays the sub-menu with no items highlighted; press OK a second time to return to the top-level menu. When a sub-menu is displayed, OK selects the highlighted menu item. In a configuration screen, the OK button toggles from navigation to editing a selection. Navigate to an option you wish to change and press OK to edit it. Once the item has been changed, press OK again to go back into navigation mode. The OK button is also used for selecting highlighted choices such as <save> or <cancel>.</cancel></save> |

# Using the OCP

Each time the Tape Library is powered on or rebooted, or after five minutes of inactivity, a splash screen is briefly displayed, after which the OCP menu is displayed, showing current system status information.

You will be required to enter the administrator password for all functions that are password-protected.

| State | us:0K         | SL 48      | 13:43                                                                                                    |
|-------|---------------|------------|----------------------------------------------------------------------------------------------------|
| Info  | Configuration | Operations | Support                                                                                                    |
| Date  | 9             | 10.08.2    | 2006                                                                                                    |
| Libr  | ary Status    | 0          |                                                                                                    |
| Libr  | ary Name      | MS000      | 1234                                                                                                    |
| IP A  | ddress        | 192.10     | 58.000.001                                                                                                    |
| Driv  | e 1           | Ready      |                                                                                                    |
| Driv  | e 2           | Writin     | g                                                                                                    |
| Driv  | e 3           | Ready      |                                                                                                    |
| Driv  | e 4           | Idle       |                                                                                                    |
| Slot  | s free/total  | 10/48      |                                                                                                    |
| Mail  | Islots        | Disabl     | ed                                                                                                    |
|       |               |            | The State of State of |

Figure 75 OCP menu, showing initial system status information

The OCP menu includes a status message bar, menu bar, and display area. Initial system status information includes basic Library, drive, and magazine status and information. All drives that have been activated are included. If drives are subsequently removed or powered down, they will still be listed on this screen until you restore defaults.

## Status message bar

The highlighted line above **Info**, **Configuration**, **Operations** and **Support** is always visible. It shows the time and overall status of the Library. Status definitions are listed in Table 20.

**Table 20 Library status** 

| Status  | Definition                                                                          |
|---------|-------------------------------------------------------------------------------------|
| Ready   | Library is ready for normal operation                                               |
| Warning | Library is in a warning condition such as a drive needs cleaning (normal operation) |
| Error   | Library is in an error condition (normal operation)                                 |
| Offline | Library is running tests                                                            |
| Load    | Library is loading a tape                                                           |
| Unload  | Library is unloading a tape                                                         |

## Menu bar

The menu bar contains four groups of menu functions:

- Info
- Configuration
- Operations
- Support

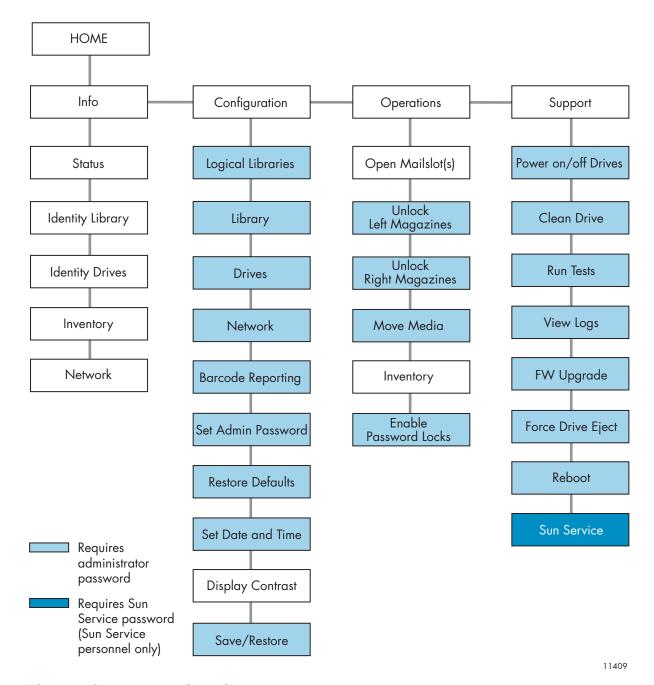

Figure 76 Operator control panel menu

# Administrator password

## TIP:

By default, the administrator password is unset; all of the digits are null. You must set the administrator password from the OCP to protect the administrator functions on the OCP and enable the administrator functions in the RMI.

The administrator password grants access to all OCP functions except **Service**. A user without knowledge of the administrator password can access:

- Info: Status, Identity Library, Identity Drives, Inventory, and Network
- Configuration: Display Contrast

• Operations: Open Mailslots, Inventory, and Enable Password Locks

All other Configuration, Operations, and Support options are locked.

After five minutes of inactivity, the OCP returns to the splash screen. To access password-protected tasks, you must reenter the administrator password.

The administrator password is originally null. Sun strongly recommends that you assign a password during the installation process, see Changing the administrator password (Configuration > Set Admin Password). You will not be able to access the administrator functions of the Tape Library from the remote management interface (RMI) until the administrator password is set.

Screens that require entry of a password are indicated by a padlock icon on the menu list and prompt the user to enter the password before allowing access to the restricted screens. Once entered, the administrator password does not need to be entered a second time unless there is no user activity for five minutes or unless the password locks are re-enabled.

Passwords must be exactly eight digits consisting of the numbers 0 through 9.

To enter a password when prompted, do the following:

- The left most digit of the password will be highlighted; each non-highlighted digit will appear as an X.
  - Use the ▲ Up and ▼ Down buttons until the correct digit is displayed.
  - Use the ◀ Left and ▶ Right buttons to select the other digits and use the ▲ Up and ▼ Down buttons to alter the values.
- 2. Press **OK** to submit the password. The screen continues to the restricted area.

#### NOTE:

If you forget the administrator password, you cannot enter a new password. You must call your customer service representative.

# Illustrated menu option and navigation examples

The following examples illustrate how to use the menu options and navigation buttons to open mailslots and to move media. Subsequent menu options described in this chapter do not include step-by-step instructions.

# Opening mailslots (Operations > Open Mailslots)

The mailslots are used only with host system software that supports this feature. The mailslot feature allows you to insert or remove up to three tapes.

Left magazines are available without mailslots, with one mailslot, or with three mailslots. The SL48 Tape Libraries are shipped with the 3-mailslot magazine on the lower left side. Mailslot-capable left magazines are marked with a white dot on the lower right corner that aligns with a white dot on the front bezel, as shown in Figure 77. Placing a mailslot magazine in any location other than the lower-left location will result in the magazine being treated as a magazine with no mailslots.

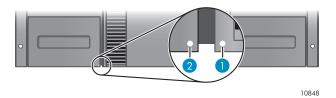

Figure 77 Mailslot-capable magazine and slot, each marked with a white dot

The Library will eject the mailslot in the lower left magazine when instructed to open mailslots. After the mailslot is closed, the Library will inventory the tapes in the mailslot, but not the rest of the tapes in the magazine, which allows the Library to resume operations sooner.

#### **NOTE:**

If you exchange the magazine in the lower-left position with one that has different mailslot capabilities, the Library displays a warning that the mailslot type is incompatible with the configuration.

To access the mailslots:

1. Highlight **Operations -> Open Mailslots** and press **OK** to select it.

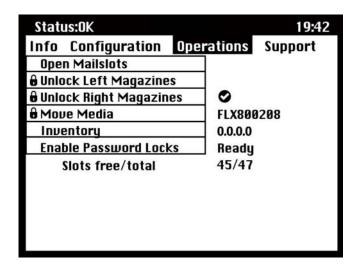

Figure 78 Operations menu

2. The mailslot located in the lower left magazine ejects automatically. Pull the magazine out until you can access the tape cartridge (see Figure 79).

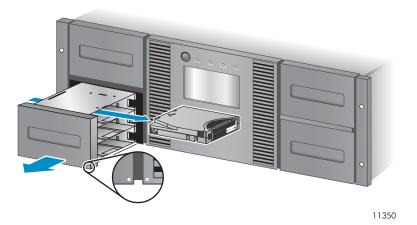

Figure 79 Removing the existing tape from the mailslot

#### NOTE:

The following message may be displayed: **Mailslot opening**. No button pushes are accepted during this time.

#### NOTE:

If the SCSI Prevent/Allow Media Removal bit is set, the mailslot cannot be unlocked/opened from the front panel and the following message is displayed: **Media Removal Prevented by Host Software**. Press **OK** to continue and return to the open mailslot pull-down menu. Try the operation again from the backup software.

- 3. The following message is displayed: **Please close Mailslot(s)**. Remove the existing tape cartridges from the mailslot and insert new tape cartridges, as required.
- 4. Push the mailslot back into the Library.

### Moving Media (Operations > Move Media)

This option instructs the Library to move a cartridge from a tape drive, a tape slot in any magazine or the mailslot in the left magazine to any other location not already holding a tape. This option also lets you load and unload tape cartridges to and from the installed tape drives. To use this command, you must first select where you want to move the tape from (in one of the Source fields), and then indicate where you want to move the tape to (in one of the Destinations fields).

Source Type: This toggles between all available sources: mailslot, magazines, and the active drives.

**Source -> Source by Label**: If appropriate, this toggles between available source cartridges. In the following example, the source type is a magazine, so you need to select a cartridge from the magazine. You can do this by selecting a specific slot (Source field) or specifying the target cartridge's barcode (Source by Label field). Only Full source slots are available for selection.

**Destination Type:** This toggles between all available destinations: Mailslot, Magazine and Drive.

**Destination**: If appropriate, this option allows you to specify the cartridge destination. For a magazine, select a slot. Only Empty destination slots are available for selection.

Access to the **Move Media** option requires the use of the administrator password.

To move a tape in the Library:

Highlight Operations -> Move Media and press OK to select it.

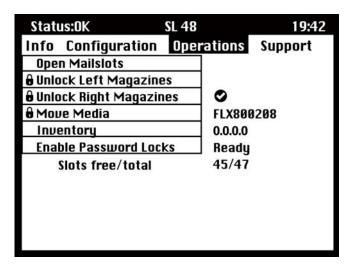

Figure 80 Operations menu

- 2. Enter the administrator password if prompted.
- 3. Use the Up and Down arrows to move to the **Source Type** field and press **OK**.
- 4. Use the Up and Down arrows to change the value of the highlighted field. When the highlighted field shows the desired value, press **OK** to select.
- 5. If appropriate, move to the **Source** field and press **OK**. Repeat step 4 to specify the source cartridge.
- 6. Use the Up and Down arrows to move to the **Destination Type** field and press **OK**.
- 7. Use the Up and Down arrows to change the value of the highlighted field. When the highlighted field shows the desired value, press **OK** to select.
- 8. If appropriate, move to the **Destination** field and press **OK**. Repeat step 7 to specify the cartridge destination
- 9. Use the Up and Down arrows to move to the **Move>** area and press **OK** to carry out the operation (or move to the **Cancel>** area and press **OK** to cancel the operation).

The Library now moves the tape from the selected source to the selected destination. While the tape is being moved, the screen displays **Moving Tape**. Once the tape has been moved, the screen displays either **Move Complete**, or **Move Failed**. If the move failed, press **OK** to display the error code and message explaining the failure.

### Info menu

The **Info** menu options provide the following options. None of these options is password protected.

- "Viewing status information (Info > Status)" on page 119
- "Viewing Library identity information (Info > Identity Library)" on page 120
- "Viewing drive identity information (Info > Identity Drives)" on page 120
- "Viewing inventory information (Info > Inventory)" on page 121
- "Viewing network information (Info > Network)" on page 121

### Viewing status information (Info > Status)

Status information can be displayed for the system, the Library, or for a specific drive.

#### NOTE:

The number of drives available for selection in the Status menu depends on the number of drives that have been active in the Library. For a Library that has only two drives, the menu displays Drive 1 and Drive 2. For a Library that has four drives, the menu displays Drive 1, Drive 2, Drive 3 and Drive 4 (even though the status of some may be offline or missing).

- Library: displays the status of the Library without the drives. It shows the Library status, odometer, power on time, robotic status, slot and barcode of any cartridge in transport, number of free and total slots, and status of the mailslots.
- **Drives:** displays the status of the selected drive. It shows the drive status, source slot, tape barcode, error code (if appropriate), drive temperature, status of cooling fan, and drive activity. For Fibre Channel drives, the following additional items are displayed:
  - The link status of each port may be: No Light, Logged In, Logged Out, ALPA Conflict, or Negotiation Link. No Light or ALPA Conflict indicates an error condition. See "Fibre Channel connection problems" on page 134.
  - The speed for each port: 1 Gb/s, 2 Gb/s, or 4 Gb/s.

#### NOTE:

Use the Left or Right buttons to toggle through the status information for all drives without returning to the **Info -> Status** sub-menu.

## Viewing identity information (Info > Identity Library)

#### Displays

- · Library serial number
- Library product ID
- Controller and bootcode firmware revisions
- Library mode
- Number of reserved slots
- Status of the mailslot
- Library LUN Host Drive

A Fibre Channel Library also displays the WW Node Name for the FC node to which it is connected.

World Wide names are assigned automatically; they cannot be configured.

## Viewing identity information (Info > Identity Drives)

Displays the status of the selected drive. It shows the SCSI ID, physical drive number, serial number, firmware revision, element address, the ID string, and whether the drive is the Library LUN host drive.

The following additional information is displayed for a Fibre Channel drive:

- WWide Node Name for the FC node to which the tape drive is connected.
- WWide Port Name and Port Type for Port A.
- WWide Port Name and Port Type for Port B.

#### NOTE:

Use the Left or Right buttons to toggle through the identity information for all drives without returning to the **Info -> Identity** menu.

World Wide names are assigned automatically; they cannot be configured.

## Viewing inventory information (Info > Inventory)

Inventory information can be displayed for a magazine or for a drive.

- Magazine: The first inventory screen displays the contents of magazine number 1 (lower left). The top section of this screen shows which mailslots are occupied (shaded background) or empty (white background). If the mailslot is enabled, the storage slot count is reduced. The lower section gives more information about each slot. Mailslots are identified in the Slot column as MS1, MS2 or MS3. The label shows any barcode details. Slots containing tapes without barcodes are labeled Full. Info shows whether the tape is write-protected (WP) or if that media needs attention (!) Use the Left or Right buttons to scroll through and view the inventory for all magazines.
- **Drive:** This screen displays the contents of each drive. The Label column identifies which tape is in the drive and the Source column identifies the slot from which it came. Other information defines the type of tape (data or cleaning) and whether tapes are write-protected or valid/invalid.

# Viewing network information (Info > Network)

This option provides information about the network setting for the Library. This screen will show information about the network connectivity of the Library. If DHCP is ON, the values currently being found by DHCP for IP Addr, Netmask and Gateway will be displayed.

# Configuration menu

The Configuration menu provides the following options:

- "Logical Libraries (Configuration > Set Logical Libraries)" on page 121
- "Changing the library configuration (Configuration > Library)" on page 121
- "Changing the drive configuration (Configuration > Drives)" on page 123
- "Changing the network configuration (Configuration > Network Configuration)" on page 123
- "Barcode reporting format (Configuration > Barcode Reporting)" on page 123
- "Changing the administrator password (Configuration > Set Admin Password)" on page 123
- "Restore defaults (Configuration > Restore Defaults)" on page 124
- "Setting the Library date and time (Configuration > Set Date and Time)" on page 125
- Display Contrast
- "Saving and restoring the Library configuration (Configuration > Save/Restore)" on page 125

# Changing the number of logical libraries (Configuration > Logical Libraries)

This option allows you to specify the number of logical libraries for the physical Tape Library. For more information about logical libraries, see "Logical libraries" on page 22.

Access to this feature requires the administrator password.

# Changing the Library configuration (Configuration > Library)

This option allows you to specify the drive that is assigned as master drive and the Library mode, and define how many slots are active and whether the mailslots are enabled.

Access to this feature requires the administrator password.

• **Library Master Drive:** This option designates which drive acts as the master and hosts the Library LUN.

#### **NOTE:**

The Library's SCSI ID will be the master drive's SCSI ID with a LUN of 1.

- **Library Mode:** The Library supports three behavior modes: Random, Sequential, and Automatic. The Library automatically detects the required mode from the series of SCSI commands it receives; however, you can also change the mode. Choose the operating mode based on the capabilities of the software controlling the tape cartridges. The Library mode can be set independently for each logical library.
- **Reserved Slots:** This option sets the number of reserved slots in the Library. Reserved slots are slots that can be accessed by the remote management interface (RMI) and the operator control panel (OCP), but are invisible to the host and backup software. You can reserve up to 46 slots.
- **Mailslots enabled:** This option enables or disables mailslots. All three mailslots are enabled or disabled based on this setting.
- Auto Cleaning: This option enables or disables automatic cleaning.

### Library modes

The Library supports three behavior modes: Random, Sequential, and Automatic.

**Random mode**: In Random mode, the device does not automatically load tapes into the tape drives; it waits for commands from the software or operator to load and unload tapes. Random mode is used with a full featured or a robotics-aware backup application and is the most common mode of operation. Your backup software must support robotics, which may require an additional software module.

**Sequential mode**: In Sequential mode, the device automatically loads and unloads tapes from the drive. Sequential mode is used when the backup software is NOT robotics-aware or was designed for standalone drives only.

In Sequential mode, the Autoloader or Library will only use the lowest-numbered tape drive.

The operator begins the sequence by loading the desired tape into the tape drive. When a tape is unloaded for any reason, the device automatically removes the tape from the drive, returns it to its original slot, then loads the tape from the next available higher numbered slot.

To further determine how you want tapes loaded into the tape drive while in Sequential mode, you can set the **Loop** and **Autoload** options.

- When **Autoload** mode is set, the device automatically loads the cartridge from the lowest-numbered full slot into the tape drive. It then follows standard sequential operation.
- When Loop mode is on, the original first cartridge in the sequence is reloaded after the device
  has cycled through all available cartridges. If Loop mode is off and the last cartridge has been
  unloaded, the device stops loading cartridges until you load another manually.

#### **CAUTION:**

Use caution when choosing Loop mode because it makes it possible to overwrite data on previously written cartridges.

When a Library is partitioned into logical libraries, each logical library operates as an independent library. Thus, the Library only loads tapes from the slots associated with one logical library into the tape drive associated with that logical library; it will not load tapes from slots associated with another logical library. Only the lowest-numbered tape drive in a multi-drive logical library will be used.

**Automatic mode**: In Automatic mode, the device switches from Sequential mode into Random mode when it receives certain SCSI commands. Automatic mode is the default setting.

#### Automatic cleaning

When auto clean is enabled, the Tape Library automatically loads a cleaning cartridge when a tape drive needs to be cleaned. The Library identifies a tape cartridge as a cleaning cartridge if it has a barcode label that starts with CLN or after an unlabeled cleaning tape has been loaded into the tape drive.

The Library can use a cleaning cartridge from any slot, even if the slot is reserved. The Library keeps track of the usage count for each of the cleaning cartridges. When multiple cleaning cartridges are available, the Library will first choose an unknown cleaning cartridge so the Library can start tracking

the cartridge's usage count. If the Library knows the usage count for all of the cleaning cartridges, the Library will choose the one with the highest usage count.

Auto cleaning is disabled by default. You can enable automatic cleaning even if there are no cleaning cartridges in the device. In this case, the device will display a warning message.

#### **CAUTION:**

Only enable automatic cleaning in either the backup application or the Library, not both.

## Changing the drive configuration (Configuration > Drives)

Parallel SCSI drives: This option allows you to configure the SCSI ID of the drive.

#### **CAUTION:**

If you change the SCSI ID, you must also cycle power on the host server and reconfigure the backup software before using the Library.

Fibre Channel drives: This option allows you to configure the Fibre Speed, Type, ALPA, and Loop mode for the drive's Fibre Channel ports. See "Changing the drive configuration" on page 72 for more information about configuring the Fibre Channel ports.

Access to this feature requires the administrator password.

To change the drive configuration:

- 1. Highlight the setting you want to change. Press **OK** to select the value field.
- 2. Press the ▲ Up or ▼ Down buttons until the correct value is displayed. Press **OK** to accept the value.
- 3. Press the ▲ Up or ▼ Down buttons to navigate to **Save**>. Press **OK** to save.

## Changing the network configuration (Configuration > Network)

The Library can automatically obtain an IP address from a DHCP server when the Library is powered up. The Library also supports user-specified fixed addresses through the front panel. This option allows the operator to set the network settings or allow the Library to autoconfigure using the DHCP server settings.

Access to this feature requires the administrator password.

## Barcode reporting format (Configuration > Barcode Reporting)

This option sets the format for displaying the tape bar codes for both the operator control panel and the host. With this option, you can configure the number of characters to display and the justification of those numbers to the left or right. Access to this feature requires the administrator password.

# Setting and changing the administrator password (Configuration > Set Admin Password)

This option allows you to change the administrator password. Access to this feature requires the administrator password or the Service password. Passwords consist of exactly eight characters each between the value of 0 and 9.

Restricted areas (indicated by a padlock icon) prompt for this administrator password before granting access. Once entered, the administrator password does not have to be entered a second time unless there is no user activity for five minutes. To access this screen, enter the administrator password first, if you have not already done so.

#### NOTE:

If you forget the administrator password, you cannot enter a new password. You must call your customer service representative.

## Restore defaults (Configuration > Restore Defaults)

This option returns the Library to its original shipping configuration, leaving the settings necessary for the RMI. Access to this feature requires the administrator password.

The following settings are reset:

- SCSI addresses:
  - For full-height tape drives the default SCSI address is 4. For half-height drives, the default SCSI address for the bottom drive in each full-height drive bay is 4 and the default SCSI address for the top drive is 5 as shown in Figure 81.

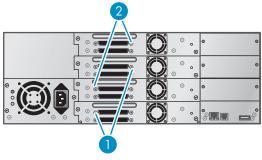

11435

Figure 81 SL48 parallel SCSI tape drive default SCSI addresses

- 1. Tape drives with SCSI address 4
- 2. Tape drives with SCSI address 5

The Library will no longer recall drives that have been removed.

- Master drive: reset to Drive 1 or the lowest numbered existing drive
- Drive power: all drives powered on
- Active slots: maximum possible
- Library mode: Automatic
- · Loop: No
- Event log levels and filter: continuous trace and all levels and filters active (for Service use only)
- Barcode reader label length: 8
- Barcode reader alignment: Left
- Error recovery: On
- Mailslot configuration: mailslot disabled
- Auto clean: disabled
- SNMP: disabled, but saved addresses do not change
- E-mail notification: disabled, but configurations retained

The following settings are not reset:

- Administrator password
- Network settings (network is always enabled and the network addresses are retained)
- Date and time

#### **IMPORTANT:**

When the defaults are restored, the Library will rediscover and renumber the tape drives from the bottom of the Library up. If a tape drive was added between two other tape drives since the last time the drives were discovered, that tape drive and the ones above it will be renumbered. You might need to update the configuration of the backup application when tape drives are renumbered.

## Setting the Library date and time (Configuration > Set Date and Time)

This option sets the date and time used by the Library to record events. Access to this feature requires the administrator password.

#### NOTE:

Time is based on a 24-hour clock. There is no a.m. or p.m. designation. For example: 1:00 p.m. is 13:00.

## Saving and restoring the Library configuration (Configuration > Save/Restore)

This option saves the Library configuration to a USB flash drive and restores the configuration from the USB flash drive.

The configuration settings that are saved are:

- Administrator password
- Mailslot configuration
- All network settings, including DHCP, DNS, IPv4 and IPv6 addresses
- Barcode reader label length and barcode reader alignment
- Reserved slots
- Display contrast setting
- Library mode
- All drive configuration settings
- Auto clean
- SNMP addresses and configurations
- Log tracing configuration
- Email notification configuration (SMTP address, email address, filter level)
- Option to allow the magazine access without the administrator password
- Option to ignore the barcode media ID
- Logical library configuration

# Operations menu

The Operations menu contains the following Library operation options:

- "Opening the mailslot (Operations > Open Mailslot)" on page 126
- "Unlocking, removing and replacing magazines (Operations > Unlock Left/Right Magazines)" on page 126
- "Moving Media (Operations > Move Media)" on page 126
- "Performing Inventory (Operations > Inventory)" on page 127
- "Enabling Password Locks (Operations > Enable Password Locks)" on page 127

## Opening the mailslot (Operations > Open Mailslot)

The mailslots are used only with host system software that supports this feature. The mailslot feature allows you to insert or remove up to three tapes.

Left magazines are available without mailslots, with one mailslot, or with three mailslots. The SL48 Tape Libraries are shipped with the 3-mailslot magazine on the lower left side. Mailslot-capable left magazines are marked with a white dot on the lower right corner that aligns with a white dot on the front bezel, as shown in Figure 82. Placing a mailslot magazine in any location other than the lower-left location will result in the magazine being treated as a magazine with no mailslots.

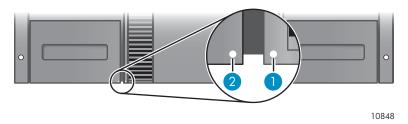

Figure 82 Mailslot-capable magazine and slot, each marked with a white dot

The Library will push the mailslot open when instructed to open mailslots. After the mailslot is closed, the Library will inventory the tapes in the mailslot, but not the rest of the tapes in the magazine, which allows the Library to resume operations sooner.

### NOTE:

If you exchange the magazine in the lower-left position with one that has different mailslot capabilities, the Library displays a warning that the mailslot type is incompatible with the configuration.

## Unlocking, removing and replacing magazines (Operations > Unlock Left/Right Magazines

This option grants access to the left and right magazines. After exchanging tapes in a magazine, slide the magazine completely into the Library. The magazine locks into place. Access to the magazines requires the use of the administrator password.

Once all left or right magazines are correctly installed, the Library inventories the magazines. The Ready LED blinks during the inventory operation.

#### NOTE:

Due to the Library design, all left or all right magazines will be unlocked. The Library will halt robotic functions until all magazines are present. It is not possible to unlock all of the magazines at once from the front panel.

# Moving Media (Operations > Move Media)

This option instructs the Library to move a cartridge from a tape drive, a tape slot in any magazine or a mailslot to any other location not already holding a tape. This option also lets you load and unload tape cartridges to and from the installed tape drives. To use this command, you must first select where you want to move the tape from (in one of the Source fields), and then indicate where you want to move the tape to (in one of the Destinations fields).

Source Type: This toggles between all available mailslot, magazines. and drives.

**Source -> Source by Label**: If appropriate, this toggles between available source cartridges. Only Full source slots are available for selection.

**Destination Type**: This toggles between all available destinations: Mailslot, Magazine, and Drive.

**Destination**: If appropriate, this option allows you to specify the cartridge destination. For a magazine, select a slot. Only Empty destination slots are available for selection.

Access to the **Move Media** option requires the use of the administrator password.

# Performing Inventory (Operations > Inventory)

This option updates the inventory status of the Library. The Library checks each slot and drive for bar codes and determines if tapes are present or not.

#### **NOTE:**

This command is needed only if the inventory in the Library is different than the inventory displayed on the front panel, which would not happen under normal conditions.

## Enabling Password Locks (Operations > Enable Password Locks)

This option locks the restricted areas. This is typically used if the operator does not want to wait for the time out to reset the locks. Power cycling or Library Reset also resets the locks.

# Support menu

The following **Support** menu options are available:

- "Powering drives on and off (Support > Power on/off Drives)" on page 127
- "Cleaning the tape drive (Support > Clean Drive)" on page 127
- "Running tests (Support > Run Tests)" on page 128
- "Viewing logs (Support > View Logs)" on page 128
- "Updating library and drive firmware (Support > FW Upgrade)" on page 128
- "Force ejecting a drive (Support > Force Drive Eject)" on page 129
- "Rebooting the tape library (Support > Reboot)" on page 129

## Powering drives on and off (Support > Power on/off Drives)

This option allows the powering up or down of a drive without interrupting power to the rest of the Library and the other drives. This is typically used when replacing one drive. Access to this feature requires the administrator password.

# Cleaning the tape drive (Support > Clean Drive)

This option allows you to clean the drives. Access to this feature requires the administrator password.

When the **Clean** drive LED is on, the tape drive needs to be cleaned. Cleaning times can range from a few seconds to a few minutes during which time the **Ready** LED blinks. Use only the designated cleaning cartridge for your tape drive model. To order data and cleaning cartridges, please use the contact information below to locate the nearest Sun tape media reseller:

In the US contact 1-877-STK-TAPE In EAME contact 33 (0) 1 69 038341

Use only Ultrium Universal cleaning cartridges.

#### **IMPORTANT:**

If the cleaning cartridge is not a valid cleaning cartridge, the LCD screen displays **Invalid Tape** and the cartridge is exported.

#### **IMPORTANT:**

If the **Clean** drive LED, or the Media **Attention** LED (on load or unload) occurs when inserting the same cartridge after you have cleaned the drive, there may be a problem with that cartridge.

When using the operator control panel to clean the tape drive, import the cleaning cartridge into the mailslot or any other empty slot before beginning the cleaning steps. If you would like to keep a cleaning cartridge in the Library, the backup software must manage tape drive cleaning or be configured to bypass the slot containing the cleaning cartridge.

The **Clean** drive option lets you load a cleaning tape into any active drive. To use this command, you must first select the drive to be cleaned and then select where you want to load the cleaning tape from.

- **Source Type**: This toggles between all available sources: Mailslot, Magazine.
- **Source/Source by Label**: If appropriate, this toggles between available source cartridges. Barcode labels beginning with CLN are automatically displayed at the top of the list.

After cleaning, the Library returns the cleaning cartridge to the original slot. If you loaded the cartridge from the front panel, you should now unload it from that slot either by using the mailslot, or by removing the magazine. When the tape drive cleaning is complete, the **Clean** LED turns off (if previously on).

## Running tests (Support > Run Tests)

This option allows you to run a demo, a wellness test or a slot to slot test and to specify the number of test cycles required. You can abort the test at any time, if required. Access to this feature requires the administrator password. For more information about the wellness test, see "The wellness test" on page 151.

#### NOTE:

Abort is available only on the operator control panel. You cannot abort a test that has been started from the RMI.

## Viewing logs (Support > View Logs)

This option allows you to view the following logs: Error, Warning, Informational, Configuration, and All Events possible. Access to this feature requires the administrator password.

# Updating Library and drive firmware (Support > FW Upgrade)

The Tape Library allows two types of firmware to be upgraded — one for the tape drives and the other for the Tape Library itself. You can upgrade both types of firmware from a USB flash drive or RMI.

#### Using a USB flash drive to upgrade firmware (Support > FW Upgrade > By USB)

This option allows you to upgrade Tape Library or tape drive firmware using a USB flash drive in the Tape Library's USB port on the back panel. No operations will be available until the upgrade completes. Access to this feature requires the administrator password.

To update firmware using a USB flash drive:

- 1. Download current Library firmware from the Sun SunSolve website: <a href="http://sunsolve.sun.com">http://sunsolve.sun.com</a>. Copy the firmware onto the USB flash drive.
- 2. Insert the USB flash drive into the USB port on the back of the device.
- 3. From the Support menu, select FW Upgrade > By USB.
- 4. Select the target for the upgrade, which will be one of the tape drives or the Library, and select the filename of the firmware.

- 5. Click Upgrade.
- 6. When the upgrade is complete, remove the USB flash drive from the USB port.

## Force ejecting a drive (Support > Force Drive Eject)

This option attempts to force the tape drive to eject the tape and place it into an open slot in the Library. Access to this feature requires the administrator password.

Before issuing this command, Sun recommends that you attempt to eject the tape using the backup software and move command on the operator control panel. While a drive is being force ejected, a window indicating the process is ongoing should appear. No operations will be available until force eject completes.

#### NOTE:

If the drive has difficulty ejecting the tape, suspect bad or damaged media.

## Rebooting the Tape Library (Support > Reboot)

This option reboots the Tape Library and the tape drives within the Library and forces a new cartridge inventory, clearing any current error condition. It updates drive lists in sub-menus. Access to this feature requires the administrator password.

#### **CAUTION:**

This option interrupts the current backup or restore operation and causes the operation to fail. It is primarily used if the Library is in an error state.

# 5 Troubleshooting

#### **CAUTION:**

The SL24 Tape Autoloader and SL48 Tape Library are designed to operate when installed in a rack using the included rack rails. The SL24 Tape Autoloader and SL48 Tape Library can also be set on a flat surface when mounted in the optional Rack-to-Tabletop Conversion Kit. Operating a SL24 Tape Autoloader or SL48 Tape Library without one of these kits, such as on a flat surface without the Rack-to-Tabletop Conversion Kit, could result in device errors. Placing any weight on top of the device might also cause errors.

#### **CAUTION:**

**Shipping Lock:** The shipping lock must be removed for the robotics to work properly. The device displays a robot move error if the shipping lock is not removed (see "Removing the shipping lock" on page 36).

# Detection problems after installing a parallel SCSI device

Problems encountered after installation are often caused by improper parallel SCSI bus configuration, application software configuration errors, or an incorrectly configured operating system. If the application software or operating system does not communicate with the device after installation, determine the extent of the detection problem:

- Does the application software detect the tape drive?
- Does the application software detect the Autoloader or Library?
- Does the operating system detect the tape drive?
- Does the operating system detect the Autoloader or Library?
- Does the operating system detect the Autoloader or Library, but list it as a generic device?

Based on the extent of the detection problem, check the following:

- If neither the application software nor operating system detects the tape drive, or they do not
  detect both the tape drive and the Autoloader or Library:
  - Check the SCSI ID and change it if necessary. The default SCSI ID for each tape drive will be 4 or 5 depending on the Autoloader or Library model and drive slot:
    - SL24: For full-height tape drives the default SCSI address is 4. For half-height drives, the default SCSI address for the bottom drive is 4 and the default SCSI address for the top drive is 5 as shown in Figure 83.

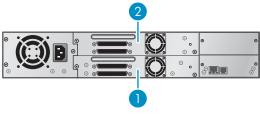

11434

Figure 83 SL24 parallel SCSI tape drive default SCSI addresses

- 1. Tape drives with SCSI address 4
- 2. Tape drives with SCSI address 5

• SL48: For full-height tape drives the default SCSI address is 4. For half-height drives, the default SCSI address for the bottom drive in each full-height drive bay is 4 and the default SCSI address for the top drive is 5 as shown in Figure 84.

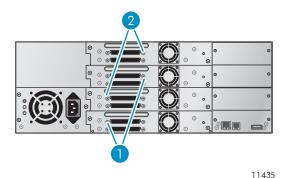

Figure 84 SL48 parallel SCSI tape drive default SCSI addresses

- 1. Tape drives with SCSI address 4
- 2. Tape drives with SCSI address 5

Depending on other devices attached to the same parallel SCSI bus and their SCSI IDs, you may need to change the SCSI ID before using the device. Review the manuals for the other devices on the parallel SCSI bus or your operating system to determine which SCSI IDs are currently in use. Change the SCSI ID with the OCP (for the SL24 see "Changing the SCSI address — parallel SCSI devices (Configuration > Change Drive)" on page 98, for the SL48 see "Changing the drive configuration (Configuration > Drives)" on page 123) or RMI (see "Changing the drive configuration" on page 72).

- Verify that all parallel SCSI cables are securely connected on both ends. Check the length and integrity of your parallel SCSI cabling. Check the parallel SCSI connector for bent pins. The length of the internal parallel SCSI cabling inside the device is 0.5 m (1.6 ft). This length must be included in any calculations of cable length.
  - For LVD SCSI, the maximum length with only a single device on the parallel SCSI bus is 25 m (82 ft).
  - For Ultra 320 or multiple devices on an LVD bus, the maximum combined internal/external length is 12 m (40 ft).
  - If you have a combination of LVD and SE devices on the bus, the maximum cable length reverts to the SE specification, which for Ultra devices is 3 m (10 ft) for four or fewer devices, and 1.5 m (5 ft) for more than four devices.
- If the application software or operating system detects the tape drive, but not the Autoloader or Library:
  - Verify that multiple LUN support is enabled on the HBA. The device uses two Logical
    Unit Numbers (LUNs) to control the tape drive (LUN 0) and robotic (LUN 1). The device
    requires an HBA with multiple LUN support and multiple LUN support must be enabled
    on the host computer. When multiple LUN support is not enabled, the host computer can
    see the tape drive, but not the Autoloader or Library.

#### **NOTE:**

Many RAID or array controllers do not provide multiple LUN support.

- If the application software or operating system does not detect any devices on the HBA:
  - Verify that your parallel SCSI host adapter is installed correctly. Refer to the manual that
    came with your parallel SCSI host adapter for installation and troubleshooting instructions.
    Pay particular attention to any steps describing configuration settings. Make sure that the
    host adapter is properly seated in the motherboard slot and the operating system correctly

detects the host adapter. Make sure that the proper device driver is installed for the parallel SCSI host adapter.

- If the Autoloader or Library is detected by the operating system, but not by the application software:
  - Refer to the documentation included with your backup application for instructions on how to verify proper installation. Some backup software packages require an additional module to communicate with the robotics.
- If the Autoloader or Library is detected by the operating system, but is listed as an unknown or generic device:
  - Make sure that the proper device driver, if applicable, is installed for the device. Check
    your software provider's website for the latest drivers and patches.

#### NOTE:

Many backup applications use their own drivers. Before installing a driver, make sure it is not in conflict with the application software.

If you continue to have problems with a parallel SCSI Autoloader or Library, check the following:

Ensure that the device is compatible with the parallel SCSI host adapter and backup
application you plan to use. For a list of compatible parallel SCSI host bus adapters and
application software, check with your parallel SCSI host adapter manufacturer and backup
application vendor.

#### **NOTE:**

The host bus adapter should be SCSI-3 LVDS. A single-ended parallel SCSI host bus adapter severely degrades performance. Also, if any SE devices are on the same parallel SCSI bus, all of the devices on the bus slow down to SE speed, which severely degrades performance.

The Autoloader or Library is NOT compatible with a standard differential (Diff) or high-voltage differential (HVD) SCSI bus.

- Verify that your HBA is supported by the host computer and qualified with the Autoloader or Library.
- If one of the ports on the device is not connected to another parallel SCSI device, the port must be terminated. Only the devices physically located at the beginning and end of the parallel SCSI bus should be terminated. Refer to the manuals supplied with the other devices on the parallel SCSI bus for information on enabling or disabling termination on those devices.
  - To terminate the second parallel SCSI port on the device, locate the terminator in the accessories package and press it firmly into either of the two parallel SCSI connectors on the back panel. Secure the terminator by tightening the finger-screws until snug. The supplied terminator is "dual mode" and works on both Low-Voltage Differential (LVD) and Single Ended (SE) SCSI buses. Check all parallel SCSI and power connections and confirm that the unit is attached to a valid SCSI SE or LVDS bus.

# Detection problems after installing a SAS device

Problems encountered after installation are often caused by improper SAS cable connections, application software configuration errors, or an incorrectly configured operating system. If the application software or operating system does not communicate with the device after installation, determine the extent of the detection problem:

- Does the application software detect the tape drive?
- Does the application software detect the Autoloader or Library?
- Does the operating system detect the tape drive?
- Does the operating system detect the Autoloader or Library?
- Does the operating system detect the Autoloader or Library, but list it as a generic device?

Based on the extent of the detection problem, check the following:

- If neither the application software nor operating system detects the tape drive, or they do not detect both the tape drive and the Autoloader or Library:
  - Verify that all SAS cables are securely connected on both ends. If the mini-SAS connectors
    that connect to the tape drive and some HBAs will not plug in, check the key. The mini-SAS
    connector on the tape drive is keyed at location four, which is the standard location for end
    devices. If the connector on the cable is keyed in a different location, not only will the
    connector not plug in, but the cable probably will not work.
  - Check the length and integrity of your SAS cabling. For reliable operation, do not use a SAS cable longer than six meters. Do not use a cable adapter or converters between the HBA and the Autoloader or Library.
  - Check the SAS connectors for bent pins or debris.
- If the application software or operating system detects the tape drive, but not the Autoloader or Library:
  - Verify that multiple LUN support is enabled on the HBA. The device uses two Logical Unit Numbers (LUNs) to control the tape drive (LUN 0) and robotic (LUN 1). The device requires an HBA with multiple LUN support and multiple LUN support must be enabled on the host computer. When multiple LUN support is not enabled, the host computer can see the tape drive, but not the Autoloader or Library.

### NOTE:

Many RAID or array controllers do not provide multiple LUN support.

- If the application software or operating system does not detect any devices on the HBA:
  - Verify that the SAS host adapter is installed correctly. Refer to the manual that came with
    your host adapter for installation and troubleshooting instructions. Pay particular attention
    to any steps describing configuration settings. Make sure that the host adapter is properly
    seated in the motherboard slot and the operating system correctly detects the host adapter.
  - Verify that the proper device driver is installed for the SAS host adapter.
- If the Autoloader or Library is detected by the operating system, but not by the application software:
  - Refer to the documentation included with your backup application for instructions on how to verify proper installation. Some backup software packages require an additional module to communicate with the robotics.
- If the Autoloader or Library is detected by the operating system, but is listed as an unknown or generic device:
  - Make sure that the proper device driver, if applicable, is installed for the device. Check your software provider's website for the latest drivers and patches.

#### NOTE:

Many backup applications use their own drivers. Before installing a driver, make sure it is not in conflict with the application software.

If you continue to have problems with a SAS Autoloader or Library, check the following:

- Ensure that the device is compatible with the SAS host adapter and backup application you plan to use. For a list of compatible SAS host bus adapters and application software, check with your SAS host adapter manufacturer and backup application vendor.
- Verify that your HBA is supported by the host computer and qualified with the Autoloader or Library.

# Fibre Channel connection problems

Use the Status screen to check the link connection for your tape drive.

If the screen shows Logged Out:

- Check that the Fibre speed is set to Automatic (on the RMI) or Auto Detect (on the OCP), or that the correct fibre speed is selected. If you are unsure of the speed of the HBA or switch that the Autoloader or Library is connected to, try Automatic (on the RMI) or Auto Detect (on the OCP).
- Check that the correct port type, fabric or loop, is selected. Loop requires additional configuration. If you are unsure of the correct port type, try Automatic (on the RMI) or Auto Detect (on the OCP).

If the screen shows No Link, the Speed Status is – and the Link LED on the back of the drive is off:

- The speed is probably set incorrectly. Try setting the speed to Automatic (on the RMI interface) or Auto Detect (on the OCP).
- If there are still issues, change the port type to Auto Detect.

If the screen shows No Light:

- The cable is not plugged in correctly. Check that it is connected correctly to Port A of the tape drive.
- The cable is damaged. FC cables are delicate. If the cable has been bent or twisted sharply, it may be broken and must be replaced.

If the screen shows ALPA Conflict:

There might be a conflict with the ALPA address on Loop ports. Select Soft for the Loop mode
to allow the system to select an available address each time the tape drive connects to the FC
fabric. If your server configuration does not support changing addresses, try using the Hard
Auto-Select option for the Loop mode. This allows the system to select an available address
when it first connects, and then retain that address for future connections.

# Operation problems

**Table 21 Power problems** 

| Problem                                                                | Solution                                                                                                    |
|------------------------------------------------------------------------|----------------------------------------------------------------------------------------------------|
| Device does not power on.                                              | <ol> <li>Check all power cord connections.</li> <li>Make sure the power button on the front panel has been pressed, and the green READY LED is lit.</li> <li>Make sure the outlet has power. Try another working outlet.</li> <li>Replace the power cord.</li> </ol>                                                                                                    |
| No display messages appear.                                            | <ol> <li>Make sure the power cord is connected.</li> <li>Make sure the power button on the front panel has been pressed, and the green READY LED is lit.</li> <li>Power cycle the device.</li> <li>If the display is still blank but the Autoloader or Library seems to be powered on, try to get the Autoloader or Library status or error information from the RMI.</li> </ol> |
| All power supply LEDs are off (SL48).                                  | <ol> <li>Check all power cord connections.</li> <li>Make sure the power button on the front panel has been pressed, and the green READY LED on the front panel is lit.</li> <li>Make sure the outlet has power. Try another working outlet.</li> <li>Replace the power cord.</li> </ol>                                                                                          |
| Blue power supply LED is lit and green power supply LED is off (SL48). | The blue LED is lit when the power supply is plugged into a good outlet. The green LED is lit when the power supply is producing good power.  1. Replace the power supply.                                                                                                    |
| Yellow power supply LED is lit (SL48).                                 | The yellow LED is lit when the power supply fan is not rotating at an acceptable speed.  1. Check the power supply fan for obstructions.  2. Replace the power supply.                                                                                                    |

Table 22 Failure/attention indications displayed on the front panel

| Problem                                  | Solution                                                                                                    |
|------------------------------------------|----------------------------------------------------------------------------------------------------|
| "!" in operator panel inventory display. | Export the data cartridge marked with an! in the inventory. The cartridge is either damaged, incompatible with the drive, or the wrong type for the attempted operation. For the SL24, see "Moving tapes in the Autoloader (Operations > Move Tape)" on page 105 for more information. For the SL48, see "Moving Media (Operations > Move Media)" on page 118. |
| The LCD displays an error code.          | Look up the error code, try to resolve the failure, and power cycle the device (see "Error codes" on page 153). On the SL24 OCP, press Enter to see the error message for the error code.                                                                                                    |

**Table 23 Tape movement problems** 

| Problem                     | Solution                                                                                                    |
|-----------------------------|----------------------------------------------------------------------------------------------------|
|                             | Try the following steps, in this order, to remove the stuck tape. <b>NOTE:</b>                                                                                                    |
|                             | The tape drive must rewind the tape before ejecting it. This can take as long as five minutes, depending on how much tape must be rewound. Once the tape is rewound, the eject cycle will take fewer than 16 seconds.                                                                                                    |
|                             | The <b>READY</b> light flashes while the tape rewinds. Wait for the tape to finish rewinding before attempting another operation.                                                                                                    |
|                             | 1. Attempt to unload the tape from your backup software.                                                                                                    |
| Tape stuck in drive.        | 2. Shut down the backup software and stop the operating system's removable storage services. From the OCP, attempt to unload or move the tape to a slot. (For SL24, see "Moving tapes in the Autoloader (Operations > Move Tape)" on page 105. For SL48, see "Moving Media (Operations > Move Media)" on page 126).                                                                                                    |
|                             | 3. Power down the unit, disconnect the cable from the drive, power up the unit, and wait until the tape drive is idle or ready. From the OCP, attempt to unload or move the tape to a slot.                                                                                                    |
|                             | 4. From the OCP, attempt a force eject or emergency unload operation. (For SL24, see "Forcing the drive to eject a tape (Support > Force Drive To Eject Tape)" on page 111. For SL48, see "Force ejecting a drive (Support > Force Drive Eject)" on page 129)                                                                                                    |
|                             | IMPORTANT:                                                                                                    |
|                             | Inspect the tape cartridge that was stuck. Damage or misplaced labels on the cartridge could have caused the load/unload failure. Discard any tape cartridge found to have issues.                                                                                                    |
|                             | To remove a stuck tape from a storage slot:                                                                                                    |
|                             | If the operator control panel or the remote management interface is still operational:                                                                                                    |
| Tape stuck in storage slot. | 1. Move the tapes from the drives to the magazines using the Move Tape command. (For SL24, see "Moving tapes in the Autoloader (Operations > Move Tape)" on page 105. For SL48, see "Moving Media (Operations > Move Media)" on page 126.)                                                                                                    |
|                             | 2. Use the magazine removal process to release the magazine and remove it from the device. To use the SL24 operator control panel, see "Unlocking, removing, and replacing magazines (Operations > Unlock Left or Right Magazine)" on page 104. To use the SL48 operator control panel, see "Unlocking, removing and replacing magazines (Operations > Unlock Left/Right Magazines)" on page 126. To use the RMI, see "Releasing and replacing the magazines" on page 81. If neither one of these processes works, see "Releasing the magazines manually" on page 150. |
|                             | 3. Manually remove the cartridge from the magazine by inserting a finger in the hole at the back of the magazine. Some tapes need to be inserted and removed several times to condition them for free movement in and out of the magazine.                                                                                                    |

Table 24 Media problems

| Problem                                             | Solution                                                                                                    |
|-----------------------------------------------------|----------------------------------------------------------------------------------------------------|
| Cleaning or data cartridge incompatible with drive. | Make sure you are using data and cleaning cartridges that are compatible with the drive and model of your device (see "Tape cartridges" on page 49) and that you are using the correct cartridge type for the operation. The device automatically unloads incompatible cartridges, the <b>Attention</b> LED flashes, and an exclamation point (!) displays in the inventory display for the indicated slot number. Export the media to clear the state. |
| Cannot write to or read from tape.                  | <ul> <li>Make sure that the cartridge is not a WORM cartridge that has already been used.</li> <li>Make sure that the cartridge is write enabled (move the write-protect switch to the enabled position).</li> </ul>                                                                                                    |
|                                                     | Make sure the data cartridge is compatible with the drive model.  LTO tape drives can read data cartridges from two generations back and write to data cartridges one generation back. (See "Backward read compatibility" on page 51.)                                                                                                    |
|                                                     | <ul> <li>Make sure you are using an Ultrium cartridge that has not been<br/>degaussed. Do not degauss Ultrium cartridges!</li> </ul>                                                                                                    |
|                                                     | <ul> <li>Make sure that the cartridge has not been exposed to harsh<br/>environmental or electrical conditions and is not physically<br/>damaged in any way.</li> </ul>                                                                                                    |
|                                                     | <ul> <li>Many backup applications do not read or write to cartridges that<br/>were created using a different backup application. In this case,<br/>you may have to perform an erase, format, or label operation on<br/>the cartridge.</li> </ul>                                                                                                    |
|                                                     | <ul> <li>Make sure you understand any data protection or overwrite<br/>protection schemes that your backup application may be using,<br/>which could prevent you from writing to a given cartridge.</li> </ul>                                                                                                    |
|                                                     | Retry the operation with a different, known good tape.                                                                                                    |
|                                                     | • Clean the tape drive. (For SL24, see "Cleaning tape drive" on page 85. For SL48, see "Cleaning the tape drive (Support > Clean Drive)" on page 127.)                                                                                                    |

Table 25 Parallel SCSI device not detected

| Problem                                                                   | Solution                                                                                                    |
|---------------------------------------------------------------------------|----------------------------------------------------------------------------------------------------|
|                                                                           | • Check that the HBA supports multiple LUNs and this feature is enabled. If not, only the tape drive will be detected.                                                                                                    |
|                                                                           | Check for conflicting SCSI IDs.                                                                                                    |
|                                                                           | <ul> <li>Power on the device before powering on the host computer.</li> </ul>                                                                                                    |
|                                                                           | <ul> <li>Make sure the Autoloader or Library does not have the drive off<br/>line and that the Autoloader or Library is not running a test.</li> </ul>                                                                                                    |
|                                                                           | <ul> <li>Attach the device to an LVDS SCSI host adapter/bus.</li> </ul>                                                                                                    |
| Device not detected                                                       | • The parallel SCSI cable length might be too long. Use a shorter cable or remove other devices from the bus.                                                                                                    |
|                                                                           | <ul> <li>Parallel SCSI bus not properly terminated. See "SCSI detection<br/>problems" on page 131.</li> </ul>                                                                                                    |
|                                                                           | <ul> <li>Check that the device is fully powered up and is not in an error<br/>state.</li> </ul>                                                                                                    |
|                                                                           | Check the parallel SCSI connector and terminator for bent pins.                                                                                                    |
|                                                                           | See "SCSI detection problems" on page 131 for more detailed troubleshooting help.                                                                                                    |
|                                                                           | Make sure that all parallel SCSI devices on the same bus have unique SCSI ID numbers.                                                                                                    |
| Changed drive SCSI ID, but the host server does not recognize the new ID. | • Only SCSI IDs 0 through 7 are available on a narrow (50 pin) bus. If the Autoloader or Library is on a narrow bus and has a SCSI ID of 8 or greater, the host server will not detect the drive. If you must use SCSI IDs 8 or greater, use a wider bus. |
|                                                                           | Reboot the host server.                                                                                                    |

Table 26 Attention LED is lit

| Problem                                                                          | Solution                                                                                                    |  |
|----------------------------------------------------------------------------------|----------------------------------------------------------------------------------------------------|--|
| Both the Attention and Cleaning LEDs are lit.                                    | <ol> <li>This is most likely caused by a dirty drive that cannot read a tape and marks the tape invalid.</li> <li>View the inventory with the RMI. Note the slots that have tapes marked with!</li> <li>Remove any magazines that contain tapes marked with!</li> <li>Remove the tapes that were marked with!</li> <li>Inspect each removed tape for damage, check that the tape is compatible with the drive, and ensure that it is not past its usage life. See "Tape cartridges" on page 49. Discard any tapes that are damaged or past their usage life. Do not use cartridges that are incompatible with the tape drive.</li> <li>Reload the magazines with tapes that have passed inspection and new tapes to replace cartridges that did not pass inspection.</li> <li>Replace the magazines.</li> <li>Clean the tape drive.</li> </ol> |  |
| A particular cartridge sets off the cleaning light.                              | Check the cartridge for contamination by loose debris.                                                                                                    |  |
| A cartridge recently imported from a different environment is causing issues.    | Media that is moved from one environment to another can cause issues until it has acclimated to the new conditions. A cartridge should be acclimated for at least 24 hours before being used, particularly if it has been stored at a substantially different temperature or level of humidity than the device.                                                                                                    |  |
| The Attention LED is lit but the Cleaning LED is not lit after a cartridge load. | <ul> <li>The Autoloader or Library was unable to complete the requested operation with the selected tape cartridge.</li> <li>Use only cartridges that are compatible with the drive type (see "Tape cartridges" on page 49).</li> <li>Use the correct type of cartridges for the operation. For example, use a cleaning cartridge for cleaning.</li> <li>Make sure you are using an Ultrium Universal cleaning cartridge (see "Tape cartridges" on page 49).</li> </ul>                                                                                                    |  |
| The Cleaning LED is lit after using a cleaning cartridge.                        | The cleaning cartridge is expired. A cleaning cartridge will expire after 50 cleaning cycles.                                                                                                    |  |
| A particular cartridge sets off the Attention LED and possibly the Cleaning LED. | <ul> <li>If the Media Attention LED is cleared and the drive has been cleaned, and then immediately re-displays each time a particular cartridge is reloaded, that cartridge should be suspected as being defective.</li> <li>If this occurs, export the cartridge and load a known good cartridge. In some cases, a cartridge can be worn out, have a defective Cartridge Memory, or have been formatted as a Firmware Upgrade Cartridge.</li> <li>Any cartridge that is suspected of being defective or contaminated should NOT be reused in any drive.</li> <li>If the bad cartridge is a cleaning cartridge, it might be expired.</li> </ul>                                                                                                    |  |

## **Table 27 Inventory problems**

| Problem                                                                        | Solution                                                                                                    |
|--------------------------------------------------------------------------------|----------------------------------------------------------------------------------------------------|
| The inventory labels the cartridge <b>Full</b> instead of showing its bar code | <ul> <li>Verify that the label is properly applied. See "Labeling and loading the tape cartridges" on page 46.</li> <li>Verify that the label is not soiled.</li> </ul>                                                                                                    |
| The inventory process takes a long time                                        | Apply high-quality labels to all tape cartridges. During the inventory process, the bar code reader attempts to read the bar code on the cartridge or the bar code on the back of the storage slot until it identifies the cartridge or determines that the slot is empty. The reader can usually identify a properly-labeled cartridge the first time, while determining that an unlabeled cartridge is in a storage slot can take four times as long. |

#### Table 28 RMI network connection issues

| Problem                                                 | Solution                                                                                                    |
|---------------------------------------------------------|----------------------------------------------------------------------------------------------------|
|                                                         | • Verify that the device is connected to the LAN with a CAT 5, 6, or 6E Ethernet cable.                                                                                                    |
|                                                         | <ul> <li>Verify that the link LED on the RJ45 (LAN) connector is lit when<br/>the device is powered up. If the LED is not lit, the device is not<br/>communicating with the LAN. See your network administrator<br/>for help.</li> </ul>                                                                                                    |
| Cannot connect to the remote management interface (RMI) | <ul> <li>Verify that the device has been configured with a valid static<br/>network address or DHCP has been enabled so the device can<br/>obtain a network address. If using DHCP, write down the device's<br/>network address from the OCP Information menu. If the device<br/>did not obtain a valid address via DHCP, verify that the DHCP<br/>server is up and the device has network access to it. If necessary,<br/>set a static network address instead.</li> </ul>    |
|                                                         | <ul> <li>Enter the device's IP address into the address bar of a web browser<br/>connected to the same LAN as the device. If the RMI web page<br/>does not display, ping the device's IP address. If the ping fails,<br/>verify that the device has a valid network address and that there<br/>are no firewalls or other obstructions to network traffic between<br/>the computer with the web browser and the device. See your<br/>network administrator for help.</li> </ul> |

## **Table 29 Cleaning problems**

| Problem                             | Solution                                                                                                    |
|-------------------------------------|----------------------------------------------------------------------------------------------------|
| Cannot load the cleaning cartridge. | <ul> <li>Make sure you are using an Ultrium Universal cleaning cartridge (see "Tape cartridges" on page 49).</li> <li>Make sure the cleaning cartridge has not expired. A cleaning cartridge will expire after 50 cleaning cycles.</li> <li>Contact your service representative.</li> </ul> |

# Performance problems

The process of backing up files goes through many devices, from the files in the file system on the disk, through the backup server, and out to the Autoloader or Library, all managed by software running on an operating system. The backup process can only run as fast of the slowest link in this chain.

To find the performance bottlenecks in your system, check the specifications and performance of the:

- "Average file size" on page 142
- "File system type" on page 142
- "Connection from the host server to the disks" on page 143
- "Operating system configuration" on page 145

- "Backup server" on page 147
- "Backup type" on page 147
- "Connection from the host server to the device" on page 148
- "Media" on page 150

# Average file size

The hard drive must seek to the position of a file before it can start reading. The more time the disks are seeking to files, the lower the performance.

To determine the average file size, divide the size of the backup by the number of files. See the performance impact of your system's average file size in Table 30.

Table 30 Performance impact of various file sizes

| Average file size          | Performance impact                                                                                                    | Recommendations                                                                                                    |
|----------------------------|----------------------------------------------------------------------------------------------------|----------------------------------------------------------------------------------------------------|
| <64 k: small files         | POOR. Lots of small files require the disk to perform many random accesses instead of a continuous read.                            | <ul> <li>If possible, do NOT use a file-by-file backup method.</li> <li>For backups with an average file size &lt;64 k, Sun recommends using a sequential/image backup that backs up the hard drive or LUN image instead of the individual files.</li> <li>The drawback with the sequential/image backup method is that you might only be able to restore the entire disk image and not individual files. If you can restore individual files, the restore operation will be very slow.</li> </ul> |
| 64 k – 1 mb: medium files  | NEUTRAL. Performance accessing medium-sized files should be okay. The disks will still need to do a fair number of random accesses. | No change is necessary but using a sequential backup method, such as an image backup, could offer some performance gains. See above for drawbacks.                                                                                                    |
| >1 mb: large files         | GOOD. Large files let the disk do less seeking and spend more time doing continuous reads.                                          | None.                                                                                                    |
| Image or sequential backup | None. File size is irrelevant for Image or sequential backups.                                                                      | None.                                                                                                    |

# File system type

The file system determines the organization of the files on the disks. When the files are spread over multiple disks with multiple controllers, some disks can be seeking while others are reading. Find the performance impact of your system's file system in Table 31

Table 31 Performance impact of various file systems

| File system                                              | Performance impact                                                                                                    | Recommendations                                                                                                    |  |
|----------------------------------------------------------|----------------------------------------------------------------------------------------------------|----------------------------------------------------------------------------------------------------|--|
| Disk array                                               | GOOD. Disk arrays typically provide excellent access to data. They usually include many disks, which improves bandwidth.                                | None.                                                                                                    |  |
| Server or workstation<br>with RAID                       | VARIABLE. RAID uses a group of disks to improve performance, and in the case of RAID 5, provides some parity protection in case one of the drives fail. | To improve performance on a disk system, you can use faster disks or add disks. For good performance, each disk should have a sustained read speed of greater than 6 MB/s and there should be one disk per 4 MB/s of native transfer for each tape drive. The recommended number of disks per LTO tape drive is:  LTO-2 HH: 6  LTO-3 HH: 15  LTO-3 FH: 20  LTO-4 HH: 20  LTO-4 FH: 30  Also, make sure that the server or workstation is used as little as possible during the backup, and close down programs such as virus scanners, which check each file that is opened. |  |
| Server or workstation<br>with a single disk<br>(spindle) | POOR. A single disk cannot retrieve or write data fast enough for any of the supported tape drives.                                                     | Upgrade to a disk array or RAID 5 with the minimum number of disks needed for your tape drives, or use concurrency or multithreading in the backup software to pull from more than one disk at a time. The drawback with concurrency or multithreading is that it slows the restore operation.  Also, make sure that the server or workstation is used as little as possible during the backup, and close down programs such as virus scanners, which check each file that is opened.                                                                                        |  |

# Connection from the host server to the disks

The connection between the host server and the disks determines how much data can be transferred from the disks to the host computer at a time. A connection with insufficient bandwidth cannot provide enough data for the tape drives to write at full speed. Find the performance impact of your system's disk connection in Table 32.

Table 32 Performance impact of various disk connections

| Connection type | Performance impact                                                                                                    | Recommendations                                                                 |
|-----------------|----------------------------------------------------------------------------------------------------|---------------------------------------------------------------------------------|
| Fibre: 1 GB     | <ul> <li>LTO-2: GOOD. When fully used, a 1 GB fibre connection can provide enough bandwidth for two LTO-2 tape drives.</li> <li>LTO-3, LTO-4: POOR. A 1 GB fibre connection is inadequate for an LTO-3 or LTO-4 tape drive.</li> </ul> | For good performance, use a faster connection with LTO-3 and LTO-4 tape drives. |

| Connection type             | Performance impact                                                                                                    | Recommendations                                                                                                    |
|-----------------------------|----------------------------------------------------------------------------------------------------|----------------------------------------------------------------------------------------------------|
| Fibre: 2 GB                 | <ul> <li>GOOD. When fully used, a 2 GB fibre connection can provide enough bandwidth for the following number of tape drives:</li> <li>LTO-2 HH: GOOD. When fully used, a 2 GB fibre connection can provide enough bandwidth for 4 LTO-2 HH tape drives.</li> <li>LTO-3: GOOD. When fully used, a 2 GB fibre connection can provide enough bandwidth for an LTO-3 tape drive.</li> <li>LTO-4 HH: GOOD. When fully used, a 2 GB fibre connection can provide enough bandwidth for an LTO-4 HH tape drive.</li> <li>LTO-4 FH: NEUTRAL. A fully used 2 GB fibre connection can provide enough bandwidth for many data sets but is not enough for 2:1 compressible data.</li> </ul>                                                                                                    | For good performance, use a faster connection if you have multiple LTO-3 or LTO-4 tape drives.                                                      |
| Fibre: 4 GB                 | GOOD. When fully used, a 4 GB fibre connection can provide enough bandwidth for the following number of tape drives:  LTO-2 HH: 8  LTO-3 HH: 2  LTO-3 FH: 2  LTO-4 HH: 2  LTO-4 FH: 1                                                                                                    |                                                                                                    |
| Parallel SCSI: Ultra<br>320 | <ul> <li>LTO-2 HH: GOOD. When fully used and assuming that the connection to the disks does not force the speed to a lower parallel SCSI type, an Ultra 320 connection can provide enough bandwidth for five LTO-2 HH tape drives.</li> <li>LTO-3: GOOD. When fully used and assuming that the connection to the disks does not force the speed to a lower parallel SCSI type, an Ultra 320 connection ban provide enough bandwidth for a single LTO-3 tape drive.</li> <li>LTO-4 HH: GOOD. When fully used and assuming that the connection to the disks does not force the speed to a lower parallel SCSI type, an Ultra 320 connection can provide enough bandwidth for a single LTO-4 HH tape drive.</li> <li>LTO-4 FH: NEUTRAL. When fully used, an Ultra 320 connection provides enough bandwidth for a single LTO-4 FH tape drive.</li> </ul> | If cables not designed for Ultra 320 speeds are used or there are more than a couple devices on the bus, the bus may slow down to Ultra 160 speeds. |

| Connection type                         | Performance impact                                                                                                    | Recommendations                                                                                                    |
|-----------------------------------------|----------------------------------------------------------------------------------------------------|----------------------------------------------------------------------------------------------------|
| Parallel SCSI: Ultra<br>160             | <ul> <li>LTO-2 HH: GOOD. When fully used and assuming that the connection to the disks does not force the speed to a lower parallel SCSI type, an Ultra 160 connection can provide enough bandwidth for two LTO-2 HH tape drives.</li> <li>LTO-3: MARGINAL. An Ultra 160 connection is barely adequate for an LTO-3 tape drive. The bus would be saturated when providing 2:1 compressible data to an LTO-3 tape drive.</li> <li>LTO-4 HH: MARGINAL. An Ultra 160 connection is barely adequate for an LTO-4 HH tape drive. The bus would be saturated when providing 2:1 compressible data to an LTO-4 HH tape drive. The bus would be saturated when providing 2:1 compressible data to an LTO-4 HH tape drive.</li> <li>LTO-4 FH: POOR. An Ultra 160 connection</li> </ul> | Upgrade to Ultra 320 for parallel SCSI disk drives when using an LTO-3 or LTO-4 tape drive, especially if your data is greater than 2:1 compressible. |
|                                         | <ul> <li>LTO-4 FH: POOR. An Ultra 160 connection<br/>is barely adequate for streaming an LTO-4<br/>FH tape drive with uncompressible data and<br/>will not sustain maximum data rates with<br/>compressible data.</li> </ul>                                                                                                    |                                                                                                    |
| Parallel SCSI: Ultra<br>2 (80)          | <ul> <li>LTO-2 HH: MARGINAL. When fully used and assuming that the connection to the disks does not force the speed to a lower parallel SCSI type, an Ultra 2 (80) connection barely provides enough bandwidth for an LTO-2 HH tape drive.</li> <li>LTO-3, LTO-4: POOR. An Ultra 2(80) connection is inadequate for an LTO-3 or LTO-4 tape drive.</li> </ul>                                                                                                    | Upgrade to Ultra 320 for parallel SCSI disk drives when using an LTO-3 or LTO-4 tape drive.                                                           |
| Parallel SCSI: Ultra<br>Wide, Fast Wide | POOR. Ultra Wide and Fast Wide are inadequate transport mechanism for LTO tape drives.                                                                                                    | Upgrade to a faster transport medium, such as Ultra 320 SCSI.                                                                                         |
| Ethernet: 1 Gigabit                     | <ul> <li>LTO-2 HH: MARGINAL. A 1 Gigabit Ethernet connection barely provides enough bandwidth for an LTO-2 HH tape drive when two concurrent streams are used. The drawback of using concurrency is that restore operations take longer.</li> <li>LTO-3, LTO-4: POOR. A 1 Gigabit Ethernet connection is inadequate for an LTO-3 or LTO-4 tape drive.</li> </ul>                                                                                                    | Upgrade to Fibre Channel if using LTO-3 or LTO-4 tape drives.                                                                                         |
| Ethernet: 100 Base<br>T, 10 Base T      | <b>POOR</b> . 100 Base T and 10 Base T Ethernet do not have enough bandwidth to support any of the drives and would require too many streams to make concurrency practical.                                                                                                    | Upgrade to Gigabit Ethernet or Fibre Channel.                                                                                                    |
| Internal disks on<br>backup server      | POOR. Add-in RAID controllers, RAID on a chip (ROC), RAID on the mother board (ROMB), internal parallel SCSI, and internal IDE (non-RAID) are inadequate transport mechanisms for LTO tape drives.                                                                                                    | Use a dedicated disk array or upgrade to RAID 5.                                                                                                    |

# Operating system configuration

The operating system configuration and other programs running on the host computer can impact the ability of the host computer to transfer files from the disks to the tape drive.

#### Windows

To improve backup performance and improve SAN stability, shutdown and disable the Windows Removable Storage Manager unless the backup software requires it:

- 1. From the Windows start menu, select Control Panel.
- 2. In the Control Panel, select **Administrative Tools**.
- 3. In the Administrative Tools, select **Services**.
- **4.** In Services, right-click **Removable Storage** and select **Stop**. The Status should be blank as shown in Figure 85.

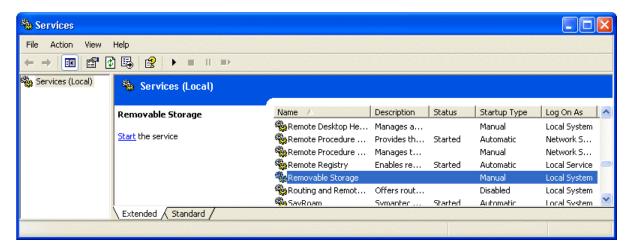

Figure 85 Removable Storage service

- 5. Right-click **Removable Storage** again and select **Properties**.
- 6. Change the **Startup type** to Disabled and click **OK**.

Stop as many programs as possible while a backup or restore is in progress. Be especially aware of monitoring applications, such as anti-virus software, which check every file that is read. If you are concerned about viruses and backup performance, perform a virus scan before starting the backup, and shut down the anti-virus software while the backup is running.

## Novell

You might need to tweak some Novell operating system parameters to achieve good backup performance.

- The MAXIMUM PACKET RECEIVE BUFFERS and MINIMUM PACKET RECEIVE BUFFERS
  parameters may need to be increased (if currently maxed out, try setting the MINIMUM to
  the current MAXIMUM and then double the value for the MAXIMUM on the backup server
  and any remote servers that are backed up).
- The MAXIMUM DIRECTORY CACHE BUFFERS and MINIMUM DIRECTORY CACHE BUFFERS parameters may need to be increased (if currently maxed out, try setting the MINIMUM to the current MAXIMUM and then double the value for the MAXIMUM on the backup server and any remote servers that are backed up.)
- Set TCP DELAYED ACKNOWLEDGEMENTS to OFF.
- Since Novell volumes may be compressed, hardware compression may lower the performance
  and capacity. If the volumes are compressed, make sure that the backup software does not
  uncompress the data on read and has hardware and software compression disabled.

#### NOTE:

Disabling the hardware compression should not be necessary on LTO drives as they sense the compression ratios and can automatically adjust if they receive non-compressable data.

• Stop as many programs as possible while a backup or restore is in progress. Be especially aware of monitoring applications, such as anti-virus software, which check every file that is read. If you are concerned about viruses and backup performance, perform a virus scan before starting the backup, and shut down the anti-virus software while the backup is running.

## Backup server

The backup server must have enough RAM and processor power to transfer the files from the disk to the tape drive. See Table 33 for the minimum RAM and CPU speed needed for each tape drive. In some cases, a multi-processor server may be required.

#### NOTE:

Processor speed numbers as based on Intel x86 type processors. Use the equivalent on a RISC or other type of processor.

Table 33 Backup server requirements

| Tape drive         | Minimum RAM/drive | Processor power/drive |
|--------------------|-------------------|-----------------------|
| LTO-2 HH           | 512 MB            | 1 GHz                 |
| LTO-3 HH           | 1 GB              | 2 GHz                 |
| LTO-3 FH, LTO-4 HH | 1 GB              | 2 GHz                 |
| LTO-4 FH           | 2 GB              | 3 GHz                 |

In addition to having enough RAM and processing power, ensure that the PCI bus is at least 64 bit, has a speed of 66 MHz or better, and is not overloaded by too many high-bandwidth cards. PCI-X is preferred.

## Backup type

Each type of backup has its own impact on performance, depending on how well it can keep data streaming to the tape drive.

## File-by-file with a full-featured backup application

Performance impact: VARIABLE.

File-by-file backup with a full-featured backup application can be fast enough if the average file size is at least 64 k and there are not too many fragmented files. Full-featured backup applications also offer the best speeds for single file restores and allows for backing up only specific data.

If the average file size is less than 64 k or if the file system is very fragmented, file-by-file backup will have poor performance. If the file system has a lot of fragmentation, use a de-fragmentation utility to make the files contiguous again. If the average file size is less than 64 k, Sun recommends that you use a sequential/image backup that backups up the hard drive or LUN image instead of the individual files. The drawback with sequential/image backups is that they may only be able to restore the entire disk image and not individual files. If they can restore individual files, the restore operation will be very slow.

## File-by-file with a native application

Performance impact: POOR.

Native backup applications based on tar, cpio, NT Backup, etc. do not have the extra features needed to manage the bandwidth requirements of the faster tape drives and should only be used to test basic functionality.

To get the best backup and restore performance, use a full-featured backup application. If the average file size is less than 64 k, use a sequential/image backup for best performance. However, a sequential/disk image backup might not allow you to restore individual files or the restore process will be very slow.

## Disk image, flash, or sequential

Performance impact: GOOD.

A disk image or sequential backup backs up an entire disk, partition, or LUN by looking at the disk sector by sector instead of file by file. The entire disk contents is backed up contiguously, without the disk seeking, which prevents performance degradation caused by small or fragmented files.

If you are more concerned about backup performance than single-file restore, disk image or sequential backups can offer a real performance benefit. The disadvantage is that backup and restore operations work on an entire disk, partition, or LUN. You might not be able to backup a subset of files or restore a single file. If you can restore a single file, the restore process will be slow.

## Database backup

Performance impact: VARIABLE.

To improve performance when backing up data from a database:

- Use specific backup agents for the database.
- Use the latest versions of the databases.
- Do not backup individual mailboxes.
- Do not backup specific records or do a record-by-record backup.
- Do not backup when the database is in heavy use.

## Connection from the host server to the Autoloader or Library

For the best performance, the connection from the host server to the Autoloader or Library must have enough bandwidth to provide enough data to keep the tape drive streaming.

## NOTE:

Unlike most tape technologies, an LTO tape drive can write data as fast as the server can send it, even if the tape drive is not streaming.

Find the performance impact of your system's Autoloader or Library connection in Table 34

Table 34 Performance impact of various Autoloader or Library connections

| Connection type                         | Performance impact                                                                                                    | Recommendations                                                                                                    |
|-----------------------------------------|----------------------------------------------------------------------------------------------------|----------------------------------------------------------------------------------------------------|
| Parallel SCSI: Ultra 320                | GOOD. When fully used, an Ultra 320 SCSI connection can provide enough bandwidth for the following number of tape drives, assuming 2:1 compression:  LTO-2: 2  LTO-3, LTO-4: 1                                                                                                    | Ultra 320 is an excellent transport medium, but only has enough bandwidth for one LTO-3 or LTO-4 drive per bus.  NOTE:  If the parallel SCSI cables are not designed for Ultra 320 speeds or more than a couple devices are on the parallel SCSI bus, the bus may slow down to Ultra 160 speed. |
| Parallel SCSI: Ultra 160                | <ul> <li>LTO-2: GOOD. When fully used and assuming that the connection to the disks does not force the speed to a lower parallel SCSI type, an Ultra 160 connection can provide enough bandwidth for two LTO-2 tape drives.</li> <li>LTO-3: MARGINAL. An Ultra 160 connection is barely adequate for an LTO-3 tape drive. The bus would be saturated with 2:1 compressible data.</li> <li>LTO-4: POOR. An LTO-4 tape drive is unable to sustain maximum transfer speeds with 2:1 compressible data.</li> </ul> | Ultra 160 is a good transport medium, but does not have enough bandwidth for LTO-3 or LTO-4 tape drives. If using LTO-3 or LTO-4, upgrade to an Ultra 320 HBA, especially if you have greater than 2:1 compressible data.                                                                       |
| Parallel SCSI: Ultra 2 (80)             | <ul> <li>LTO-2: MARGINAL. Ultra 2 (80) barely has enough bandwidth for one LTO-2 drive.</li> <li>LTO-3, LTO-4: POOR. An Ultra 2 (80) connection is inadequate for an LTO-3 or LTO-4 tape drive.</li> </ul>                                                                                                    | Upgrade to Ultra 320.                                                                                                    |
| Parallel SCSI: Ultra<br>Wide, Fast Wide | Ultra Wide and Fast Wide are inadequate for all of the currently supported tape drives.                                                                                                    | Upgrade to Ultra 320.                                                                                                    |
| Fibre Channel: 1 GB                     | • LTO-3, LTO-4: <b>POOR</b> . One gigabit fibre is inadequate for an LTO-3 or LTO-4 tape drive.                                                                                                    | For LTO-3 tape drives, upgrade to 2 or 4 GB Fibre Channel. For LTO-4 tape drives, upgrade to 4 GB Fibre Channel.                                                                                                    |
| Fibre Channel: 2 GB                     | <ul> <li>LTO-3: GOOD. When fully used,<br/>2 GB Fibre Channel has plenty of<br/>bandwidth for an LTO-3 tape drive.</li> <li>LTO-4: MARGINAL. An LTO-4<br/>tape drive is unable to sustain<br/>maximum transfer speeds with 2:1<br/>compressible data.</li> </ul>                                                                                                    | For LTO-4 tape drives, upgrade to 4 GB Fibre Channel.                                                                                                    |
| Fibre Channel: 4 GB                     | <b>GOOD</b> . When fully used, 4 GB Fibre Channel has plenty of bandwidth for all supported tape drives.                                                                                                    |                                                                                                    |

## Media

Once the data gets to the tape drive, it must be written onto the tape. If there are no bottlenecks and the Autoloader or Library starts having performance problems:

- Try a new cartridge. A marginal cartridge can cause performance problems when the tape drive has to retry writing to bad spots on the tape.
- Clean the tape drive. See "Tape cartridges" on page 49 for instructions.

# Service and repair

## Releasing the magazines manually

If you cannot remove the magazines via the OCP or RMI, do the following:

- 1. Unplug the power cord from the device.
- 2. From the back of the device, find the access holes for the right and left magazines. See Figure 86.

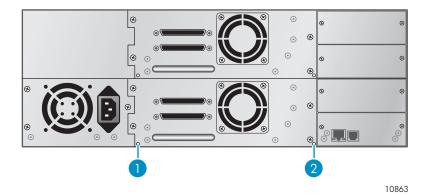

Figure 86 Access holes for the right and left magazines

- 1. Right magazine release
- 2. Left magazine release

3. To manually release a magazine, push the end of a small metal pin or straightened paper clip into the magazine access hole at the back of the device. While holding the paper clip, have a second person attempt to pull the magazine out of the front of the unit. For the SL48, all magazines on a side are released and should be removed at the same time. See Figure 87.

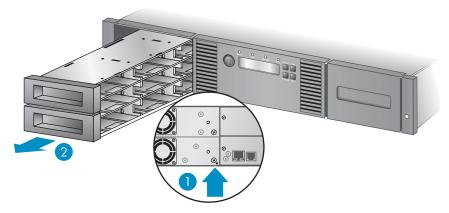

11342

Figure 87 Releasing the magazine

- 1. Push a paper clip into the access hole.
- 2. Pull the magazine out of the front of the unit.
- 4. Repeat step 3 for the other magazine if necessary.
- 5. If other tapes are still in the device, or if you were unable to manually remove the magazines and drive, contact Sun customer service for further instructions.

## The wellness test

The wellness test exercises all Autoloader or Library and tape drive hardware, except the external connections, and is useful for verifying that a device is working correctly. The wellness test requires operator interaction with the mailslot so cannot be initiated from the RMI.

For complete testing, enable the mailslot and ensure that each top-row corner slot contains a tape cartridge.

Table 35 Top-row corner slot positions

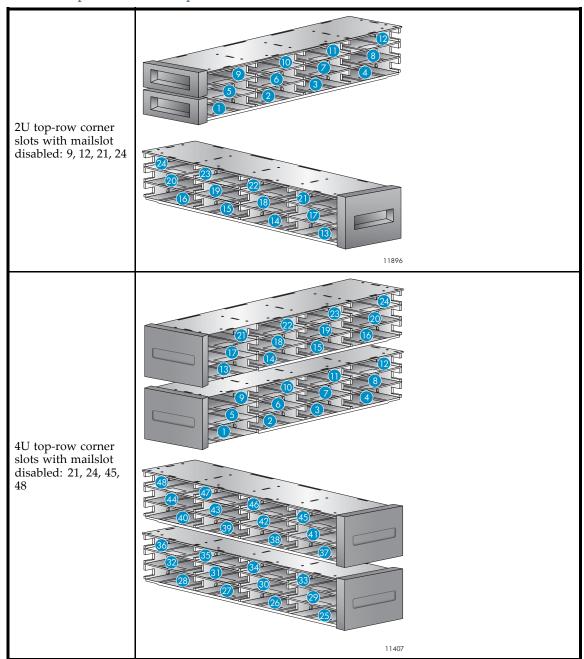

## **IMPORTANT:**

The Autoloader or Library will remove any tape cartridges from the tape drives and go offline when running the wellness test. Verify that any applications using the Autoloader or Library have completed before starting the wellness test.

You can have the Autoloader or Library run up to 10 cycles of the wellness test. If the Autoloader or Library has more than one tape drive installed, you can select whether to run the test on one or all of the tape drives. The wellness test operates on the whole Autoloader or Library, without regard to logical libraries.

The wellness test requires operator interaction and can only be run from the OCP. During the wellness test:

- 1. The operator starts the wellness test from the OCP. The administrator password is required.
- 2. The Autoloader or Library performs a self test and verifies that it can communicate with the tape drive.
- 3. The Autoloader or Library returns any tape cartridges from the tape drives to their home slots. If the home slot for a cartridge is not known, the Autoloader or Library will move the cartridge to the mailslot and prompt the operator to remove it.
- 4. The Autoloader or Library prompts the operator to enter the number of cycles to run the test.
- 5. The Autoloader or Library opens the mailslot and prompts the operator to insert a scratch cartridge.
- 6. The operator inserts a scratch cartridge into the lowest-numbered mailslot. If no mailslots are enabled or the operator closes the mailslot without inserting a cartridge into the lowest-numbered mailslot, the Autoloader or Library will perform a shortened version of the wellness test, skipping step 7.
- 7. The Autoloader or Library loads the scratch cartridge into the first tape drive, unloads the scratch cartridge from the tape drive, and returns the scratch cartridge to the mailslot. If the operator selected to test all of the tape drives, the Autoloader or Library will load the scratch cartridge into each tape drive before returning it to the mailslot.
- 8. The Autoloader or Library moves the tape cartridge from the four top-row corner slots to the tape drive load point and then returns the tape cartridge to its slot. If one of the top-row corner slot positions does not contain a tape cartridge, the Autoloader or Library will skip that location. If none of the top-row corner slots contain a tape cartridge, the Autoloader or Library displays an error message.
- 9. If additional cycles remain to be run, the test will return to step 7 if there is a tape cartridge in the mailslot or step 8 if there is not a cartridge in the mailslot.
- 10. At the conclusion of the test, the Autoloader or Library pops open the mailslot and waits for the operator to remove the scratch tape.
- 11. The Autoloader or Library displays the test completion status, including any recoveries or errors that may have occurred.

## Error codes

If an error occurs during operation, the device stops the current operation and displays an error code on the LCD screen. Unless otherwise noted in "Operation problems" on page 135, record the error code or error message from the LCD screen, and then try to resolve the error by cycling power to the device and retrying the operation.

#### **NOTE:**

You may need to cycle power on the Autoloader or Library to clear the Error LED.

To check the overall operation of the device, run the wellness test from the RMI or OCP. The wellness test exercises all robotic movements and checks the status of the electrical components and communication. To run the wellness test from the RMI, see "Performing general diagnostics" on page 82. To run the wellness test from the SL24 OCP, see "Running the wellness test (Support > Run Wellness Test)" on page 108. To run the wellness test from the SL48 OCP, see "Running tests (Support > Run Tests)" on page 128.

If the error persists, contact support personnel.

There are two ways to obtain error codes from the device:

- On the SL24 OCP or the SL48 OCP
- On the RMI

## Finding error code information on the SL24 OCP

When an error first occurs, the error message and error code are displayed on the OCP, as shown in Figure 88.

Robotic Failure Code: 9B 37

## Figure 88 Initial OCP error message

The code **9B** is the main error code, and **37** is the error sub-code.

If you review the Error Log in the Support menu, the OCP error log displays the error code, as shown in Figure 89.

Err 0:9B 37 31 Enter for text

## Figure 89 Error code in the OCP Error Log

The code **9B** is the main error code, **37** is the error sub-code, and **31** is sub-code specific information for factory use only. When you press **Enter**, the OCP displays the error message, as shown in Figure 90.

Robotic Failure

## Figure 90 Error message in the OCP Error Log

If you press Next, the OCP will display additional information, if available, as shown in Figure 91.

No More Info

## Figure 91 No additional information in the OCP error log

If you press **Next** again, the OCP will display the date and time in the format: **YYYY-MM-DD** followed by the time in 24–hour clock format, where 1:00 pm is 13:00, as shown in Figure 92.

Date/Time 2005-11-21 14:49

Figure 92 Date and time in the OCP error log

## Finding error code information on the SL48 OCP

Error codes are displayed in pop-up messages when an error occurs during an operation that is initiated from the operator control panel.

The message shows the error code and a description of the error.

For example:

8D 52

**Mechanical Block** 

where:

8D is the main error code 52 is the error sub-code.

The error log contains a list of all errors, with a separate row for each error. The log shows the Date/Time, Code, and Description.

For example,

24/06/05 01:48 D7 50 System Error

where:

24/06/05 is the date in the format DD-MM-YY 01:48 is the time in 24–hour format. For example, 1:00 pm is 13:00. D7 is the main error code 50 is the error sub-code

## Finding error code information on the RMI

You can find error codes on the RMI Support: Library Logs page. The available logs are: Error Trace, Informational Trace, Warning Trace, Configuration Change Trace, and Standard Trace.

The log entries are displayed in order of most recent to oldest. The format for the log entries is: YY.MM.DD HH.MM.SS.ss LIB/ERR<80 89 62 40

- YY.MM.DD the date displayed as Year.Month.Day
- HH.MM.SS.ss the time displayed as Hour.Minute.Second.Hundredths fo a second
- First code hard or soft error. The code after LIB/ERR (80 in the example) will be 80 or 40. 80 indicates a hard error, 40 indicates a soft error.
- Second code the main error code (89 in this example). See "Error codes" on page 153 for a list of error codes and recovery procedures.
- Third code the sub-code (62 in this example). See "Error sub-codes" on page 164 for a list of sub-codes.
- Fourth code sub-code-specific information for factory use only

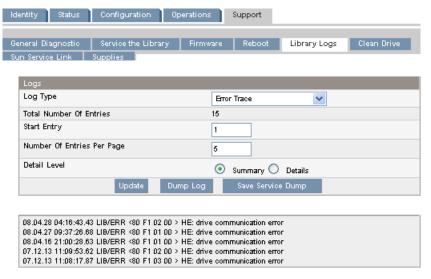

Figure 93 Support: Library Logs page

## Main error code descriptions

## Table 36 Main error codes

| Error code | Description                                              | Details and solution                                                                                                    |
|------------|----------------------------------------------------------|----------------------------------------------------------------------------------------------------|
| 80         | Cannot initialize bar code reader                        |                                                                                                    |
| 81         | No response from bar code reader                         |                                                                                                    |
| 82         | No response from EEPROM on robotic controller            |                                                                                                    |
| 83         | Robotic controller generic problem                       |                                                                                                    |
| 84         | Setting of gripper <sup>1</sup> motor parameters failed  | Power-cycle the unit and retry the operation                                                                                                    |
| 85         | Setting of slider <sup>2</sup> motor parameters failed   |                                                                                                    |
| 86         | Setting of elevator <sup>3</sup> motor parameters failed |                                                                                                    |
| 87         | Setting of rotation <sup>4</sup> motor parameters failed |                                                                                                    |
| 88         | Setting of sled <sup>5</sup> motor parameters failed     |                                                                                                    |
| 89         | Gripper <sup>1</sup> obstructed                          | <ul> <li>Run the wellness test.</li> <li>Ensure that nothing is obstructing the gripper.</li> <li>If the device was moved, verify that each of the tape cartridges is properly seated in a magazine.</li> </ul>                      |
| 8A         | Slider <sup>2</sup> obstructed                           | <ul> <li>Run the wellness test.</li> <li>If this error occurs with sub-code 43, a magazine could be misaligned. Remove the magazines, re-seat them, and try again.</li> <li>Verify that nothing is obstructing the robot.</li> </ul> |
| 8B         | Elevator <sup>3</sup> obstructed                         | Run the wellness test                                                                                                    |

| Error code | Description                                                  | Details and solution                                                                                                    |
|------------|--------------------------------------------------------------|----------------------------------------------------------------------------------------------------|
| 8C         | Rotation <sup>4</sup> obstructed                             | <ul> <li>Run the wellness test.</li> <li>Ensure that there is nothing obstructing the gripper.</li> <li>If the device was moved, verify that each of the tape cartridges is properly seated in a magazine or drive.</li> </ul>                                                                                                    |
| 8D         | Sled <sup>5</sup> obstructed                                 | <ul> <li>If this error occurs on the first power-on after unpacking or moving the device, or after replacing the chassis, ensure that the shipping lock was removed from the top and stored on the back panel (see "Removing the shipping lock" on page 36).</li> <li>If the device was moved or shipped with tape cartridges in the magazines, verify that the cartridges did not come out of the magazines to obstruct the drive.</li> <li>Ensure that nothing is stacked on top of the device because any weight on top of the device can bow the top cover down and interfere with the robotics.</li> <li>Ensure that the device is either mounted in a rack with its rack kit or in a tabletop conversion cover. The device must be supported under both of its side edges or the bottom can bow and impede robotic movement.</li> <li>Run the wellness test.</li> </ul> |
| 8E         | Ends of gripper <sup>1</sup> movement not in expected range  | Run the wellness test                                                                                                    |
| 8F         | Ends of slider <sup>2</sup> movement not in expected range   | <ul> <li>Early firmware versions were not able to use as much force to get or place media in a magazine. Upgrading the Library firmware might resolve this issue.</li> <li>If the error consistently happens on the same slot, try different tape cartridges in that slot.</li> <li>If the failure remains with the same slot, the magazine may be at fault.</li> <li>If the failure follows the tape cartridge, the tape cartridge may be at fault.</li> <li>If the device is performing an operation that automatically returns a tape cartridge to a certain slot, make sure another tape is not loaded in that</li> </ul>                                                                                                    |
|            |                                                              | slot. • Run the wellness test                                                                                                    |
| 90         | Ends of elevator <sup>3</sup> movement not in expected range | Run the wellness test                                                                                                    |
| 91         | Ends of rotation <sup>4</sup> movement not in expected range | <ul> <li>Run the wellness test.</li> <li>Ensure that nothing is obstructing the plunge in and out movement of the robot.</li> </ul>                                                                                                    |

| Error code | Description                                                                                                | Details and solution                                                                                                    |
|------------|----------------------------------------------------------------------------------------------------|----------------------------------------------------------------------------------------------------|
| 92         | Ends of sled <sup>5</sup> movement not in expected range                                                   |                                                                                                    |
| 93         | Gripper <sup>1</sup> reached a position beyond expected range                                              |                                                                                                    |
| 94         | Slider <sup>2</sup> reached a position beyond expected range                                               |                                                                                                    |
| 95         | Elevator <sup>3</sup> reached a position beyond expected range                                             |                                                                                                    |
| 96         | Rotation <sup>4</sup> reached a position beyond expected range                                             |                                                                                                    |
| 97         | Sled <sup>5</sup> reached a position beyond expected range                                                 |                                                                                                    |
| 98         | Cartridge present sensor not found                                                                         | Run the wellness test                                                                                                    |
| 99         | Slider <sup>2</sup> home sensor not found                                                                  |                                                                                                    |
| 9A         | Rotation <sup>4</sup> home sensor not found                                                                |                                                                                                    |
| 9B         | Sled <sup>5</sup> position sensor not found                                                                |                                                                                                    |
| 9C         | Gripper <sup>1</sup> range of motion out of specification                                                  |                                                                                                    |
| 9D         | Slider <sup>2</sup> range of motion out of specification                                                   |                                                                                                    |
| 9E         | Elevator <sup>3</sup> range of motion out of specification                                                 |                                                                                                    |
| 9F         | Rotation <sup>4</sup> range of motion out of specification                                                 |                                                                                                    |
| A0         | Sled <sup>5</sup> range of motion out of specification                                                     |                                                                                                    |
| A1         | Open Mailslot failed                                                                                       | <ul> <li>Retry the operation.</li> <li>Ensure that nothing is obstructing the opening of the mailslot.</li> <li>Remove the magazine and check for issues such as a tape label preventing the mailslot from opening.</li> </ul> |
| В0         | Command from the autoloader or library controller to robotics controller did not complete in time allotted | <ul> <li>Reset the device and retry the operation.</li> <li>If the problem continues, contact Sun customer support.</li> </ul>                                                                                                 |
| B1         | Robot controller reported format error on command from Autoloader or Library controller                    | <ul> <li>Reset the device and retry the operation.</li> <li>Update the Autoloader or Library to the latest version.</li> </ul>                                                                                                 |
| B2         | Communication to robot from Autoloader or Library controller failed                                        | Run the wellness test.                                                                                                    |
| ВЗ         | Robot stopped due to a released magazine                                                                   | <ul> <li>Check that all magazines are completely inserted and retry the operation.</li> <li>If this error was caused by a manual magazine removal, replace the magazine and try the operation again.</li> </ul>                |

| Error code | Description                                                                        | Details and solution                                                                                                    |
|------------|------------------------------------------------------------------------------------|----------------------------------------------------------------------------------------------------|
| В4         | "Tape in gripper1" sensor did not report<br>the expected value                     | <ul> <li>Remove the magazines and inspect them for a stuck tape. If no tapes are stuck in the magazines, shine a light in one of the open magazine bays to see if there is a tape in the robot or drive. If there is a tape in the robot, replace the magazines and power-cycle the device. If there is a tape in a drive, replace the magazines and run the Force Tape Eject operation. (For SL24, see "Forcing the drive to eject a tape (Support &gt; Force Drive To Eject Tape)" on page 111). For SL48, see "Force ejecting a drive (Support &gt; Force Drive Eject)" on page 129.)</li> <li>Run the wellness test</li> </ul> |
| B5         | Robotic controller not responding to command from Autoloader or Library controller | <ul> <li>Reset the device and retry the operation.</li> <li>Update the firmware to the latest version.</li> <li>If power-cycling does not resolve the issue, contact Sun customer support.</li> </ul>                                                                                                    |
| C0         | Network initialization failed                                                      | <ul> <li>Check the network cable.</li> <li>Check that the network configuration is correct.</li> <li>If DHCP is enabled, ensure that a DHCP server is up an running on the device's network.</li> <li>Power cycle the device and try again.</li> </ul>                                                                                                    |
| C1         | Telnet interface initialization failed                                             | Check the network cable.                                                                                                    |
| C2         | Web server initialization failed                                                   | Check that the network configuration is correct.                                                                                                    |
| C6         | Ping command did not reach target                                                  | Power cycle the device and try again.                                                                                                    |
| C7         | Cannot upgrade firmware from USB                                                   | Retry the firmware upgrade. If not<br>successful, attempt a different upgrade<br>method, such as the RMI.                                                                                                    |
| C8         | Cannot upgrade firmware from FTP                                                   | <ul> <li>Ensure that the correct file was selected.</li> <li>Retry firmware upgrade.</li> <li>If not successful, attempt a different firmware upgrade method.</li> </ul>                                                                                                    |
| C9         | Cannot upgrade robotic firmware from USB.                                          | <ul> <li>Retry firmware upgrade.</li> <li>If not successful, attempt a different firmware upgrade method.</li> <li>If still not successful, contact Sun customer support.</li> </ul>                                                                                                    |
| D0         | ROM checksum incorrect                                                             | <ul> <li>Retry Autoloader or Library firmware upgrade.</li> <li>If the device continues to fail, contact Sun customer support.</li> </ul>                                                                                                    |

| Error code | Description                                                                                                    | Details and solution                                                                                                    |
|------------|----------------------------------------------------------------------------------------------------|----------------------------------------------------------------------------------------------------|
| D1         | RAM error during Power-On-Self-Test                                                                                                    |                                                                                                    |
| D2         | Read or Write to NVRAM on autoloader or library controller failed                                                                                                    |                                                                                                    |
| D3         | Time controller failed during<br>Power-On-Self-Test                                                                                                    |                                                                                                    |
| D4         | Internal UART serial communication error                                                                                                    |                                                                                                    |
| D5         | Communication to display failed                                                                                                    | Power-cycle the unit                                                                                                    |
| D6         | Autoloader or library controller memory error                                                                                                    |                                                                                                    |
| D7         | Fatal system error                                                                                                    |                                                                                                    |
| D8         | Autoloader or library controller data base error                                                                                                    |                                                                                                    |
| D9         | No SCSI IC detected                                                                                                    |                                                                                                    |
| DA         | When running the wellness test, the bar code did not match the previous value for that tape                                                                                                    | <ul><li>Check the bar code label for proper application and damage.</li><li>Run the wellness test again.</li></ul>                                                                                                    |
| DB         | External cooling fan error. The sub-code indicates the affected fan. Sub-code 00: drive sled <sup>5</sup> #1. Sub-code 01:drive sled <sup>5</sup> #2.                                                                                                    | Check if the fan is operational and not obstructed                                                                                                    |
| DC         | I2C Bus failure.                                                                                                    | <ul> <li>Power-cycle the device.</li> <li>On the SL48, power down the Library and re-seat the library controller from the back panel.</li> </ul>                                                                                                    |
| DD         | Warning event. See DD in "Warning events" on page 165.                                                                                                    |                                                                                                    |
| DE         | Warning event. See DE in "Warning events" on page 165.                                                                                                    |                                                                                                    |
| E0         | Incompatible magazine detected. The mailslot was enabled with a different mailslot magazine type than is currently in the Autoloader or Library. For example, the mailslot was enabled with a three-slot mailslot magazine and then the lower-left magazine was replaced with a one-slot mailslot magazine. | <ul> <li>Either replace the lower left magazine with the original magazine, or disable and re-enable the mailslot to reconfigure the Autoloader or Library with the new mailslot configuration. Note: You will need to reconfigure your backup software.</li> <li>If the issue continues, inspect the magazine for damage and missing light pipes or magazine prism pieces (clear plastic pieces in each slot).</li> </ul> |
| E2         | Unsupported hardware detected. Some hardware that is connected to the Autoloader or Library requires updated Autoloader or Library firmware.                                                                                                    | Update the Autoloader or Library firmware to the current version.                                                                                                    |
| F0         | Drive exceeded temperature specification                                                                                                    | <ul> <li>Check ambient temperature to ensure that it is within operating specifications.</li> <li>Check all fans to determine whether they are working properly.</li> </ul>                                                                                                    |
| F1         | Autoloader or Library controller lost communication with the drive                                                                                                    | Power-cycle the device and retry the operation.                                                                                                    |
|            |                                                                                                    | <ul> <li>Re-seat the tape drive to ensure a good</li> </ul>                                                                                                    |

| Error code | Description                                                | Details and solution                                                                                                    |
|------------|------------------------------------------------------------|----------------------------------------------------------------------------------------------------|
| F3         | Drive hardware error                                       | <ul><li>Cycle power, after several occurrences,</li><li>Contact technical support</li></ul>                                                                                                    |
| F4         | Time allotted for drive loading exceeded                   | <ul> <li>Check that the tape cartridge is supported and has not exceeded its usage life. Inspect it for damage.</li> <li>Retry the operation.</li> <li>Clean the drive. The error sub-code 00 indicates drive 1, sub-code 01 indicates drive 2, and so on.</li> </ul>                                                                                                    |
| F5         | Time allotted for drive unloading exceeded                 | Retry the operation.     Attempt the Force Tape Eject process. Once the tape cartridge is ejected, unlock the magazine holding the cartridge and inspect the cartridge for damage. Discard the tape cartridge if it is damaged. (For SL24, see "Forcing the drive to eject a tape (Support > Force Drive To Eject Tape)" on page 111). For SL48, see "Force ejecting a drive (Support > Force Drive Eject)" on page 129.) |
| F6         | No drive installed. A tape drive has never been installed. | <ul><li>Install at least one tape drive.</li><li>If a tape drive is installed, re-seat it by removing it and replacing it.</li></ul>                                                                                                    |
| F8         | Invalid drive command                                      | <ul> <li>Update the tape drive firmware to the current version.</li> <li>Try the operation again.</li> <li>If the error occurs again contact Sun customer support.</li> </ul>                                                                                                    |
| F9         | Invalid drive parameter                                    | <ul> <li>Update the tape drive firmware to the current version.</li> <li>Try the operation again.</li> <li>If the error occurs again contact Sun customer support.</li> </ul>                                                                                                    |
| FA         | SDCI microcode error                                       | <ul> <li>Update the tape drive firmware to the current version.</li> <li>Try the operation again.</li> <li>If the error occurs again contact Sun customer support.</li> </ul>                                                                                                    |
| FB         | Drive logged out                                           | <ul> <li>Update the tape drive firmware to the current version.</li> <li>Try the operation again.</li> <li>If the error occurs again contact Sun customer support.</li> </ul>                                                                                                    |
| FC         | Internal SCSI command failed with check condition          | <ul><li>Update the tape drive firmware to the current version.</li><li>Try the operation again.</li><li>If the error occurs again contact Sun customer support.</li></ul>                                                                                                    |
| FD         | Internal SCSI command timeout                              | <ul><li>Update the tape drive firmware to the current version.</li><li>Try the operation again.</li><li>If the error occurs again contact Sun customer support.</li></ul>                                                                                                    |

<sup>1</sup>Gripper: The part of the robotics assembly that pinches media in order to grip it.

<sup>2</sup>Slider: The part of the robotics assembly that plunges in and out for **get** and **put** operations.

<sup>3</sup>Elevator: The part of the robotics assembly that moves in the vertical direction.

<sup>4</sup>Rotation: The part of the robotics assembly that turns the robot to face each magazine and the drive.

 ${}^5\text{Sled}$ : The part of the robotics assembly that moves the robot towards the OCP or back towards

the drive.

## Error sub-code descriptions

## Robotic error sub-codes

## Table 37 Robotic error sub-codes

| Sub-code | Description                                                               |
|----------|---------------------------------------------------------------------------|
| 01       | Mechanical initialization failure                                         |
| 02       | Connection to slave robotic failed                                        |
| 03       | Error motor initialization                                                |
| 04       | Error during gripper <sup>1</sup> close                                   |
| 05       | Error slider <sup>2</sup> home positioning                                |
| 06       | Error elevator <sup>3</sup> home movement                                 |
| 07       | Error during sled <sup>5</sup> movement to rotation <sup>4</sup> position |
| 08       | Error during rotation <sup>4</sup> initialization, get range failed       |
| 09       | Error elevator <sup>3</sup> init                                          |
| 0A       | Error during rotation <sup>4</sup> to far position                        |
| 0B       | Error first sled <sup>5</sup> init, move to sensor failed                 |
| 0C       | Error during sled <sup>5</sup> movement to rotation <sup>4</sup> position |
| 0D       | Error during rotation <sup>4</sup> to slide position                      |
| 0E       | Error slider <sup>2</sup> init, get range failed                          |
| 0F       | Error during slider <sup>2</sup> forward movement                         |
| 10       | Error gripper <sup>1</sup> init, get range failed                         |
| 11       | Error during slider <sup>2</sup> home movement                            |
| 12       | Error during rotation <sup>4</sup> to FAR position                        |
| 13       | Error sled <sup>5</sup> init, move to sensor failed                       |
| 20       | Error inventory scan                                                      |
| 21       | Error during gripper <sup>1</sup> close                                   |
| 22       | Error slider <sup>2</sup> home movement                                   |
| 23       | Error during move gripper <sup>1</sup> to scan pos                        |
| 24       | Error reading bar code label                                              |
| 28       | Error Extra inventory scan                                                |
| 29       | Error during closing gripper <sup>1</sup>                                 |
| 2A       | Error slider <sup>2</sup> preposition movement                            |
| 2B       | Error during opening gripper <sup>1</sup>                                 |
| 2C       | Error during sled <sup>5</sup> movement up to sensor                      |

| Sub-code | Description                                                                   |
|----------|-------------------------------------------------------------------------------|
| 2D       | Error slider <sup>2</sup> preposition backwards movement                      |
| 30       | Error slot preposition                                                        |
| 31       | Error during sled <sup>5</sup> movement in FLMoveRotation                     |
| 32       | Command sending to robotic failed                                             |
| 33       | Error during elevator <sup>3</sup> movement in FLMoveRotation function        |
| 34       | Error during rotation <sup>4</sup> in FLMoveRotation function                 |
| 35       | Error during elevator <sup>3</sup> movement in FLMoveRotation function        |
| 36       | Error during sled <sup>5</sup> movement in FLMoveSled function                |
| 37       | Error during sled <sup>5</sup> positioning to mailslot in FLMoveSled function |
| 38       | Error during sled <sup>5</sup> positioning to mailslot in FLMoveSled function |
| 39       | Error during sled <sup>5</sup> positioning without sensor                     |
| 40       | Movement to/from slot failed                                                  |
| 41       | Error during first slider <sup>2</sup> movement                               |
| 42       | Error during first gripper <sup>1</sup> movement                              |
| 43       | Error during second slider <sup>2</sup> movement                              |
| 44       | Error during second gripper <sup>1</sup> movement, get range failed           |
| 45       | Error during third slider <sup>2</sup> movement, move home failed             |
| 50       | Preposition to drive failed                                                   |
| 51       | Elevator <sup>3</sup> movement to home sensor failed                          |
| 52       | Sled <sup>5</sup> movement to home sensor failed                              |
| 53       | Error during sled <sup>5</sup> movement to drive position                     |
| 54       | Error during rotation <sup>4</sup> to drive position                          |
| 55       | Error during elevator <sup>3</sup> movement in drive position                 |
| 56       | Error during sled <sup>5</sup> movement to rotation position.                 |
| 57       | Error during rotation to end position.                                        |
| 60       | Move from/to drive failed                                                     |
| 61       | Error during first slider <sup>2</sup> movement                               |
| 62       | Error during first gripper <sup>1</sup> movement                              |
| 63       | Error during second slider <sup>2</sup> movement                              |
| 64       | Error during second gripper <sup>1</sup> movement, get range failed           |
| 65       | Error during third slider <sup>2</sup> movement, move home failed             |
| 70       | Release magazine failed                                                       |
| 71       | Error during sled <sup>5</sup> movement to rotation <sup>4</sup> position     |
| 72       | Error during rotation <sup>4</sup> to unlock position                         |
| 73       | Error during move sled <sup>5</sup> to block                                  |
| 80       | Opening mailslot failed                                                       |
| 81       | Error during movement to mailslot open position                               |
| 82       | Error during moving back, sensor was found                                    |
| 90       | Movement to home position failed                                              |

| Sub-code | Description                                                                       |
|----------|-----------------------------------------------------------------------------------|
| 91       | Elevator <sup>3</sup> movement to home position failed                            |
| 92       | Error during sled <sup>5</sup> movement to rotation <sup>4</sup> position         |
| 93       | Error during rotation <sup>4</sup> to home or far position                        |
| 94       | Sled <sup>5</sup> movement to home sensor position failed                         |
| 95       | Sled <sup>5</sup> movement to transport position failed                           |
| A0       | Movement to mailslot failed                                                       |
| A1       | Sled <sup>5</sup> movement to sensor failed                                       |
| A2       | Sled <sup>5</sup> movement to rotation <sup>4</sup> position failed               |
| A3       | Elevator <sup>3</sup> movement to home position failed                            |
| A4       | Error during rotation <sup>4</sup> to far position                                |
| A5       | Sled <sup>5</sup> movement to mailslot position failed                            |
| В0       | EEPROM on robotics controller not accessible or error during read/write operation |
| C0       | Check on magazine type failed                                                     |
| C1       | Rotation <sup>4</sup> movement during check on magazine type failed               |
| C2       | Elevator <sup>3</sup> movement during check on magazine type failed               |
| C3       | Sled <sup>5</sup> movement during check on magazine type failed                   |
| C4       | Sled <sup>5</sup> movement to sensor during check on magazine type failed         |

<sup>&</sup>lt;sup>1</sup>Gripper: The part of the robotics assembly that pinches media in order to grip it.

## Device error sub-codes

Table 38 Device error sub-codes

| Error code | Description                                       |
|------------|---------------------------------------------------|
| 81         | Drive wake up failed                              |
| 88         | Error accessing slot status                       |
| 90         | Robotic load not reached Cartridge Present sensor |
| 91         | No activity after Load command                    |
| 92         | Time-out while loading tape                       |
| 93         | No activity after load command                    |
| 94         | Time-out drive Unload                             |
| 95         | Drive terminated unsuccessfully                   |
| 96         | Tape not ejected at robot unload                  |
| 97         | Slot not free at robot unload                     |

<sup>&</sup>lt;sup>2</sup>Slider: The part of the robotics assembly that plunges in and out for **get** and **put** operations.

<sup>&</sup>lt;sup>3</sup>Elevator: The part of the robotics assembly that moves in the vertical direction.

<sup>&</sup>lt;sup>4</sup>Rotation: The part of the robotics assembly that turns the robot to face each magazine and the drive.

 $<sup>^5</sup>$ Sled: The part of the robotics assembly that moves the robot towards the OCP or back towards the drive.

## Drive error codes

## Table 39 Drive error codes

| Error code | Description                                             |
|------------|---------------------------------------------------------|
| 01         | Drive broken                                            |
| 02         | Temperature exceeds limit                               |
| 03         | Tape error                                              |
| 04         | Cleaning cartridge is expired                           |
| 05         | Drive needs cleaning                                    |
| 06         | Autoloader or Library lost communication with the drive |
| 07         | Warning that the tape is nearing its end of life        |

# Warning events

## Table 40 Warning event codes

| Event code | Description                                                                                  | Details and Solution                                                                                                    |
|------------|----------------------------------------------------------------------------------------------|----------------------------------------------------------------------------------------------------|
| 50         | Cartridge location in a different partition; move across partition boundaries was initiated. | The Autoloader or Library will not move a cartridge from one logical library to another logical library.  To move a cartridge from one logical library to another:  1. Move the cartridge to the mailslot.  2. Remove the cartridge from the mailslot.  3. Close the mailslot.  4. Replace the cartridge in the mailslot.  5. Move the cartridge to a slot in the new logical library. |
| 51         | Incompatible medium                                                                          | Verify that the cartridge and tape drive generation are compatible. See "Backward read compatibility" on page 51.                                                                                                    |
| 52         | All slots full; no movement possible                                                         | Remove a cartridge from the Autoloader or Library to make a slot available for the move operation.                                                                                                    |
| 53         | Wellness test: invalid test setup                                                            | Load tapes in the four top-level corner slots. See"The wellness test" on page 151.                                                                                                    |
| 58         | Parity error                                                                                 | <ul><li>Retry the operation.</li><li>If the problem continues, contact Sun customer support.</li></ul>                                                                                                    |
| 59         | Error log overflow                                                                           | <ul><li>Retry the operation.</li><li>If the problem continues, contact Sun customer support.</li></ul>                                                                                                    |
| 60         | Cleaning tape installed.                                                                     | Complete the cleaning process and retry the operation.                                                                                                    |
| 61         | Cleaning failure. Cleaning process could not be performed.                                   | A data cartridge may have been loaded instead of a cleaning cartridge.     Check cleaning tape and exchange if necessary.     Retry the operation.                                                                                                    |

| Event code | Description                                                                      | Details and Solution                                                                                                    |
|------------|----------------------------------------------------------------------------------|----------------------------------------------------------------------------------------------------|
| 62         | Cleaning tape expired.                                                           | Exchange the cleaning tape.                                                                                                    |
| 63         | Invalid cartridge. Drive has rejected the cartridge as invalid.                  | <ul> <li>Check the cartridge for damage. It could be a defective cartridge.</li> <li>Make sure that the cartridge is compatible with the drive. See "Tape cartridges" on page 49.</li> <li>Verify that the cartridge is not a firmware upgrade tape. Initiate the firmware upgrade process before loading a firmware upgrade tape into the drive.</li> </ul>                                                             |
| 64         | Invalid cleaning cartridge. Drive has rejected the cartridge as invalid.         | <ul> <li>Verify that the cartridge is a cleaning cartridge.</li> <li>Check the cartridge for damage. It could be a defective cartridge.</li> <li>Make sure that the cartridge is compatible with the drive. See "Tape cartridges" on page 49.</li> <li>Verify that the cartridge is not a firmware upgrade tape. Initiate the firmware upgrade process before loading a firmware upgrade tape into the drive.</li> </ul> |
| 65         | Invalid upgrade cartridge. Drive has rejected the cartridge as invalid.          | <ul> <li>Verify that the cartridge is a firmware upgrade cartridge, not a data or cleaning cartridge.</li> <li>Check the cartridge for damage. It could be a defective cartridge.</li> <li>Make sure that the cartridge is compatible with the drive. See "Tape cartridges" on page 49.</li> </ul>                                                                                                    |
| 80         | Movement retry. Robotics movement did not succeed but was successful on a retry. | If this event becomes excessive, contact Sun customer support.                                                                                                    |
| 81         | Drive sled fan alert. Fan motion has stopped.                                    | <ul> <li>Check the tape drive fan on the Autoloader or Library back panel to see whether the fan is operational and not obstructed.</li> <li>If this event continues, contact Sun customer support.</li> <li>NOTE:</li> <li>The sub-error code indicates the affected tape drive. For example, 00 is drive 1 and 01 is drive 2.</li> </ul>                                                                               |
| 82         | Clean request from the tape drive                                                | Clean the indicated tape drive.  NOTE:  The sub-error code indicates the affected tape drive. For example, 00 is drive 1 and 01 is drive 2.                                                                                                    |
| 83         | Media attention                                                                  | <ul> <li>Verify that the cartridge and tape drive generation are compatible.</li> <li>Inspect the cartridge for damage.</li> <li>Ensure that the cartridge has not exceeded its usage life.</li> <li>Retry the operation.</li> </ul>                                                                                                    |
|            | <del>!</del>                                                                     | ŧ                                                                                                    |

| Event code | Description                                                                                               | Details and Solution                                                                                                    |
|------------|----------------------------------------------------------------------------------------------------|----------------------------------------------------------------------------------------------------|
| 84         | Tape drive tape alert; tape drive reported a warning or critical tape alert.                              | <ul> <li>Verify that the cartridge and tape drive generation are compatible.</li> <li>Inspect the cartridge for damage.</li> <li>Ensure that the cartridge has not exceeded its usage life.</li> <li>Retry the operation.</li> </ul>                                                                                                    |
| 85         | DHCP request has failed                                                                                   | <ul> <li>Check the network to ensure connection to the DHCP server.</li> <li>Ensure that the DHCP server is operating correctly.</li> <li>Configure a static network address if the DHCP server is inoperable or not present.</li> </ul>                                                                                                    |
| 86         | Autoclean media warning; not enough media present to support autocleaning.                                | Ensure that cleaning cartridges with valid cleaning cartridge barcode labels are available in the Autoloader or Library.                                                                                                    |
| 87         | Drive not supported; the tape drive was disabled because it cannot be used in this Autoloader or Library. | Ensure that the tape drive is the correct type and has the correct firmware.                                                                                                    |
| 88         | Drive firmware revision has not changed after a tape drive firmware upgrade.                              | <ul> <li>Verify the firmware revision of the tape drive firmware file used for the upgrade.</li> <li>Retry the upgrade with a different revision of the tape drive firmware.</li> <li>If this event continues, contact Sun customer support.</li> </ul>                                                                                                    |
| 89         | Power supply fan has failed. Redundancy may be at risk.                                                   | <ul> <li>Verify that the indicated fan is operational and not obstructed.</li> <li>Verify that the ambient temperature does not exceed environmental specifications.</li> <li>If this event continues, contact Sun customer support.</li> <li>NOTE:</li> <li>The sub-error code indicates the affected power supply. 00 is the bottom power supply. 01 is the second power supply.</li> </ul> |
| 8A         | Power supply has failed. Redundancy is not available.                                                     | <ul> <li>Verify that the indicated power supply is correctly installed and the thumbscrews are tight.</li> <li>Power-cycle the device.</li> <li>If this event continues, contact Sun customer support.</li> <li>NOTE:</li> <li>The sub-error code indicates the affected power supply. 00 is the bottom power supply. 01 is the second power supply.</li> </ul>                               |

| Event code | Description                                                                                                    | Details and Solution                                                                                                    |
|------------|----------------------------------------------------------------------------------------------------|----------------------------------------------------------------------------------------------------|
| 8B         | One of the redundant power supplies has failed.                                                                                                    | <ul> <li>Verify that both power supplies are correctly installed and the thumbscrews are tight.</li> <li>Power-cycle the device.</li> <li>If this event continues, contact Sun customer support.</li> </ul>                                                                                 |
| 8C         | Invalid robotics code; does not match with the loaded Autoloader or Library firmware.                                                                            | <ul> <li>Ensure that the file used for the Autoloader or Library firmware upgrade was correct.</li> <li>Retry the firmware upgrade process.</li> <li>If this event continues, contact Sun customer support.</li> </ul>                                                                      |
| DB         | External cooling fan error (fan motion has stopped). The subcode indicates which drive sled fan is affected. Subcode 00: drive sled #1 Subcode 01: drive sled #1 | <ul> <li>Verify that the fan for the indicated fan is operational and not obstructed.</li> <li>If the problem continues, contact Sun customer support.</li> </ul>                                                                                                    |
| DD         | Power supply fan has failed, redundancy may be at risk.                                                                                                    | <ul> <li>Verify that the fan for the indicated fan is operational and not obstructed.</li> <li>Check ambient temperature conditions.</li> <li>Upgrade the Autoloader or Library firmware to the latest release.</li> <li>If the problem continues, contact Sun customer support.</li> </ul> |
| DE         | Power supply has failed, redundancy is not available.                                                                                                    | <ul> <li>Verify that the power supply is inserted correctly and that the thumbscrews are adjusted.</li> <li>Power cycle the unit.</li> <li>Upgrade the Autoloader or Library firmware to the latest release.</li> <li>If the problem continues, contact Sun customer support.</li> </ul>    |

# 6 Upgrading and servicing the Autoloader or Library

#### **CAUTION:**

A discharge of static electricity can damage static-sensitive devices or microcircuitry. Proper packaging and grounding techniques are necessary precautions to prevent damage.

To prevent electrostatic damage, observe the following precautions:

- Transport products in static-safe containers such as conductive tubes, bags, or boxes.
- Keep electrostatic-sensitive parts in their containers until they arrive at static-free stations.
- Cover the device with approved static-dissipating material. Provide a wrist strap connected to the work surface and properly grounded tools and equipment.
- Keep the work area free of nonconducting materials, such as ordinary plastic assembly aids and foam packing.
- Make sure you are always properly grounded when touching a static-sensitive component or assembly.
- Avoid touching pins, leads, or circuitry.
- Use conductive field service tools.

#### **WARNING!**

The SL24 Tape Autoloader weighs up to 15.6 kg (34.3 lb) without media and up to 20.4 kg (44.9 lb) with media (24 cartridges). The SL48 Tape Library weighs up to 24.6 kg (54.1 lb) without media and up to 34.2 kg (75.2 lb) with media (48 cartridges).

## **WARNING!**

To reduce the risk of personal injury or damage to equipment:

- Extend leveling jacks to the floor.
- Ensure that the full weight of the rack rests on the leveling jacks.
- Install stabilizing feet on the rack.
- Extend only one rack component at a time. Racks may become unstable if more than one component is extended.

#### **CAUTION:**

Before moving the Autoloader or Library, remove all media. During a move, the cartridges could come out of the storage slots and damage the Autoloader or Library.

## Possible tools needed

To service the Autoloader or Library you may need one or more of the following tools:

- Flat-blade screwdrivers (large and small)
- Short-handle #1 Phillips screwdriver
- #2 and #3 Phillips screwdrivers
- Ground strap
- Paper clip or pin (for manual magazine removal)

# Installing a new tape drive

The Autoloader and Library support LTO tape drives. The SL24 Tape Autoloader can support one full-height tape drive or up to two half-height tape drives. The SL48 Tape Library can support up to two full-height drives or up to four half-height drives.

To add an LTO tape drive:

1. Locate the next vacant drive bay on the back of the Library or Autoloader, which should be directly above the currently installed drives.

#### NOTE:

Tape drives are numbered from the bottom of the Library or Autoloader up starting with 1. If you leave a space and later add a drive in the space, the new drive will be assigned the next available number, leaving the drives numbered out of order. If the settings are restored to the factory defaults or the Library or Autoloader is power-cycled, the drives will be renumbered and you might need to update the configuration of your backup software.

Remove the face plate covering the drive bay by removing the screws holding it in place.

2. Holding the tape drive by the handle and supporting it from the bottom, slide it into the drive bay until it is flush with the back of the Autoloader or Library (see Figure 94).

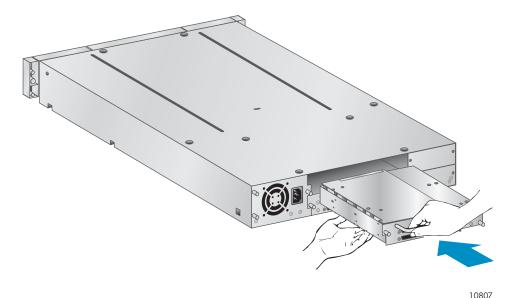

Figure 94 Installing a new tape drive

3. Tighten the blue captive screws (see Figure 95) by hand to secure the tape drive to the Library chassis.

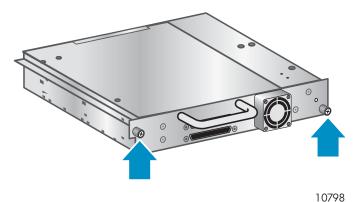

Figure 95 Tighten the blue thumbscrews

- 4. Plan the configuration for the new tape drive:
  - Parallel SCSI: See "Planning the SCSI configuration" on page 30. If the tape drive's SCSI address must be changed, do so before connecting the drive to the host. See "Changing the SCSI address" on page 42.
  - SAS: See "Planning the SAS configuration" on page 31.
  - Fibre Channel: See "Planning the Fibre Channel configuration" on page 33.
- 5. Connect the tape drive to the host:
  - Parallel SCSI: Connect one of the connectors on the parallel SCSI cable to the tape drive and connect the other end of the cable to the HBA or other device on the same parallel SCSI bus. If the tape drive is the last device on the parallel SCSI bus, attach the terminator to the other parallel SCSI connector on the tape drive.
  - SAS: The cable supplied with the SAS 2U Tape Autoloader and 4U Tape Library can connect up to four SAS tape drives to an HBA. Any tape drive can be connected with any of the four tape drive ends of the cable. Plug one of the unused mini-SAS connectors on the tape drive end of the cable into the connector on the tape drive.
  - Fibre Channel: Plug one end of the Fibre Channel into a port on the tape drive. Plug the other end of the cable into the HBA or switch.
- 6. If necessary, upgrade the device and drive firmware using the RMI or a USB flash drive.

# Removing and replacing a tape drive

Tape drives are installed at the back of the Autoloader or Library.

#### NOTE:

This part is hot-swappable. You do not need to power off the Autoloader or Library to replace a drive.

#### **CAUTION:**

Powering off the master drive interrupts SCSI communication to the Autoloader or Library and robotics.

To remove a tape drive:

1. Using the remote management interface or the operator control panel, unload any tape cartridge from the drive you would like to remove, if present.

- 2. Power off the drive from the operator control panel or RMI. (For the SL24, see "Powering a drive on or off (Support > Power On/Off Drives)" on page 107. For the SL48, see "Powering drives on and off (Support > Power on/off Drives)" on page 127.)
- 3. Make sure the LED on the tape drive is off (see Figure 96).

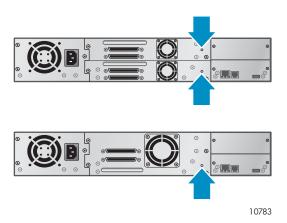

Figure 96 Drive LEDs

- 4. Remove the cables and terminator, if applicable, from the tape drive being removed.
- 5. Loosen the blue captive thumbscrews on the drive (see Figure 97). Half-height drives have two captive thumbscrews; full-height drives have four captive thumbscrews.

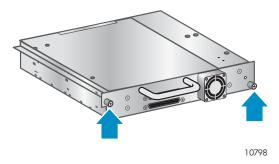

Figure 97 Captive screws on the tape drive

6. Pull straight back on the tape drive handle to remove the tape drive from the Autoloader or Library (see Figure 98).

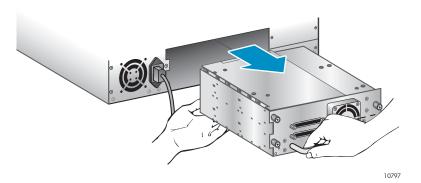

Figure 98 Removing a tape drive

To replace a tape drive:

- 1. Before installing the new drive, inspect the connectors on the tape drive. Ensure that the connectors are intact, free of any foreign objects, and have no cracks or deformed or bent contacts.
- 2. Slowly insert the new tape drive into the drive bay, and align the connectors on the Autoloader or Library while supporting the drive assembly until the drive seats itself against the back of the Autoloader or Library (see Figure 99).

#### **CAUTION:**

Push in on the tape drive handle while supporting the bottom of the tape drive until it is properly seated. Damage to the connector pins may occur if this procedure is not followed.

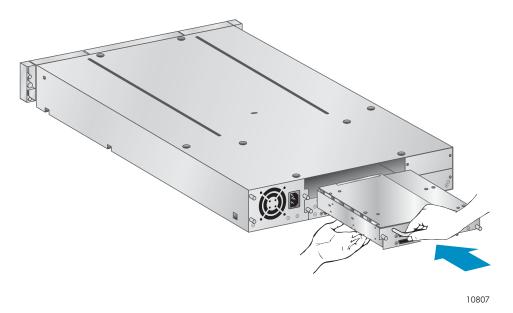

Figure 99 Installing a tape drive

- 3. Tighten the blue captive thumbscrews by hand until the drive is secure.
- 4. Attach the cords and terminator, if necessary, that you removed from the old tape drive.
- 5. Power on the tape drive.
- 6. If necessary, upgrade the device and drive firmware using the RMI or a USB flash drive.

#### **NOTE:**

If you are upgrading a parallel SCSI drive, be sure to use supported cabling configurations. See "Planning the SCSI configuration" on page 30.

## NOTE:

The Autoloader or Library assigns the WWNames used by Fibre Channel drives to the drive locations. When you replace a tape drive, the WWName is re-assigned to the replacement drive.

The Autoloader or Library assigns SAS World Wide IDs to the drive locations. When you replace a SAS tape drive, the World Wide ID is re-assigned to the replacement drive.

# Removing and replacing a magazine

#### **CAUTION:**

Only remove a magazine manually in an emergency or if you need to remove the magazines from both sides of the device. Failure to follow normal procedure can cause data loss and equipment damage.

If possible, the magazines should be released using the operator control panel (OCP) or the remote management interface (RMI). Sun recommends that you release the magazines using the OCP or RMI; however, if the OCP process fails, or if a magazine needs to be removed when the power to the device is off, you can release the magazines manually.

#### TIP:

The SL48 has multiple magazines on each side. The Library will release all of the magazines on a side at the same time. If you want to remove more than one magazine from a side, pull the magazines that need to be removed out a few centimeters or inches immediately after the Library releases them. You can then remove the magazines from the Library one at a time.

## Using the SL24 operator control panel

Removing magazines requires the administrator password.

To remove a magazine:

- From the Home screen, press Previous or Next until the screen displays Operations.
- 2. Press **Enter** to select.
- Press Previous or Next until the screen displays either Unlock Left Magazine or Unlock Right Magazine.
- 4. Press **Enter** to select the desired magazine to unlock.
- 5. Enter the administrator password if requested.
- 6. The display reads Left Magazine Unlocked or Right Magazine Unlocked.
- 7. Pull the released magazine out of the device.
- 8. The screen displays **Insert Left Magazine** or **Insert Right Magazine**. The Library or Autoloader cannot perform any other operation until the magazine is replaced. After exchanging tapes in a magazine, slide the magazine completely into the Autoloader. The magazine locks into place after it is correctly installed and the Autoloader inventories the magazine.

## Using the SL48 operator control panel

Removing magazines requires the administrator password.

To remove magazines:

- From the Operations menu, select Unlock Left Magazines or Unlock Right Magazines.
- 2. Enter the administrator password if requested.
- Pull all the magazines you want to remove out a few centimeters or inches to move them past the latch.
- 4. Pull the magazines out one at a time.

5. The Library cannot perform any other operation until the magazines are replaced. After exchanging tapes in a magazine, slide the magazine completely into the Library. Each magazine locks into place after it is correctly installed. When all magazines are in place, the Library inventories the replaced magazines.

## Using the remote management interface

To login, select the Administrator Account Type, enter the administrator password, and press Sign In.

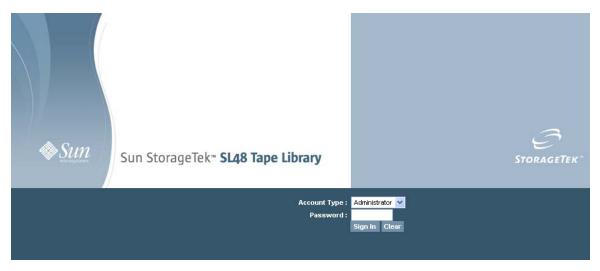

Figure 100 RMI login page

Go to the Operations: Magazines page. This page allows you to release the right or left magazines from the Library.

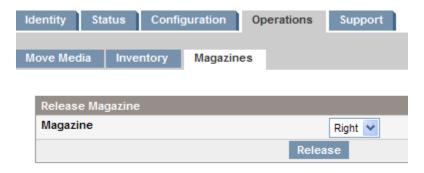

Figure 101 Operations: Magazines page

# Using the manual release

1. From the back of the Autoloader or Library determine which magazine needs to be removed using Figure 102. The magazines are released from the magazine release holes on the bottom tape drive plate. For the SL48, the Library will release all magazines on a side at the same time.

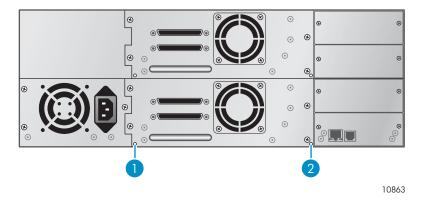

Figure 102 Manual magazine release holes

- 1. Right magazine release
- 2. Left magazine release
- 2. Push a small metal pin or paper clip into the appropriate release hole to push on the release latch (see Figure 103) while another person gently pulls the magazine out of the Autoloader or Library.

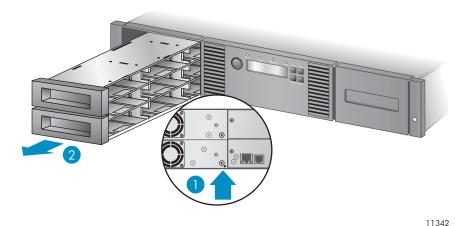

Figure 103 Removing the left magazine

- 1. Insert a pin into access hole
- 2. Release and remove the magazine

# Installing a redundant power supply (SL48 only)

The SL48 Tape Library has an optional redundant power supply system, which allows the Library to continue operating when one power supply fails. With the redundant power supply system, the Library can monitor the status of each power supply and power supply fan. The redundant power supply can be installed without powering down the Library.

In this procedure you will:

- Remove the power supply bay cover.
- Install the new power supply.
- Verify the installation.

#### **CAUTION:**

Parts can be damaged by electrostatic discharge. Keep parts in electrostatic containers until needed. Ensure that you are properly grounded when touching static-sensitive components.

To install a redundant power supply:

- 1. From the back of the Library, use a Phillips screwdriver to remove the power supply bay cover. The cover is designated with a label.
- 2. Position the new power supply on the alignment rails and push it into the Library until it is flush with the back panel, as shown in Figure 104.

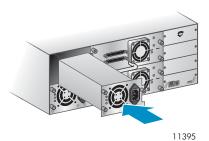

Figure 104 Installing the new power supply

3. Tighten the blue thumbscrews to secure the power supply to the Library as shown in Figure 105

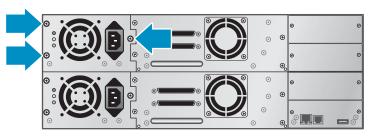

11263

Figure 105 Securing the power supply to the Library

4. Attach an AC power cord to the new power connector and plug into a power outlet.

5. Verify that the new power supply is operating properly. The blue and green LEDs on the power supply module should be lit and the yellow LED should be off, as shown in Figure 106. Both power supplies should be listed on the OCP screen.

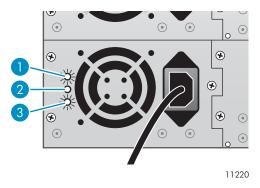

## Figure 106 Power supply LEDs

1. Blue AC power is connected.

2. Yellow Fan failure. The fan is running too slow or is defective.

3. Green The power supply is producing good power for the Library.

# Replacing the power supply (SL48)

This process applies to the SL48 only. A redundant power supply can be replaced without powering off the Library.

In this process you will:

- Power off the Library, if necessary, and unplug the power cord. (Only Libraries with a single power supply.)
- Remove the old power supply.
- Install the new power supply.
- Verify the replacement.

#### **CAUTION:**

Parts can be damaged by electrostatic discharge. Keep parts in electrostatic containers until needed. Ensure that you are properly grounded when touching static-sensitive components.

To replace a power supply:

 If the Library only has one power supply, power off the Library from the front panel, if possible, and remove the AC power cord. Otherwise, just remove the AC power cord from the power supply to be replaced. 2. Loosen the three captive thumbscrews on the power supply. Grasp a thumbscrew stem on each side of the power supply and while supporting the bottom, pull the power supply out of the Library, as shown in Figure 107).

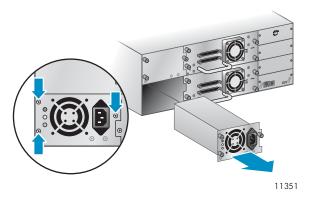

Figure 107 Removing the old power supply

3. Position the new power supply on the alignment rails and slide it into the Library until it is flush with the back panel, as shown in Figure 108. Tighten the three blue thumbscrews to secure the power supply.

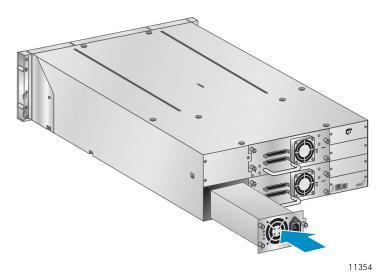

Figure 108 Installing the new power supply

4. Attach an AC power cord to the replaced power supply and plug into a power outlet. Power on the Tape Library, if necessary.

5. Verify that the new power supply is operating properly.

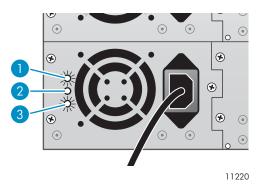

Figure 109 Power supply LEDs

1. Blue AC power is connected.

2. Yellow Fan failure. The fan is running too slow or is defective.

3. Green The power supply is producing good power for the Library.

# Replacing the library controller (SL48)

This process applies to the SL48 only. In this process you will:

- Record the Library settings.
- Power off the Library, unplug the power cord, and remove the Ethernet cable.
- Remove the old library controller.
- Install the new library controller.
- Verify the replacement.

## **CAUTION:**

Parts can be damaged by electrostatic discharge. Keep parts in electrostatic containers until needed. Ensure that you are properly grounded when touching static-sensitive components.

## **CAUTION:**

This part is not hot-pluggable. You must power off the Library to replace the library controller.

To replace the library controller:

- Record the Library's settings by writing down the values displayed in the OCP or the RMI.
- Power off the Library from the front panel. Remove the Ethernet cable, if applicable.

3. Loosen the two captive thumbscrews on the library controller and remove it from the Library, as shown in Figure 110).

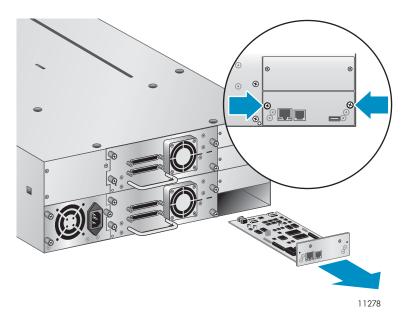

Figure 110 Removing the library controller

4. Position the new library controller on the alignment rails and slide it into the Library until it is flush with the back panel, as shown in Figure 111. Tighten the two blue thumbscrews to secure the card to the Library.

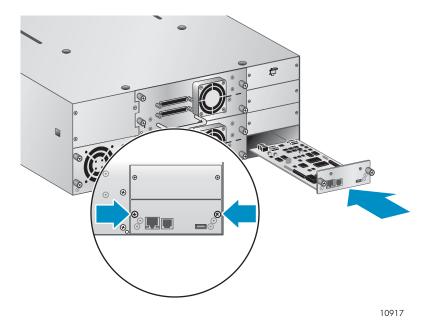

Figure 111 Installing the new library controller

5. Replace the Ethernet cable, if applicable. Power on the Tape Library.

6. Confirm that the Library recognized the new library controller by checking the System Status on the front panel, as shown in Figure 112.

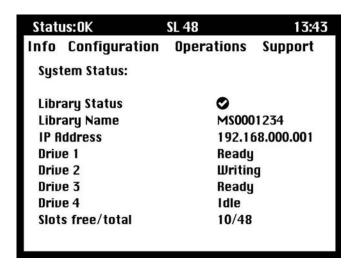

Figure 112 SL48 system status

- 7. Restore the previous settings by manually entering them in the OCP or RMI.
- 8. If necessary, upgrade the Library and drive firmware using the RMI or a USB flash drive.

## Removing and replacing the base chassis

In this process you will:

- Record configuration settings.
- Remove the tape cartridge from the tape drive.
- Remove the cables, drives, and magazines from the Autoloader or Library.
- Remove the power supply and library controller. (SL48 only).
- Remove the Autoloader or Library from the rack or tabletop conversion cover.
- Replace the base chassis.
- Reinstall the Autoloader or Library into the rack or tabletop conversion cover.
- Replace the cables, tape drives, and magazines.
- Replace the power supply and library controller. (SL48 only).
- Reconfigure the Autoloader or Library.

#### **WARNING!**

The SL24 Tape Autoloader weighs up to 15.6 kg (34.3 lb) without media and up to 20.4 kg (44.9 lb) with media (24 cartridges). The SL48 Tape Library weighs up to 24.6 kg (54.1 lb) without media and up to 34.2 kg (75.2 lb) with media (48 cartridges).

## Recording configuration settings

If the OCP or RMI works, write down the system, drive, and network configuration settings. You will need these settings to re-configure the Autoloader or Library after replacing the chassis.

#### TIP:

For the SL48, the configuration settings are saved on the library controller card and *should* transfer to the new chassis when you install the library controller card in the new chassis. Recording the configuration settings is a good idea in case the library controller card has a problem or is damaged during the transfer to the new chassis.

## Removing the tape cartridge from the tape drive

Before beginning, be sure no cartridges are in the tape drives. To move a cartridge with the SL24 OCP, see "Moving tapes in the Autoloader (Operations > Move Tape)" on page 105. To move a cartridge with the SL48 OCP, see "Moving Media (Operations > Move Media)" on page 118. To move a cartridge with the RMI, see "Moving media" on page 80.

#### **CAUTION:**

If you cannot remove the tape cartridge from the tape drive, handle the tape drive gently during the rest of the procedure to avoid damaging the tape and losing data.

## Removing the cables, magazines, and tape drives

Power off the Autoloader or Library. Remove the power cord and other cables from the Autoloader or Library.

Remove the magazines from the device using the manual process (see "Releasing the magazines manually" on page 150).

To remove the tape drives:

1. Loosen the blue captive thumbscrews on the drive (see Figure 113).

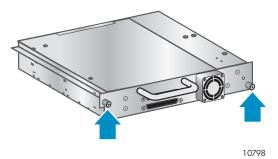

Figure 113 Captive screws on the tape drive

2. Pull straight back on the tape drive handle to remove the tape drive from the Autoloader or Library (see Figure 114).

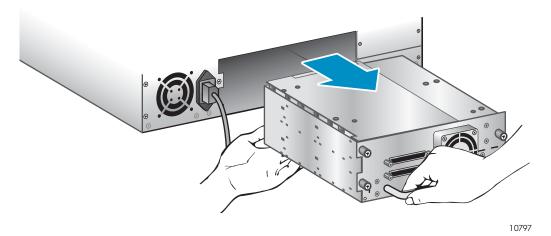

Figure 114 Removing a tape drive

3. Repeat Steps 1 and 2 for all other tape drives.

### Removing the power supply and library controller (SL48 only)

On the SL48, the power supply and library controller are moved to the new chassis.

To remove the power supply:

- 1. Loosen the three captive thumbscrews on the power supply.
- 2. Grasp a thumbscrew stem on each side of the power supply. Support the bottom while pulling the power supply out of the Library, as shown in Figure 115.

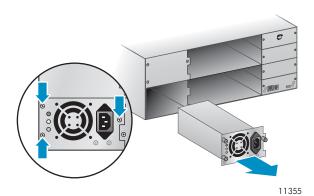

Figure 115 Removing the power supply

To remove the library controller:

1. Loosen the two blue thumbscrews on the library controller and remove it from the Library, as shown in Figure 116.

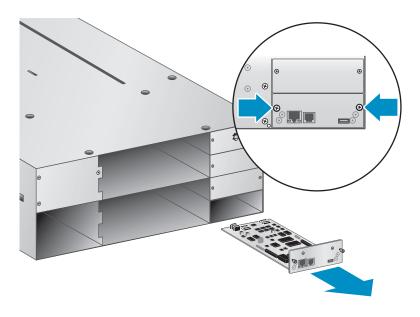

10916

Figure 116 Removing the library controller

2. Place the library controller into a static safe bag.

## Removing the base chassis

You will need a #2 Phillips screwdriver to remove and replace the base chassis assembly from the rack or cover.

#### **CAUTION:**

Lift the Autoloader or Library from the side edges. Lifting the Autoloader or Library from the magazine or tape drive openings can damage the Autoloader or Library.

To remove the base chassis from the rack or table top conversion cover:

 Obtain adequate assistance to lift and stabilize the Autoloader or Library during removal and replacement. 2. From the front of the Autoloader or Library (see Figure 117, 1) loosen the screws inside the left and right front bezel (these are captive screws and cannot be removed), then 2) slide the Autoloader or Library out of the rack or cover using assistance.

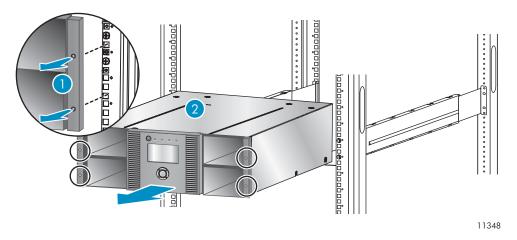

Figure 117 Removing the base chassis from the rack

## Unpacking the new chassis

Unpack the new chassis and place it on a sturdy table. Save the packaging materials to return the old chassis.

## Replacing the base chassis

#### **CAUTION:**

Lift the chassis from the side edges. Lifting the chassis from the magazine openings can damage the chassis.

To replace the Autoloader or Library components and install the base chassis in the rack or in the tabletop conversion cover:

1. The shipping lock prevents the robotic transport mechanism from moving during shipment. You must remove the shipping lock before powering on the device. The shipping lock is held in place with a piece of tape and is located in the top center of the new chassis. After the shipping lock is removed, it should be stored on the back panel of the chassis for future use.

To remove and store the shipping lock:

**a.** Locate the tape and lock at the top of the chassis (see Figure 118).

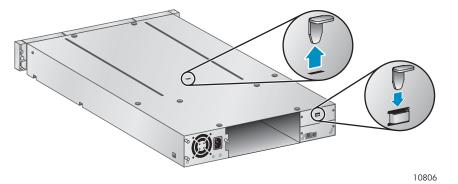

Figure 118 Shipping lock location

- **b.** Remove the tape, then remove the lock.
- **c.** Store the lock on the back panel of the device (see Figure 119).

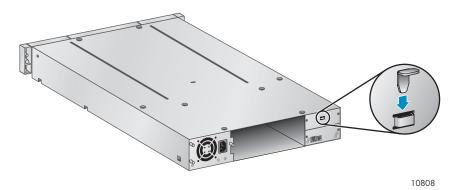

Figure 119 Shipping lock storage location

2. Mount the Autoloader or Library in a rack or in the tabletop conversion cover.

To mount the Autoloader or Library in a rack:

- **a.** With assistance, slide the Autoloader or Library onto the metal rails that are already in position in the rack.
- **b.** From the front of the device, secure the front bezel to the rack using a #2 Phillips screw driver placed through the small holes in the mounting bracket to tighten the captive screws on each side of the device.

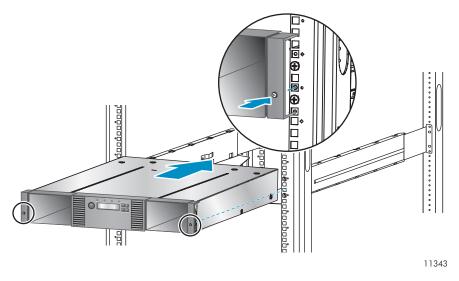

Figure 120 Securing a Tape Library to the rack

To replace the tabletop conversion cover:

- a. Set the new base chassis on a sturdy surface in front of the cover.
- **b.** Slide the chassis into the cover until the front panel of the chassis is aligned with the cover.
- c. Tighten the captive screws on the chassis front panel until the cover is secure.
- 3. Replace the tape drives.
- 4. Replace the magazines.
- 5. Replace the cords and cables.
- 6. For the SL48, replace the power supply and library controller.
- 7. Reconnect the cables and power cord.
- 8. Power on the Autoloader or Library.
- 9. Reconfigure the Autoloader or Library.

# A Technical specifications

## Physical specifications

#### Table 41 SL24 Tape Autoloader physical specifications: all models

| Characteristics | Product alone           | Packaged              |
|-----------------|-------------------------|-----------------------|
| Height          | 87.5 mm (3.44 inches)   | 250 mm (9.84 inches)  |
| Width           | 445 mm (17.5 inches)    | 580 mm (22.83 inches) |
| Depth           | 775.5 mm (30.53 inches) | 990 mm (38.97 inches) |
| Weight          | 15 kg (33.07 pounds)    | 25.5 (56.22 pounds)   |

#### Table 42 SL48 Tape Library physical specifications: all models

| Characteristics | Product alone          | Packaged              |
|-----------------|------------------------|-----------------------|
| Height          | 174 mm (6.85 inches)   | 344 mm (13.54 inches) |
| Width           | 445 mm (17.5 inches)   | 596 mm (23.46 inches) |
| Depth           | 776 mm (30.55 inches)  | 994 mm (39.13 inches) |
| Weight          | 20.6 kg (45.32 pounds) | 33.2 (73.04 pounds)   |

## Environmental specifications

#### **Table 43 Environmental specifications**

| Characteristic                                      | Specification                       |
|-----------------------------------------------------|-------------------------------------|
| Temperature                                         |                                     |
| Operating                                           | 10º to 35º C                        |
| Non-operating                                       | -30º to 60º C                       |
| Recommended operating temperature                   | 10º to 35º C                        |
| Temperature shock immunity - maximum rate of change | 10º C per hour                      |
| Miscellaneous                                       |                                     |
| Dust concentration                                  | less than 200 microgram/cubic meter |
| Altitude                                            | 3050 meters (10,000 ft.)            |
| Humidity                                            |                                     |
| Operating                                           | 20% to 80% RH non-condensing        |
| Non-operating                                       | 20% to 80% RH non-condensing        |

# B Regulatory compliance and safety

## Regulatory compliance

## Regulatory compliance identification numbers

For the purpose of regulatory compliance certifications and identification, your product has been assigned a unique Regulatory Model Number. The RMN can be found on the product nameplate label, along with all required approval markings and information. When requesting compliance information for this product, always refer to this RMN. The Regulatory Model Number should not be confused with the marketing name or model number of the product.

### Regulatory compliance label location

The Regulatory Compliance label is located on the bottom of the device. To view this information, from the back of the device, tilt the device up until the label is visible.

Regulatory model number

LVLDC-0501

Emissions classification

Class A

#### Federal Communications Commission notice

Part 15 of the Federal Communications Commission (FCC) Rules and Regulations has established Radio Frequency (RF) emission limits to provide an interference-free radio frequency spectrum. Many electronic devices, including computers, generate RF energy incidental to their intended function and are, therefore, covered by these rules. These rules place computers and related peripheral devices into two classes, A and B, depending upon their intended installation. Class A devices are those that may reasonably be expected to be installed in a business or commercial environment. Class B devices are those that may reasonably be expected to be installed in a residential environment (such as personal computers). The FCC requires devices in both classes to bear a label indicating the interference potential of the device as well as additional operating instructions for the user.

The rating label on the device shows which class (A or B) the equipment falls into. Class B devices have an FCC logo or FCC ID on the label. Class A devices do not have an FCC logo or FCC ID on the label. Once the class of the device is determined, refer to the following corresponding statement.

### Class A equipment

This equipment has been tested and found to comply with the limits for a Class A digital device, pursuant to Part 15 of the FCC Rules. These limits are designed to provide reasonable protection against harmful interference when the equipment is operated in a commercial environment. This equipment generates, uses, and can radiate radio frequency energy and, if not installed and used in accordance with the instructions, may cause harmful interference to radio communications. Operation of this equipment in a residential area is likely to cause harmful interference, in which case the user is required to correct the interference at personal expense.

### Class B equipment

This equipment has been tested and found to comply with the limits for a Class B digital device, pursuant to Part 15 of the FCC Rules. These limits are designed to provide reasonable protection against harmful interference in a residential installation. This equipment generates, uses, and can

radiate radio frequency energy and, if not installed and used in accordance with the instructions, may cause harmful interference to radio communications. However, there is no guarantee that interference will not occur in a particular installation.

If this equipment does cause harmful interference to radio or television reception, which can be determined by turning the equipment off and on, the user is encouraged to try to correct the interference by one or more of the following measures:

- Reorient or relocate the receiving antenna.
- Increase the separation between the equipment and receiver.
- Connect the equipment into an outlet on a circuit that is different from that to which the receiver is connected.
- Consult the dealer or an experienced radio or television technician for help.

### Declaration of conformity for products marked with the FCC logo, United States only

This device complies with Part 15 of the FCC Rules. Operation is subject to the following two conditions: (1) this device may not cause harmful interference, and (2) this device must accept any interference received, including interference that may cause undesired operation.

For questions regarding your product, visit <a href="http://www.sun.com">http://www.sun.com</a>

For questions regarding this FCC declaration, contact us by mail or telephone:

- Hewlett-Packard Company P.O. Box 692000, Mailstop 510101 Houston, Texas 77269-2000
- 1-281-514-3333

To identify this product, refer to the part, Regulatory Model Number, or product number found on the product.

#### **Modifications**

The FCC requires the user to be notified that any changes or modifications made to this device that are not expressly approved by Hewlett-Packard Company may void the user's authority to operate the equipment.

#### Cables

Connections to this device must be made with shielded cables with metallic RFI/EMI connector hoods in order to maintain compliance with FCC Rules and Regulations.

#### Laser device

All HP systems equipped with a laser device comply with safety standards, including International Electrotechnical Commission (IEC) 825. With specific regard to the laser, the equipment complies with laser product performance standards set by government agencies as a Class 1 laser product. The product does not emit hazardous light.

#### Laser safety warning

#### **WARNING!**

To reduce the risk of exposure to hazardous radiation:

- Do not try to open the laser device enclosure. There are no user-serviceable components inside.
- Do not operate controls, make adjustments, or perform procedures to the laser device other than those specified herein.
- Allow only authorized service technicians to repair the laser device.

### International notices and statements

### Canadian notice (avis Canadien)

### Class A equipment

This Class A digital apparatus meets all requirements of the Canadian Interference-Causing Equipment Regulations.

Cet appareil numérique de la classe A respecte toutes les exigences du Règlement sur le matériel brouilleur du Canada.

### Class B equipment

This Class B digital apparatus meets all requirements of the Canadian Interference-Causing Equipment Regulations.

Cet appareil numérique de la classe B respecte toutes les exigences du Règlement sur le matériel brouilleur du Canada.

## European Union notice

This product complies with the following EU directives:

- Low Voltage Directive 2006/95/EC
- EMC Directive 2004/108/EC

Compliance with these directives implies conformity to applicable harmonized European standards (European Norms) which are listed on the EU Declaration of Conformity issued by Hewlett-Packard for this product or product family.

This compliance is indicated by the following conformity marking placed on the product:

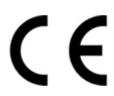

This marking is valid for non-Telecom products and EU harmonized Telecom products (e.g., Bluetooth).

Certificates can be obtained from http://www.hp.com/go/certificates.

Hewlett-Packard GmbH, HQ-TRE, Herrenberger Strasse 140, 71034 Boeblingen, Germany.

#### **BSMI** notice

## 警告使用者:

這是甲類的資訊產品,在居住的 環境中使用時,可能會造成射頻 干擾,在這種情況下,使用者會 被要求採取某些適當的對策。

## Japanese notice

ご使用になっている装置にVCCIマークが付いていましたら、次の説明文をお読み下さい。

この装置は、情報処理装置等電波障害自主規制協議会(VCCI)の基準に基づくクラスB情報技術装置です。この装置は、家庭環境で使用することを目的としていますが、この装置がラジオやテレビジョン受信機に近接して使用されると、受信障害を引き起こすことがあります。 取扱説明書に従って正しい取り扱いをして下さい。

VCCIマークが付いていない場合には、次の点にご注意下さい。

この装置は、情報処理装置等電波障害自主規制協議会(VCCI)の基準に基づくクラスA情報技術装置です この装置を家庭環境で使用すると電波妨害を引き起こすことがあります。この場合には使用者が適切な対策を講ずるよう要求されることがあります。

#### Korean notices

## A급 기기 (업무용 정보통신기기)

이 기기는 업무용으로 전자파적합등록을 한 기기이오니 판매자 또는 사용자는 이 점을 주의하시기 바라며, 만약 잘못판매 또는 구입하였을 때에는 가정용으로 교환하시기 바랍니다.

## B급 기기 (가정용 정보통신기기)

이 기기는 가정용으로 전자파적합등록을 한 기기로서 주거지역에서는 물론 모든지역에서 사용할 수 있습니다.

## Safety

## Taiwan battery recycling notice

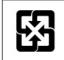

廢電池請回收

The Taiwan EPA requires dry battery manufacturing or importing firms in accordance with Article 15 of the Waste Disposal Act to indicate the recovery marks on the batteries used in sales, giveaway or promotion. Contact a qualified Taiwanese recycler for proper battery disposal.

#### Power cords

The power cord set must meet the requirements for use in the country where the product was purchased. If the product is to be used in another country, purchase a power cord that is approved for use in that country.

The power cord must be rated for the product and for the voltage and current marked on the product electrical ratings label. The voltage and current rating of the cord should be greater than the voltage and current rating marked on the product. In addition, the diameter of the wire must be a minimum of 1.00 mm<sup>2</sup> or 18 AWG, and the length of the cord must be between 1.8 m (6 ft) and 3.6 m (12 ft). If you have questions about the type of power cord to use, contact an authorized service provider.

#### NOTE:

Route power cords so that they will not be walked on and cannot be pinched by items placed upon or against them. Pay particular attention to the plug, electrical outlet, and the point where the cords exit from the product.

## Japanese power cord notice

製品には、同梱された電源コードをお使い下さい。同梱された電源コードは、他の製品では使用出来ません。

## Waste electrical and electronic equipment directive

#### Czechoslovakian notice

#### Likvidace zařízení soukromými domácími uživateli v Evropské unii

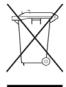

Tento symbol na produktu nebo balení označuje výrobek, který nesmí být vyhozen spolu s ostatním domácím odpadem. Povinností uživatele je předat takto označený odpad na předem určené sběrné místo pro recyklaci elektrických a elektronických zařízení. Okamžité třídění a recyklace odpadu pomůže uchovat přírodní prostředí a zajistí takový způsob recyklace, který ochrání zdraví a životní prostředí člověka.

Další informace o možnostech odevzdání odpadu k recyklaci získáte na příslušném obecním nebo městském úřadě, od firmy zabývající se sběrem a svozem odpadu nebo v obchodě, kde jste produkt zakoupili.

#### Danish notice

#### Bortskaffelse af affald fra husstande i den Europæiske Union

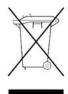

Hvis produktet eller dets emballage er forsynet med dette symbol, angiver det, at produktet ikke må bortskaffes med andet almindeligt husholdningsaffald. I stedet er det dit ansvar at bortskaffe kasseret udstyr ved at aflevere det på den kommunale genbrugsstation, der forestår genvinding af kasseret elektrisk og elektronisk udstyr. Den centrale modtagelse og genvinding af kasseret udstyr i forbindelse med bortskaffelsen bidrager til bevarelse af naturlige ressourcer

og sikrer, at udstyret genvindes på en måde, der beskytter både mennesker og miljø. Yderligere oplysninger om, hvor du kan aflevere kasseret udstyr til genvinding, kan du få hos kommunen, den lokale genbrugsstation eller i den butik, hvor du købte produktet.

### **Dutch** notice

#### Verwijdering van afgedankte apparatuur door privé-gebruikers in de Europese Unie

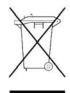

Dit symbool op het product of de verpakking geeft aan dat dit product niet mag worden gedeponeerd bij het normale huishoudelijke afval. U bent zelf verantwoordelijk voor het inleveren van uw afgedankte apparatuur bij een inzamelingspunt voor het recyclen van oude elektrische en elektronische apparatuur. Door uw oude apparatuur apart aan te bieden en te recyclen, kunnen natuurlijke bronnen worden behouden en kan het materiaal worden

hergebruikt op een manier waarmee de volksgezondheid en het milieu worden beschermd. Neem contact op met uw gemeente, het afvalinzamelingsbedrijf of de winkel waar u het product hebt gekocht voor meer informatie over inzamelingspunten waar u oude apparatuur kunt aanbieden voor recycling.

## **English** notice

Disposal of waste equipment by users in private household in the European Union

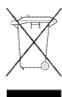

This symbol on the product or on its packaging indicates that this product must not be disposed of with your other household waste. Instead, it is your responsibility to dispose of your waste equipment by handing it over to a designated collection point for recycling of waste electrical and electronic equipment. The separate collection and recycling of your waste equipment at the time of disposal will help to conserve natural resources and ensure that it is recycled in a manner that protects human health and the environment. For more information about where you can drop off your waste equipment for recycling, please contact your local city office, your household waste disposal service, or the shop where you purchased the product.

#### Estonian notice

#### Seadmete jäätmete kõrvaldamine eramajapidamistes Euroopa Liidus

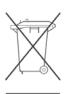

See tootel või selle pakendil olev sümbol näitab, et kõnealust toodet ei tohi koos teiste majapidamisjäätmetega kõrvaldada. Teie kohus on oma seadmete jäätmed kõrvaldada, viies need elektri- ja elektroonikaseadmete jäätmete ringlussevõtmiseks selleks ettenähtud kogumispunkti. Seadmete jäätmete eraldi kogumine ja ringlussevõtmine kõrvaldamise ajal aitab kaitsta

loodusvarasid ning tagada, et ringlussevõtmine toimub viisil, mis kaitseb inimeste tervist ning keskkonda. Lisateabe saamiseks selle kohta, kuhu oma seadmete jäätmed ringlussevõtmiseks viia, võtke palun ühendust oma kohaliku linnakantselei, majapidamisjäätmete kõrvaldamise teenistuse või kauplusega, kust Te toote ostsite.

#### Finnish notice

#### Laitteiden hävittäminen kotitalouksissa Euroopan unionin alueella

vhtevttä jätehuoltoon tai liikkeeseen, josta tuote on ostettu.

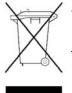

Jos tuotteessa tai sen pakkauksessa on tämä merkki, tuotetta ei saa hävittää kotitalousjätteiden mukana. Tällöin hävitettävä laite on toimitettava sähkölaitteiden ja elektronisten laitteiden kierrätyspisteeseen. Hävitettävien laitteiden erillinen käsittely ja kierrätys auttavat säästämään luonnonvaroja ja varmistamaan, että laite kierrätetään tavalla, joka estää terveyshaitat ja suojelee luontoa. Lisätietoja paikoista, joihin hävitettävät laitteet voi toimittaa kierrätettäväksi, saa ottamalla

#### French notice

#### Élimination des appareils mis au rebut par les ménages dans l'Union européenne

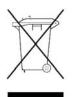

Le symbole apposé sur ce produit ou sur son emballage indique que ce produit ne doit pas être jeté avec les déchets ménagers ordinaires. Il est de votre responsabilité de mettre au rebut vos appareils en les déposant dans les centres de collecte publique désignés pour le recyclage des équipements électriques et électroniques. La collecte et le recyclage de vos appareils mis au rebut indépendamment du reste des déchets contribue à la préservation des ressources

naturelles et garantit que ces appareils seront recyclés dans le respect de la santé humaine et de l'environnement. Pour obtenir plus d'informations sur les centres de collecte et de recyclage des appareils mis au rebut, veuillez contacter les autorités locales de votre région, l es services de collecte des ordures ménagères ou le magasin dans lequel vous avez acheté ce produit.

#### German notice

#### Entsorgung von Altgeräten aus privaten Haushalten in der EU

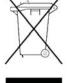

Das Symbol auf dem Produkt oder seiner Verpackung weist darauf hin, dass das Produkt nicht über den normalen Hausmüll entsorgt werden darf. Benutzer sind verpflichtet, die Altgeräte an einer Rücknahmestelle für Elektro- und Elektronik-Altgeräte abzugeben. Die getrennte Sammlung und ordnungsgemäße Entsorgung Ihrer Altgeräte trägt zur Erhaltung der natürlichen Ressourcen bei und garantiert eine Wiederverwertung, die die Gesundheit des Menschen und

die Umwelt schützt. Informationen dazu, wo Sie Rücknahmestellen für Ihre Altgeräte finden, erhalten Sie bei Ihrer Stadtverwaltung, den örtlichen Müllentsorgungsbetrieben oder im Geschäft, in dem Sie das Gerät erworben haben.

#### Greek notice

### Απόρριψη άχρηστου εξοπλισμού από χρήστες σε ιδιωτικά νοικοκυριά στην Ευρωπαϊκή Ένωση

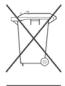

Το σύμβολο αυτό στο προϊόν ή τη συσκευασία του υποδεικνύει ότι το συγκεκριμένο προϊόν δεν πρέπει να διατίθεται μαζί με τα άλλα οικιακά σας απορρίμματα. Αντίθετα, είναι δική σας ευθύνη να απορρίψετε τον άχρηστο εξοπλισμό σας παραδίδοντάς τον σε καθορισμένο σημείο συλλογής για την ανακύκλωση άχρηστου ηλεκτρικού και ηλεκτρονικού εξοπλισμού.

Η ξεχωριστή συλλογή και ανακύκλωση του άχρηστου εξοπλισμού σας κατά την απόρριψη θα συμβάλει στη διατήρηση των φυσικών πόρων και θα διασφαλίσει ότι η ανακύκλωση γίνεται με τρόπο που προστατεύει την ανθρώπινη υγεία και το περιβάλλον. Για περισσότερες πληροφορίες σχετικά με το πού μπορείτε να παραδώσετε τον άχρηστο εξοπλισμό σας για ανακύκλωση, επικοινωνήστε με το αρμόδιο τοπικό γραφείο, την τοπική υπηρεσία διάθεσης οικιακών απορριμμάτων ή το κατάστημα όπου αγοράσατε το προϊόν.

## Hungarian notice

#### Készülékek magánháztartásban történő selejtezése az Európai Unió területén

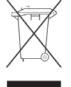

A készüléken, illetve a készülék csomagolásán látható azonos szimbólum annak jelzésére szolgál, hogy a készülék a selejtezés során az egyéb háztartási hulladéktól eltérő módon kezelendő. A vásárló a hulladékká vált készüléket köteles a kijelölt gyűjtőhelyre szállítani az elektromos és elektronikai készülékek újrahasznosítása céljából. A hulladékká vált készülékek selejtezéskori begyűjtése

és újrahasznosítása hozzájárul a természeti erőforrások megőrzéséhez, valamint biztosítja a selejtezett termékek környezetre és emberi egészségre nézve biztonságos feldolgozását. A begyűjtés pontos helyéről bővebb tájékoztatást a lakhelye szerint illetékes önkormányzattól, az illetékes szemételtakarító vállalattól, illetve a terméket elárusító helyen kaphat.

#### Italian notice

#### Smaltimento delle apparecchiature da parte di privati nel territorio dell'Unione Europea

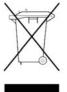

Questo simbolo presente sul prodotto o sulla sua confezione indica che il prodotto non può essere smaltito insieme ai rifiuti domestici. È responsabilità dell'utente smaltire le apparecchiature consegnandole presso un punto di raccolta designato al riciclo e allo smaltimento di apparecchiature elettriche ed elettroniche. La raccolta differenziata e il corretto riciclo delle apparecchiature da smaltire permette di proteggere la salute degli individui e l'ecosistema. Per ulteriori informazioni relative

ai punti di raccolta delle apparecchiature, contattare l'ente locale per lo smaltimento dei rifiuti, oppure il negozio presso il quale è stato acquistato il prodotto.

#### Latvian notice

# Nolietotu iekārtu iznīcināšanas noteikumi lietotājiem Eiropas Savienības privātajās mājsaimniecībās

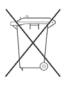

Šāds simbols uz izstrādājuma vai uz tā iesaiņojuma norāda, ka šo izstrādājumu nedrīkst izmest kopā ar citiem sadzīves atkritumiem. Jūs atbildat par to, lai nolietotās iekārtas tiktu nodotas speciāli iekārtotos punktos, kas paredzēti izmantoto elektrisko un elektronisko iekārtu savākšanai otrreizējai pārstrādei. Atsevišķa nolietoto iekārtu savākšana un

otrreizējā pārstrāde palīdzēs saglabāt dabas resursus un garantēs, ka šīs iekārtas tiks otrreizēji pārstrādātas tādā veidā, lai pasargātu vidi un cilvēku veselību. Lai uzzinātu, kur nolietotās iekārtas var izmest otrreizējai pārstrādei, jāvēršas savas dzīves vietas pašvaldībā, sadzīves atkritumu savākšanas dienestā vai veikalā, kurā izstrādājums tika nopirkts.

#### Lihuanian notice

# Nolietotu iekārtu iznīcināšanas noteikumi lietotājiem Eiropas Savienības privātajās mājsaimniecībās

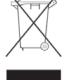

Šāds simbols uz izstrādājuma vai uz tā iesaiņojuma norāda, ka šo izstrādājumu nedrīkst izmest kopā ar citiem sadzīves atkritumiem. Jūs atbildat par to, lai nolietotās iekārtas tiktu nodotas speciāli iekārtotos punktos, kas paredzēti izmantoto elektrisko un elektronisko iekārtu savākšanai otrreizējai pārstrādei. Atsevišķa nolietoto iekārtu savākšana un

otrreizējā pārstrāde palīdzēs saglabāt dabas resursus un garantēs, ka šīs iekārtas tiks otrreizēji pārstrādātas tādā veidā, lai pasargātu vidi un cilvēku veselību. Lai uzzinātu, kur nolietotās iekārtas var izmest otrreizējai pārstrādei, jāvēršas savas dzīves vietas pašvaldībā, sadzīves atkritumu savākšanas dienestā vai veikalā, kurā izstrādājums tika nopirkts.

#### Polish notice

# Pozbywanie się zużytego sprzętu przez użytkowników w prywatnych gospodarstwach domowych w Unii Europejskiej

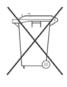

Ten symbol na produkcie lub jego opakowaniu oznacza, że produktu nie wolno wyrzucać do zwykłych pojemników na śmieci. Obowiązkiem użytkownika jest przekazanie zużytego sprzętu do wyznaczonego punktu zbiórki w celu recyklingu odpadów powstałych ze sprzętu elektrycznego i elektronicznego. Osobna zbiórka oraz recykling zużytego sprzętu pomogą w ochronie zasobów naturalnych

i zapewnią ponowne wprowadzenie go do obiegu w sposób chroniący zdrowie człowieka i środowisko. Aby uzyskać więcej informacji o tym, gdzie można przekazać zużyty sprzęt do recyklingu, należy się skontaktować z urzędem miasta, zakładem gospodarki odpadami lub sklepem, w którym zakupiono produkt.

## Portuguese notice

#### Descarte de Lixo Elétrico na Comunidade Européia

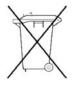

Este símbolo encontrado no produto ou na embalagem indica que o produto não deve ser descartado no lixo doméstico comum. É responsabilidade do cliente descartar o material usado (lixo elétrico), encaminhando-o para um ponto de coleta para reciclagem. A coleta e a reciclagem seletivas desse tipo de lixo ajudarão a conservar as reservas naturais; sendo assim, a reciclagem será feita de uma forma segura, protegendo o ambiente e a saúde das pessoas. Para obter

mais informações sobre locais que reciclam esse tipo de material, entre em contato com o escritório da HP em sua cidade, com o serviço de coleta de lixo ou com a loja em que o produto foi adquirido.

#### Slovakian notice

#### Likvidácia vyradených zariadení v domácnostiach v Európskej únii

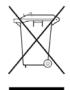

Symbol na výrobku alebo jeho balení označuje, že daný výrobok sa nesmie likvidovať s domovým odpadom. Povinnosťou spotrebiteľa je odovzdať vyradené zariadenie v zbernom mieste, ktoré je určené na recykláciu vyradených elektrických a elektronických zariadení. Separovaný zber a recyklácia vyradených zariadení prispieva k ochrane prírodných zdrojov a zabezpečuje, že recyklácia sa vykonáva

spôsobom chrániacim ľudské zdravie a životné prostredie. Informácie o zberných miestach na recykláciu vyradených zariadení vám poskytne miestne zastupiteľstvo, spoločnosť zabezpečujúca odvoz domového odpadu alebo obchod, v ktorom ste si výrobok zakúpili.

#### Slovenian notice

## Odstranjevanje odslužene opreme uporabnikov v zasebnih gospodinjstvih v Evropski uniji

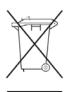

Ta znak na izdelku ali njegovi embalaži pomeni, da izdelka ne smete odvreči med gospodinjske odpadke. Nasprotno, odsluženo opremo morate predati na zbirališče, pooblaščeno za recikliranje odslužene električne in elektronske opreme. Ločeno zbiranje in recikliranje odslužene opreme prispeva k ohranjanju naravnih virov in zagotavlja recikliranje te opreme na zdravju in okolju neškodljiv način. Za

podrobnejše informacije o tem, kam lahko odpeljete odsluženo opremo na recikliranje, se obrnite na pristojni organ, komunalno službo ali trgovino, kjer ste izdelek kupili.

## Spanish notice

# Eliminación de residuos de equipos eléctricos y electrónicos por parte de usuarios particulares en la Unión Europea

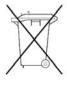

Este símbolo en el producto o en su envase indica que no debe eliminarse junto con los desperdicios generales de la casa. Es responsabilidad del usuario eliminar los residuos de este tipo depositándolos en un "punto limpio" para el reciclado de residuos eléctricos y electrónicos. La recogida y el reciclado selectivos de los residuos de aparatos eléctricos en el momento de su eliminación contribuirá a conservar los recursos naturales y a garantizar el reciclado de estos residuos

de forma que se proteja el medio ambiente y la salud. Para obtener más información sobre los puntos de recogida de residuos eléctricos y electrónicos para reciclado, póngase en contacto con su ayuntamiento, con el servicio de eliminación de residuos domésticos o con el establecimiento en el que adquirió el producto.

#### Swedish notice

# Bortskaffande av avfallsprodukter från användare i privathushåll inom Europeiska Unionen

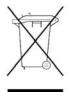

Om den här symbolen visas på produkten eller förpackningen betyder det att produkten inte får slängas på samma ställe som hushållssopor. I stället är det ditt ansvar att bortskaffa avfallet genom att överlämna det till ett uppsamlingsställe avsett för återvinning av avfall från elektriska och elektroniska produkter. Separat insamling och återvinning av avfallet hjälper till att spara på våra naturresurser och gör att avfallet återvinns på ett sätt som skyddar människors hälsa och miljön.

Kontakta ditt lokala kommunkontor, din närmsta återvinningsstation för hushållsavfall eller affären där du köpte produkten för att få mer information om var du kan lämna ditt avfall för återvinning.

# C Electrostatic discharge

To prevent damaging the system, be aware of the precautions you need to follow when setting up the system or handling parts. A discharge of static electricity from a finger or other conductor may damage system boards or other static-sensitive devices. This type of damage may reduce the life expectancy of the device.

#### Topics include:

- Preventing electrostatic damage
- Grounding methods

## Preventing electrostatic damage

To prevent electrostatic damage, observe the following precautions:

- Avoid hand contact by transporting and storing products in static-safe containers.
- Keep electrostatic-sensitive parts in their containers until they arrive at static-free workstations.
- Place parts on a grounded surface before removing them from their containers.
- Avoid touching pins, leads, or circuitry.
- Always be properly grounded when touching a static-sensitive component or assembly. See the next section.

## Grounding methods

There are several methods for grounding. Use one or more of the following methods when handling or installing electrostatic-sensitive parts:

- Use a wrist strap connected by a ground cord to a grounded workstation or computer chassis. Wrist straps are flexible straps with a minimum of 1 megohm (±10 percent) resistance in the ground cords. To provide proper ground, wear the strap snug against the skin.
- Use heel straps, toe straps, or boot straps at standing workstations. Wear the straps on both feet when standing on conductive floors or dissipating floor mats.
- Use conductive field service tools.
- Use a portable field service kit with a folding static-dissipating work mat.

If you do not have any of the suggested equipment for proper grounding, have an Sun authorized reseller install the part.

#### NOTE:

For more information on static electricity, or assistance with product installation, contact your Sun authorized reseller.

# Glossary

barcode reader

A component of the robot that is used for cartridge identification and position

calibration.

cartridge

The plastic housing around a cartridge tape. A plastic leader block is attached to the tape for automatic threading when loaded in transport. The spine of the cartridge contains a label listing the volume identification number.

cell

The slot in the magazine that is used to store a tape cartridge.

channel 0

The first physical link in a standard SAS external connector. A standard SAS external connector supports four physical links, which are numbered 0, 1, 2, and 3. The tape drive only uses the first link on the external connector.

Class A digital device

Class A equipment is intended for commercial installation.

Class I laser product

Class 1 lasers are products where the power of the laser beam produced (the accessible emission) is always below the Maximum Permissible Exposure value. Therefore, for Class 1 lasers the output power is below the level at which it is believed eye damage will occur. Exposure to the beam of a Class 1 laser will not result in eye injury. Class 1 lasers may therefore be considered eye safe.

cleaning cartridge

A tape cartridge that contains special material to clean the tape path in a transport or drive. Ultrium cleaning cartridge labels have a CLN prefix.

CLI

Command Line Interface

daisy chaining

Parallel SCSI peripherals can be daisy chained together. Each device has a second port used to connect the next device in line. The last device in the chain must be terminated.

data cartridge

A term used to distinguish a cartridge onto which a tape drive may write data from a cartridge used for cleaning purposes.

drive

The device that the Library uses to record data onto tapes.

drive bay

The space where the drive module resides.

drive cleaning

A device feature that uses a cleaning cartridge to clean a tape drive.

drive module

The entire assembly that houses the drive, including the metal housing and connectors.

encryption

The process of changing data into a form that cannot be read until it is deciphered, protecting the data from unauthorized access and use.

**ESD** 

Electrostatic discharge. The release of static electricity from one conductor to another.

Ethernet

A local-area, packet-switched network technology. Originally designed for coaxial cable, it now also runs over shielded, twisted-pair cable. Ethernet is a 10 or 100 Megabytes-per-second LAN.

event

A significant device occurrence (such as drive errors, online/offline transition, drive cleaning, and other information) that is listed in an automated log.

export

The action in which the device places a cartridge into the mailslot so that the operator can remove the cartridge. Also called eject.

FC

Fibre Channel.

Fibre Channel

A network technology primarily used for storage networks.

G

Gigabyte. A unit of storage, abbreviated as G or GB, equal to 1,024 Megabytes.

get

An activity in which a robot obtains a cartridge from a slot or drive.

GUI

Graphical user interface. Software that allows the user to control the device through visual screens.

HBA

An acronym for host bus adapter, an interface card which plugs into the computer's bus and connects it to the network.

host

One or more computers that generate and communicate data to the device.

hot-plug, hot swap

The plugging in or removal of a drive into a system with the power turned on.

**HVDS** 

High voltage differential signaling, also called differential SCSI. HVDS supports cable lengths up to 25 meters.

import

The process of placing a cartridge into the cartridge access port so that the robot can insert it into a storage slot.

inventory

The process of reading and storing in memory the bar code identification and locations of all cartridges in the Library.

LAN

Local Area Network. A computer network covering a local area, such as a home, office, or small building, that is usually based on Ethernet technology.

LCD

Liquid crystal display. A type of display that uses two sheets of polarizing material with a liquid crystal solution.

LED

Light emitting diode. An electronic device that lights up when electricity

is passed through it.

LTO

An acronym for Linear Tape-Open technology. An "open format" technology, which means that users will have multiple sources of products and media.

LUN

Logical Unit Number. An address for a component of a SCSI device, similar to an apartment number. In this device, the host computer sends the SCSI commands for the Library to LUN 1 of the Master tape drive and sends SCSI commands for the tape drive itself to LUN 0.

**LVDS** 

Low Voltage Differential Signaling. A low noise, low power, low amplitude method for high-speed (gigabits per second) data transmission over copper wire.

MAC address

Media Access Control address. A unique identifier attached to most forms of networking equipment, which is part of the Ethernet specification.

magazine

A removable array that holds cartridges and is placed into the load port of the Tape Library.

mailslot

All or part of a magazine used to import cartridges into the Library.

Megabyte

A unit of storage abbreviated as M or MB, equal to  $1,024 \times 1,024 = 1,048,576$ bytes.

**MIB** 

Management Information Base. A type of database used to manage the devices in a communications network.

parallel SCSI

A suite of closely related standards in which parallel SCSI devices are connected in parallel to form busses. Each parallel SCSI standard has its own bus width, clock speed, maximum throughput, maximum cable length, and maximum number of devices on the bus.

parallel SCSI devices

External parallel SCSI devices with two ports, one for the incoming cable and another for the outgoing cable to the next device. (see daisy chaining).

put

An activity in which a robot places a cartridge into a slot or drive.

**RAID** 

Redundant Array of Inexpensive Disks. A group of disks that work together to improve performance. RAID 5 provides some parity protection in case one of the disks fails.

RMI

Remote Management Interface. A web-based interface used to monitor and control the Library. The RMI is a website that is hosted on the Library.

robot

An electro-mechanical device that transports tape cartridges to and from the magazines and drives.

robotics unit

The unit that includes the robotic components and that controls the movement of the robot between storage slots, drives, and load ports.

SAS

Serial Attached SCSI. A computer bus technology and serial communication protocol for direct attached storage devices, including disk drives and high-performance tape drives.

**SCSI** 

Pronounced *scuzzy*, an acronym for Small Computer System Interface, a standard interface and command set for transferring data between mass storage and other devices. The host computer uses SCSI commands to operate the Tape Library. Depending on the model, the physical connection between the host computer and the tape drives will use a parallel SCSI, SAS, or Fibre Channel interface.

SCSI address

See SCSI ID.

SCSI devices

Computer devices with a SCSI interface. In this document, *SCSI devices* refers to devices with a parallel SCSI interface.

SCSI ID

Each device on a parallel SCSI bus is identified by its SCSI ID, which is a number in the range 0–7 on a narrow bus and 0–15 on a wide bus.

SE

Single Ended SCSI. The original SCSI bus technology, which uses single ended signaling — where the signal is referenced to ground. SE SCSI busses have lower signal rates and much shorter allowed cable lengths. SE SCSI should not be used with LTO tape drives.

slot

The location in the magazine in which a tape cartridge is stored. Also called a cell.

tape cartridge

A container holding magnetic tape that can be processed without separating the tape from the container. The device uses data and cleaning cartridges. These cartridges are not interchangeable.

tape drive

An electro-mechanical device that moves magnetic tape and includes mechanisms for writing and reading data to and from the tape.

Terabyte

A unit of storage, abbreviated as T or TB, equal to 1,024 Gigabytes.

terminator

The last device at the end of a parallel SCSI chain must be terminated by terminator into the connector. An appropriate terminator is shipped with parallel SCSI devices.

U

A measure of chassis height. 1U in rack measurement is 44.45 millimeters (1.75 inches).

USB

Universal Serial Bus. A serial bus standard used to interface devices.

#### World Wide Identifier

A unique identifier in a Fiber Channel or SAS storage network, also called a World Wide Name (WWN). The first three bytes are derived from an IEEE Organizationally Unique Identifier (OUI), which identifies the manufacturer or vendor. The remaining five bytes are assigned by the vendor.

#### **WORM**

An acronym for Write Once Read Many times, a class of optical recording systems that allow recording and adding data, but not altering recorded data.

# Index

| Λ                                            |                                  |
|----------------------------------------------|----------------------------------|
| A                                            | remote management interface, 76  |
| administrator password                       | SL24, 96                         |
| changing                                     | SL48, 123                        |
| remote management interface, 76              | alerts                           |
| SL24, 96                                     | remote management interface, 78  |
| SL48, 123                                    | automatic cleaning               |
| restoring to null                            | remote management interface, 68  |
| remote management interface, 78              | SL24, 102                        |
| setting                                      | SL48, 122                        |
| SL24, 96                                     | bar code reporting format        |
| SL48, 123                                    | remote management interface, 68  |
| alerts                                       | SL24, 97                         |
| configuring                                  | SL48, 123                        |
| remote management interface, 78              | date and time                    |
| audience, 15                                 | remote management interface, 77  |
| automatic cleaning                           | SL24, 100                        |
| configuring                                  | SL48, 125                        |
| remote management interface, 68              | error log mode                   |
| SL24, 102                                    | remote management interface, 77  |
| SL48, 122                                    | event notification parameters    |
| Avis Canadien, regulatory compliance notice, | remote management interface, 78  |
| 193                                          | Fibre Channel drive ports        |
|                                              | remote management interface, 72  |
| D                                            | SL24, 98                         |
| В                                            | SL48, 123                        |
| backup application                           | Library                          |
| parallel SCSI troubleshooting, 133           | remote management interface, 68  |
| SAS troubleshooting, 134                     | SL24, 99                         |
| batteries                                    | SL48, 121                        |
| Taiwan EPA recycling and disposal, 194       | logical libraries, 68            |
| boot straps, using, 203                      | SL24, 96                         |
| BSMI, regulatory compliance notice, 193      | SL48, 121                        |
|                                              | mailslot                         |
|                                              | remote management interface, 68  |
|                                              | SL24, 97                         |
| cables                                       | SL48, 121                        |
| FCC compliance statement, 192                | master drive                     |
| parallel SCSI, 132                           | remote management interface, 68  |
| SAS, 134                                     | SL24, 99                         |
| shielded, 192                                | SL48, 121                        |
| Canada, regulatory compliance notice, 193    | network                          |
| Class A equipment, Canadian compliance       | remote management interface, 73  |
| statement, 193                               | SL24, 101                        |
| Class B equipment, Canadian compliance       | SL48, 123                        |
| statement, 193                               | network management               |
| compatibility                                | remote management interface, 75  |
| parallel SCSI troubleshooting, 133           | reserved slots                   |
| SAS troubleshooting, 134                     | remote management interface, 68  |
| configuration settings                       | SL24, 97                         |
| restoring from file                          | SL48, 121                        |
| remote management interface, 78              | restoring                        |
| saving to a file                             | SL48, 125                        |
| remote management interface, 78              | restoring administrator password |
| configure                                    | remote management interface, 78  |
| administrator password                       | restoring factory defaults       |

| remote management interface, 78 SL24, 102 SL48, 124 saving SL48, 125 SCSI ID SL24, 98 remote management interface, 72 SL48, 123 conventions document, 15 text symbols, 15, 37 cord. See power cord, 195 current rating, 195                                               | factory defaults restoring remote management interface, 78 SL24, 102 SL48, 124 FCC (Federal Communications Commission) Class A Equipment, compliance notice, 191 Class B Equipment, compliance notice, 191 declaration of conformity, 192 modifications, 192 notice, 191 Federal Communications Commission. See FCC, 191 |
|----------------------------------------------------------------------------------------------------|----------------------------------------------------------------------------------------------------|
| D date and time setting remote management interface, 77 SL24, 100                                                                                                    | firmware finding version remote management interface, 83 updating remote management interface, 83 SL24, 109 SL48, 128                                                                                                    |
| SL48, 125 declaration of conformity, 192 default password, 56 device driver parallel SCSI troubleshooting, 133 SAS troubleshooting, 134 directive, waste electrical and electronic equipment, 195 disposal waste equipment for EU private                                 | G ground strap specifications, 203 grounding methods, 203 straps, wearing, 203 suggested equipment for, 203                                                                                                    |
| households, 196 disposal, Taiwan EPA battery, 194 dissipating floor mats, 203 document conventions, 15 drive status SL24, 88 SL48, 119                                                                                                    | H heel straps, using, 203 help obtaining, 16 host adapter parallel SCSI troubleshooting, 132 SAS troubleshooting, 134 HP                                                                                                    |
| E electrostatic damage prevention, 203 error log mode configuring remote management interface, 77                                                                                                    | address for FCC questions, 192 series number, 191 telephone number FCC questions, 192 HPB                                                                                                    |
| ESD (electrostatic discharge) obtaining additional information, 203 prevention measures, 203 storing products, 203 transporting products, 203 European Union, regulatory compliance notice, 193 event notification parameters configuring remote management interface, 78 | requirements, 19  I IEC EMC, worldwide regulatory compliance notice, 193                                                                                                    |

| installing                                   | O                                         |
|----------------------------------------------|-------------------------------------------|
| choosing a location, 33                      | operations                                |
| configuring, 45                              | cleaning tape drives                      |
| connecting the device, 43                    | remote management interface, 85           |
| identifying product components, 35           | SL24, 104                                 |
| installing the cover, 40                     | SL48, 127                                 |
| labeling and loading the tape cartridges, 46 | enabling password locks                   |
| planning the parallel SCSI configuration, 30 | SL24, 107                                 |
| preparing the host, 29                       | SL48, 127                                 |
| rack mounting, 36                            | moving tapes                              |
| removing the shipping lock, 36, 186          | remote management interface, 80           |
| unpacking, 34                                | SL24, 105                                 |
| verifying the connection, 46                 | SL48, 118                                 |
|                                              | rebooting                                 |
| I                                            | remote management interface, 83           |
| Janan                                        | SL24, 106                                 |
| Japan regulatory compliance notice 194       | SL48, 129                                 |
| regulatory compliance notice, 194            | replacing magazines                       |
|                                              | remote management interface, 81 SL24, 104 |
| K                                            | SL48, 126                                 |
| Korean, regulatory compliance notice, 194    | unlocking magazines                       |
| Rolean, regulatory compliance notice, 174    | remote management interface, 81           |
|                                              | SL24, 104                                 |
| L                                            | SL48, 126                                 |
| laser                                        | updating inventory                        |
| radiation, warning, 192                      | remote management interface, 81           |
| regulatory compliance notice, 192            | SL24, 106                                 |
| Library modes                                | SL48, 127                                 |
| remote management interface, 68              | operator control panel                    |
| SL24, 99                                     | administrator password                    |
| SL48, 122                                    | SL24, 91                                  |
| log files                                    | SL48, 115                                 |
| viewing                                      | functions                                 |
| remote management interface, 84              | SL24, 87                                  |
| SL24, 110                                    | SL48, 112                                 |
| SL48, 128                                    | Library status                            |
| logical libraries                            | SL48, 114                                 |
| configure, 68                                | menu, 114                                 |
| enabling                                     | SL24, 90                                  |
| SL24, 96                                     | SL48, 114                                 |
|                                              | navigation buttons<br>SL48, 113           |
| M                                            | 3L40, 113                                 |
| magazines, 52                                |                                           |
| slot numbers, 52                             | P                                         |
| unlocking and replacing                      | parallel SCSI cabling, 132                |
| remote management interface, 81              | parallel SCSI host adapter                |
| SL24, 104                                    | requirements, 19                          |
| SL48, 126                                    | troubleshooting, 132                      |
| mailslot                                     | parallel SCSI multiple LUN support, 19    |
| opening                                      | parallel SCSI requirements, 19            |
| SL48, 116                                    | parallel SCSI troubleshooting             |
| SL24, 92                                     | backup application, 133                   |
|                                              | compatibility, 133                        |
| NI                                           | device driver, 133                        |
| N                                            | termination, 133                          |
| Novell                                       |                                           |
| troubleshooting performance, 146             |                                           |

| parts                                | SAS troubleshooting                       |
|--------------------------------------|-------------------------------------------|
| proper handling, 203                 | backup application, 134                   |
| storing, 203                         | compatibility, 134                        |
| transporting, 203                    | device driver, 134                        |
| password                             | series number, regulatory compliance, 191 |
| default, 56                          | shipping lock, 36, 186                    |
| password locks                       | SNMP                                      |
| enabling                             | configuring, 75                           |
| SL24, 107                            | Specifications                            |
| SL48, 127                            | environmental, 189                        |
| power cord                           | physical, 189                             |
| compliance notice, 195               | static-dissipating work mat, 203          |
| current rating, 195                  | static-safe containers                    |
| replacement, 195                     | storing products, 203                     |
| set, 195                             | transporting products, 203                |
| voltage rating, 195                  | straps, ground                            |
| preventing electrostatic damage, 203 | boot, 203                                 |
| preventing electrostatic dumage, 200 | heel, 203                                 |
|                                      |                                           |
| R                                    | toe, 203<br>Sun                           |
|                                      |                                           |
| rack stability                       | technical support, 16                     |
| warning, 16                          | Sun Service                               |
| rebooting                            | link                                      |
| remote management interface, 83      | remote management intertace, 85           |
| SL24, 106                            | support                                   |
| SL48, 129                            | cleaning tape drives                      |
| recycling, Taiwan EPA battery, 194   | remote management interface, 85           |
| regulatory compliance                | SL24, 104                                 |
| information number, 191              | SL48, 127                                 |
| notices                              | firmware upgrade tape                     |
| BSMI, 193                            | SL24, 110                                 |
| Canada, 193                          | force ejecting drive                      |
| Class A, 191                         | SL24, 111                                 |
| Class B, 191                         | SL48, 129                                 |
| European Union, 193                  | powering drives on and off                |
| HP series number, 191                | remote management interface, 72           |
| IEC EMC statement, worldwide, 193    | SL24, 107                                 |
| Japan, 194                           | SL48, 127                                 |
| Korean, 194                          | rebooting                                 |
| lasers, 192                          | remote management interface, 83           |
| modifications, 192                   | SL24, 106                                 |
| shielded cables, 192                 | SL48, 129                                 |
| remote management interface, 55      | running tests                             |
| repairing                            | remote management interface, 82           |
| removing stuck tapes, 137            | SL24, 107                                 |
| replacing a power cord, 195          | SL48, 128                                 |
| restore defaults                     | Sun Service link                          |
| SL24, 102                            | remote management interface, 85           |
| SL48, 124                            | updating firmware                         |
| RFI/EMI connector hoods, 192         | remote management interface, 83           |
| Kri/Eivii connector noods, 172       | SL24, 109                                 |
|                                      | SL48, 128                                 |
| S                                    |                                           |
|                                      | viewing log files                         |
| Safety notices, 194                  | remote management interface, 84           |
| SAS cabling, 134                     | SL24, 110<br>SL48, 128                    |
| SAS host adapter                     | SL48, 128                                 |
| troubleshooting, 134                 | symbols in text, 15                       |

| Γ                                          | V                                         |
|--------------------------------------------|-------------------------------------------|
| Taiwan EPA battery recycling and disposal, | viewing information                       |
| 194                                        | drive identity                            |
| tape cartridges                            | remote management interface, 60           |
| backward read compatibility, 51            | SL24, 94                                  |
| labeling, 50                               | SL48, 120                                 |
| types, 49                                  | drive status                              |
| using and maintaining, 49                  | remote management interface, 64           |
| write-protecting, 51                       | inventory                                 |
| tape drives                                | remote management interface, 67           |
| cleaning                                   | SL24, 93                                  |
| remote management interface, 85            | SL48, 121                                 |
| SL24, 104                                  | Library identity                          |
| SL48, 127                                  | SL24, 94                                  |
| force ejecting tape                        | remote management interface, 58           |
| SL24, 111                                  | SL48, 120                                 |
| SL48, 129                                  | Library status                            |
| powering on and off                        | remote management interface, 63           |
| remote management interface, 72            | network                                   |
| SL24, 107                                  | remote management interface, 62, 73       |
| SL48, 127                                  | SL24, 95                                  |
| technical support                          | SL48, 121                                 |
| service locator website, 16                | network management                        |
| Sun, 16                                    | remote management interface, 75           |
| telephone numbers                          | status                                    |
| FCC questions, 192                         | SL24, 95                                  |
| termination                                | remote management interface, 57           |
| parallel SCSI, 133                         | SL48, 119                                 |
| text symbols, 15, 37                       | voltage compliance rating, 195            |
| toe straps, using, 203                     |                                           |
| tools, conductive type, 203                | T A 7                                     |
| troubleshooting                            | W                                         |
| parallel SCSI device not detected,         | warning                                   |
| Attention LED,                             | rack stability, 16                        |
| cleaning,                                  | warnings                                  |
| failure/attention indications displayed on | lasers, radiation, 192                    |
| the front panel,                           | waste electrical and electronic equipment |
| inventory problems,                        | directive, 195                            |
| media,                                     | waste equipment disposal for EU private   |
| performance                                | households, 196                           |
| backup server, 147                         | websites                                  |
| backup type, 147                           | Sun, 16                                   |
| disk connection, 143                       | work mat, static-dissipating, 203         |
| file size, 142                             | wrist straps                              |
| file system, 142                           | specifications, 203                       |
| Library connection, 148                    | using, 203                                |
| media, 150                                 |                                           |
| operating system, 145                      |                                           |
| power,                                     |                                           |
| removing stuck tapes, 137                  |                                           |
| RMI network connection,                    |                                           |
| tape movement,                             |                                           |
|                                            |                                           |